# MENU PLANNING

*Training Manual for Child Nutrition Software Solutions*

Cybersoft PrimeroEdge is a leading provider of software solutions to Child Nutrition Departments in K-12 school districts and State Agencies across the nation. This training manual provides a reference and reinforcement of the Menu Planning tasks. The user should have basic computer knowledge.

Menu Planning Introduction i

Primerosdgs

<<This page is intentionally blank. >>

Cybersoft Technologies 4422 FM 1960 W Suite 400 Houston, TX 77068

[www.primeroedge.com](http://www.primeroedge.com/)

<https://www.facebook.com/PrimeroEdge>

in <https://www.linkedin.com/company/primeroedge>

<https://www.youtube.com/user/primeroedge>

PrimeroEdge Food Service Solutions

PrimeroEdge Menu Planning Manual

Release 7.15

Copyright © 2017 Cybersoft Technologies, Inc.

All rights reserved. No part of this manual shall be reproduced, stored in a retrieval system, or transmitted by any means, electronic, mechanical, photocopy, recording, or otherwise, without the written permission from Cybersoft Technologies. No patent liability is assumed with respect to the use of the information contained herein. Although every precaution has been taken in the preparation of this manual, Cybersoft Technologies assumes no responsibility for errors or omissions.

## DISCLAIMER

Every effort has been made to make this manual as complete and as accurate as possible, but no warranty or fitnessisimplied. The information provided is on an as is basis. Changes madeto the product may not be reflected in thismanual. Cybersoft Technologiesshall have neither liability nor responsibility for any lossor damages arising from the useof information contained in thismanual.

# **TABLE OF CONTENTS**

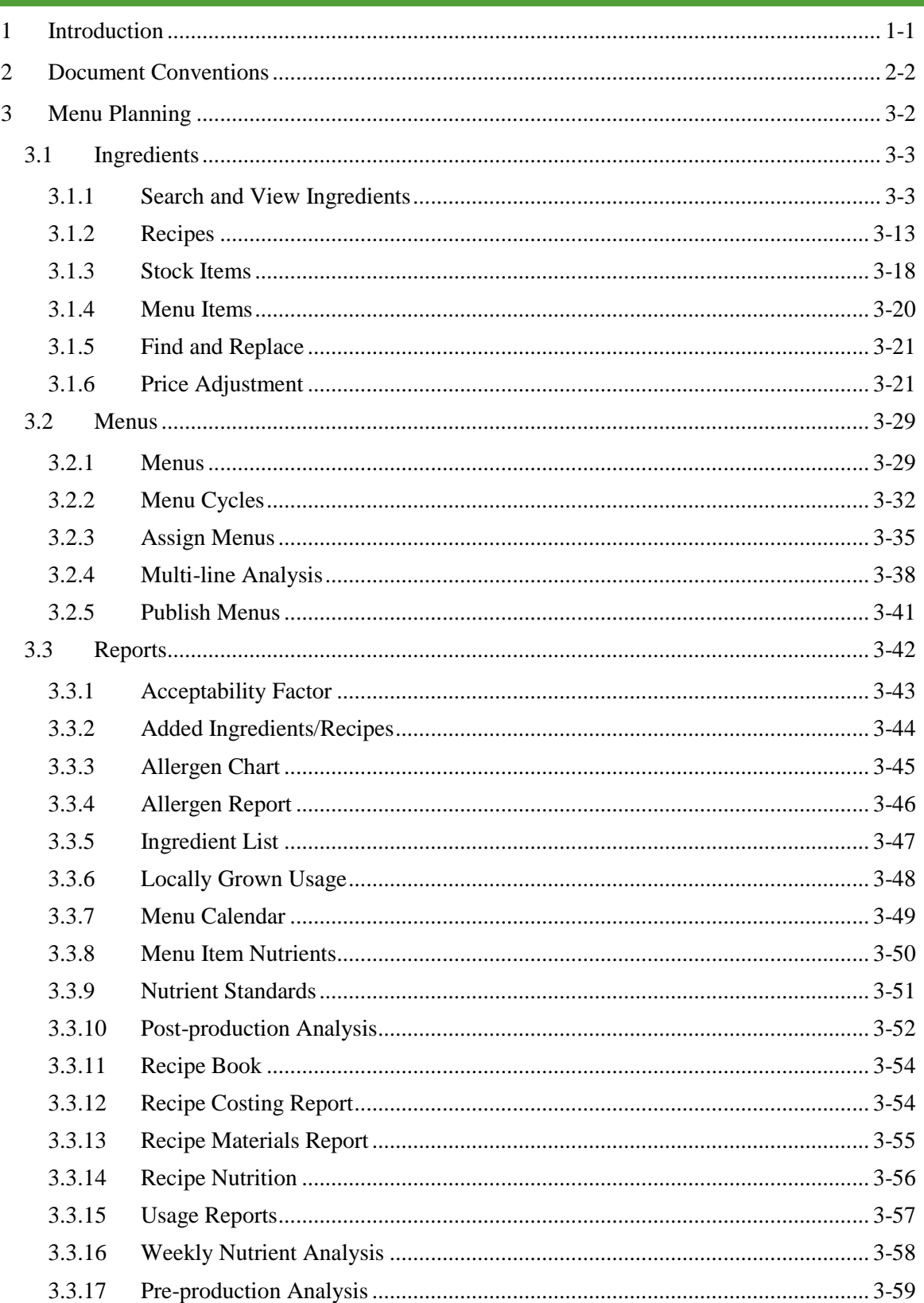

# <u>Primerosdgs</u>

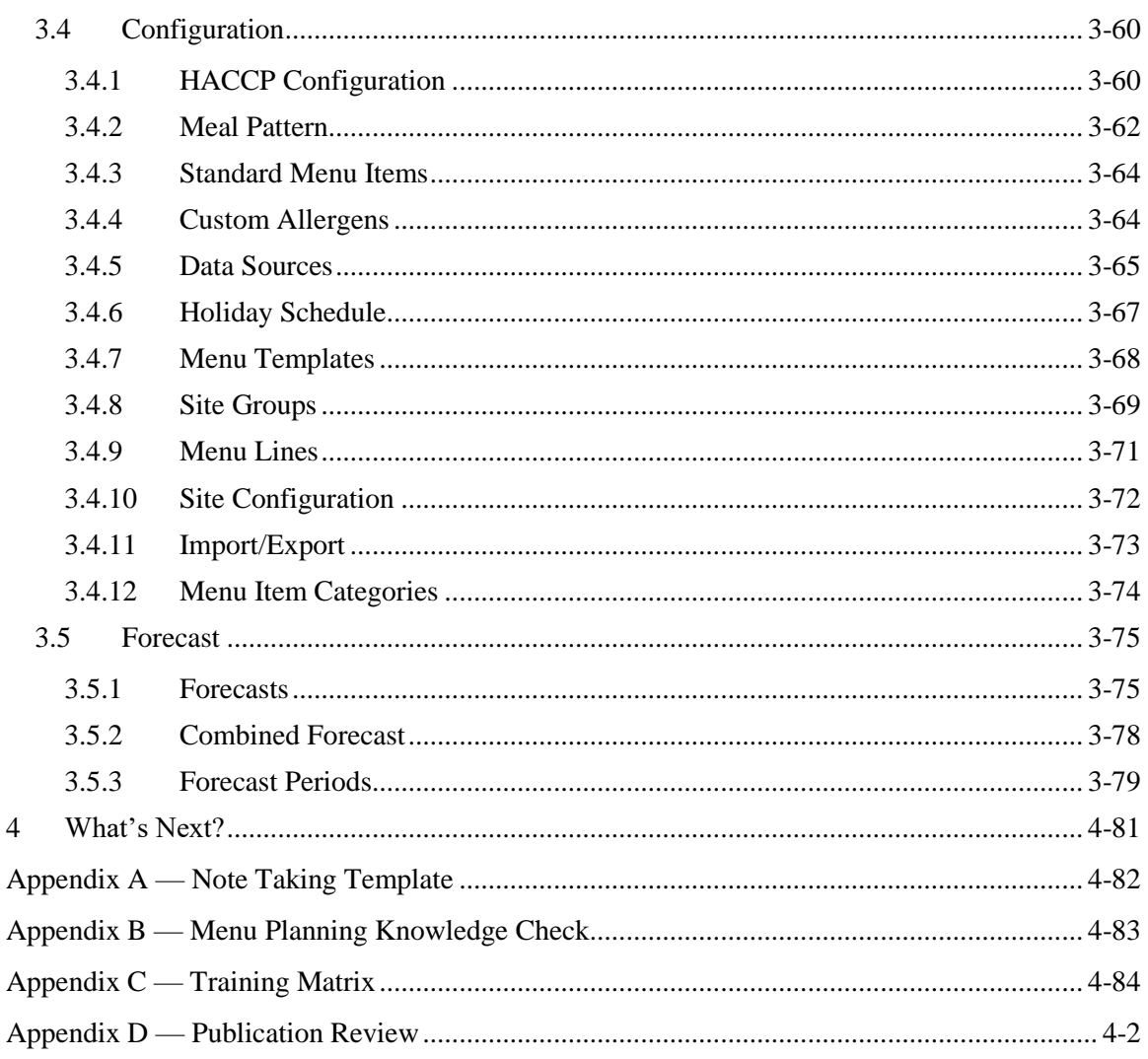

## **Table of Figures**

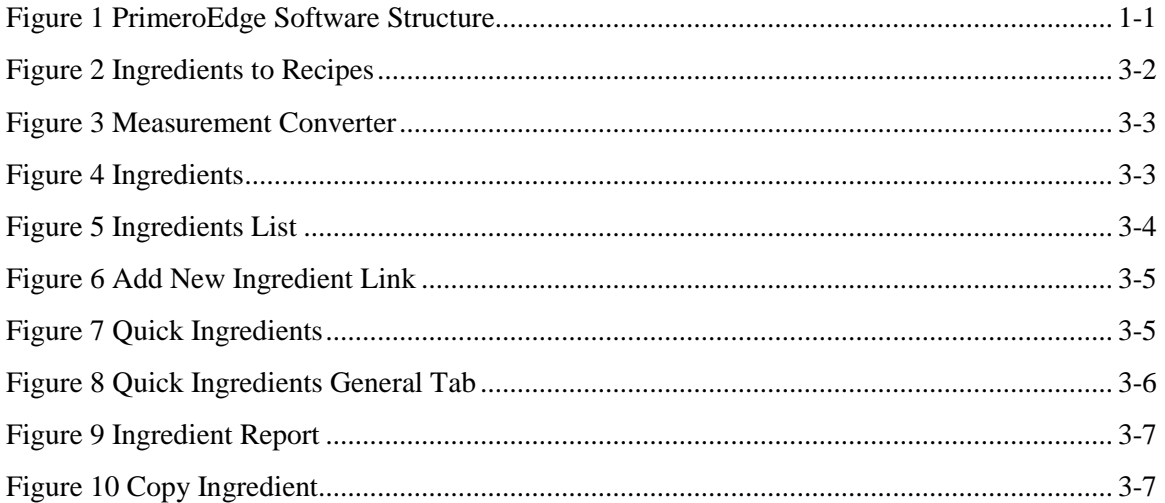

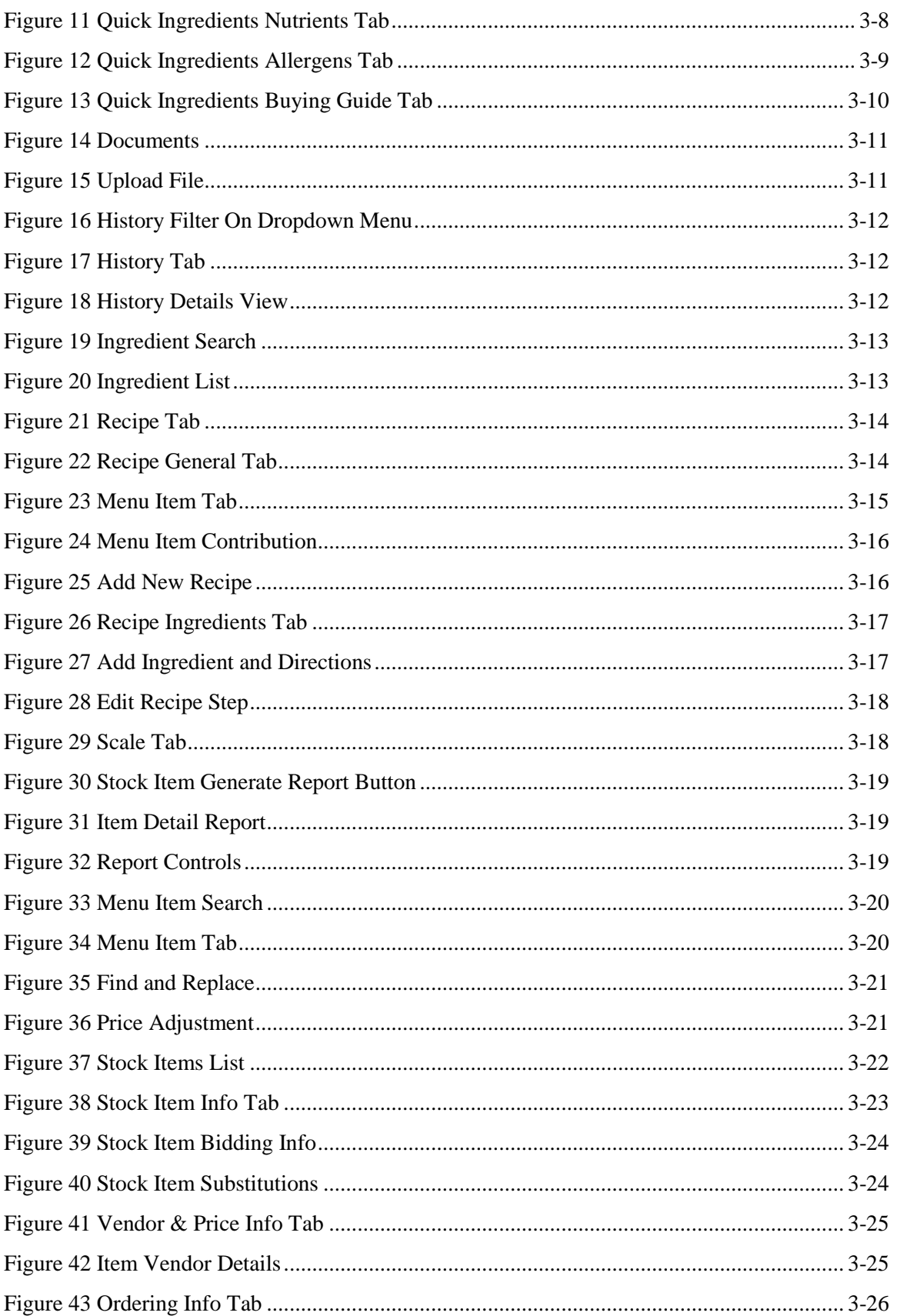

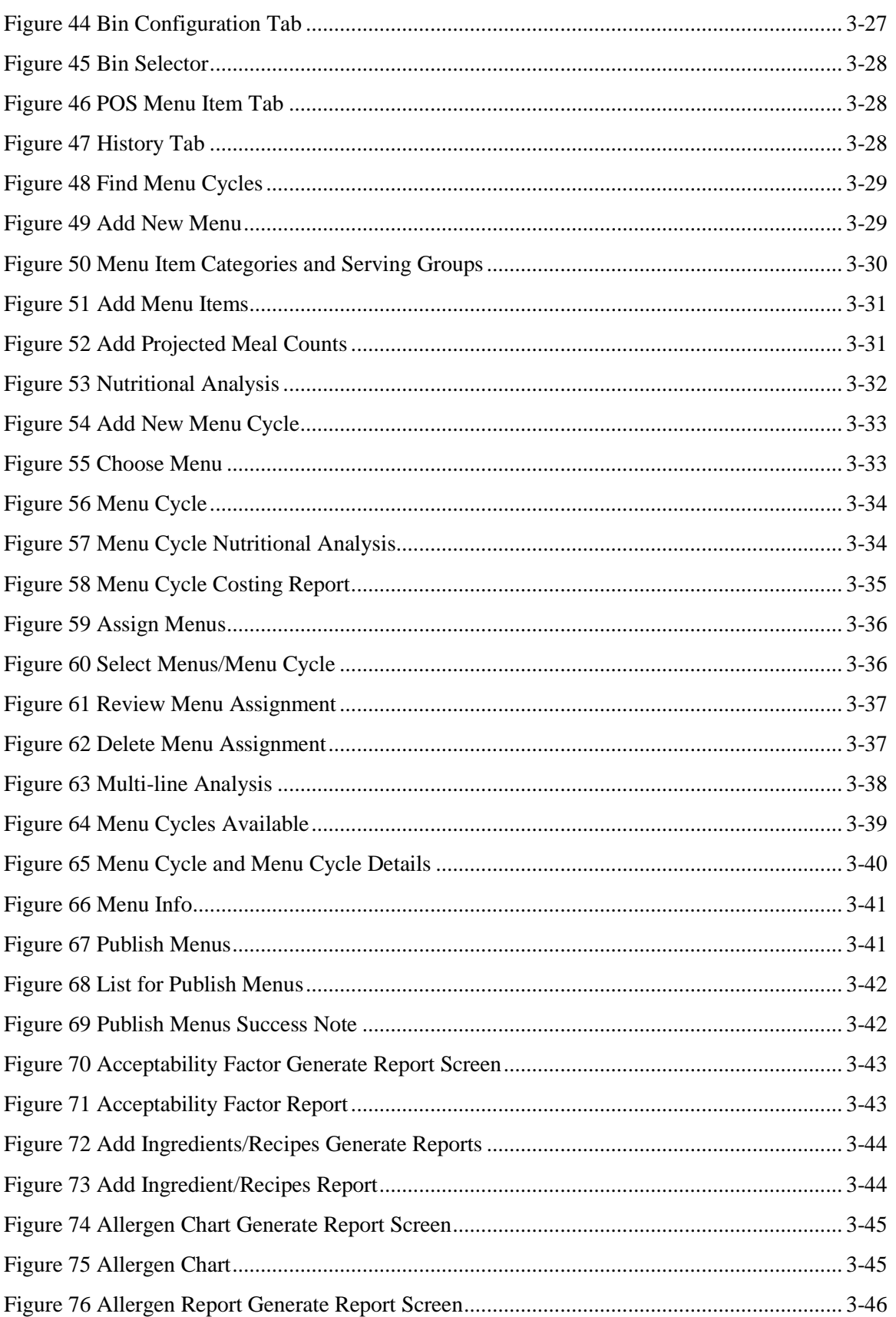

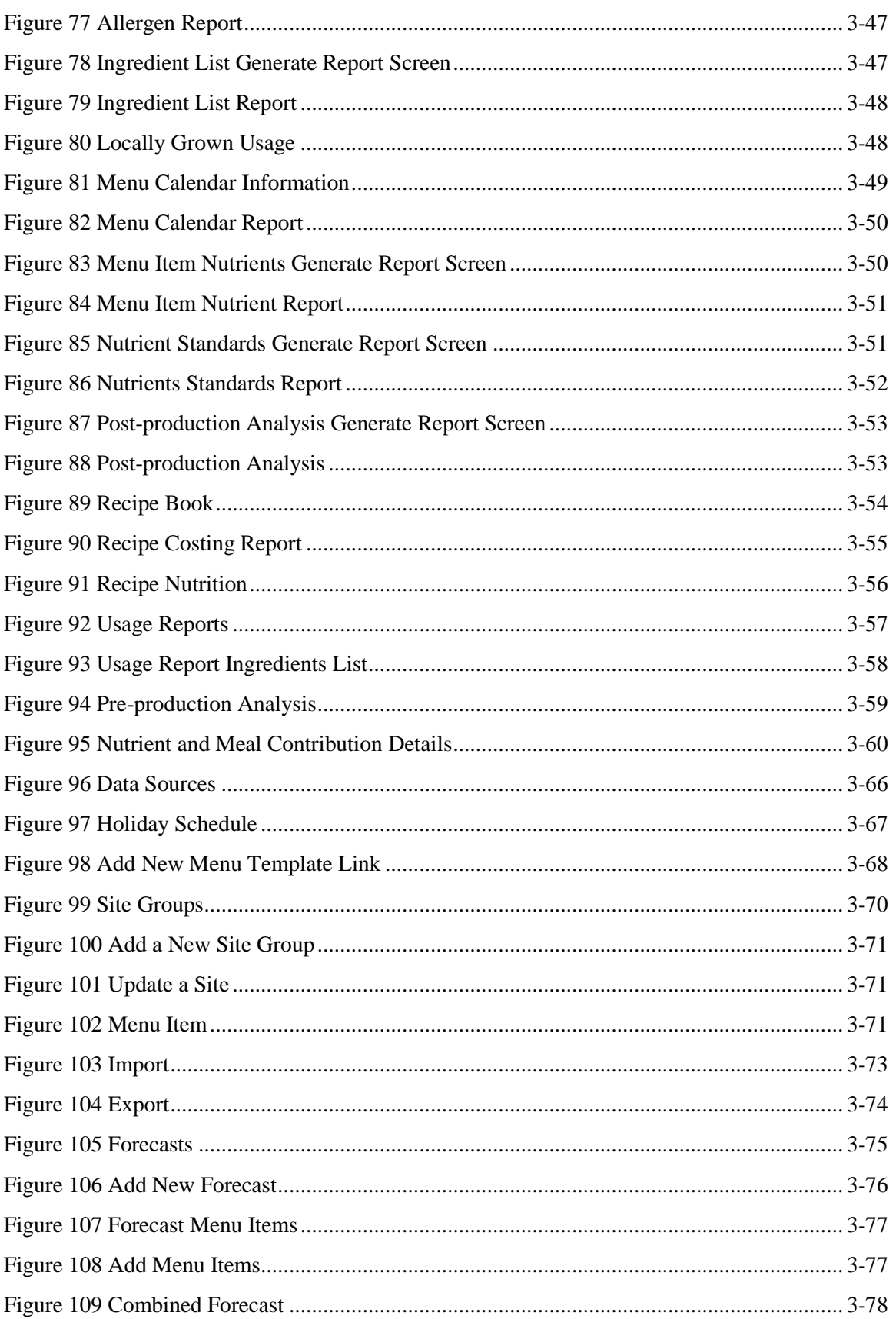

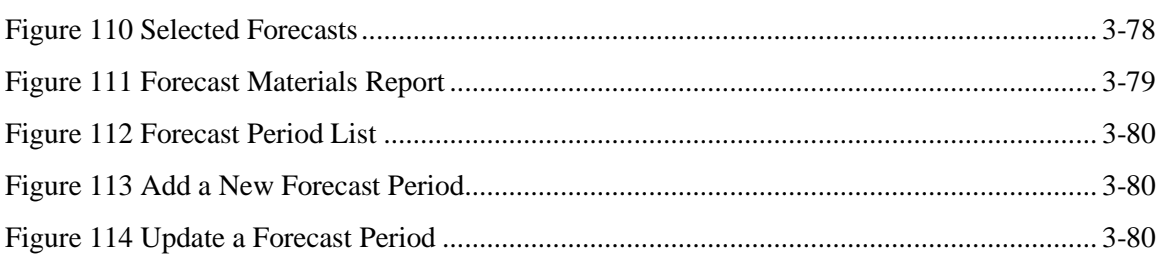

<< End of Tables >>

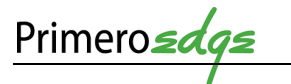

# MENU PLANNING

TRAINING MANUAL FOR CHILD NUTRITION SOFTWARE SOLUTIONS

## <span id="page-9-0"></span>**INTRODUCTION**

Cybersoft PrimeroEdge is a leading provider of software solutions to Child Nutrition Departments in K-12 school districts and State Agencies across the nation. This training manual covers Menu Planning.

PrimeroEdge Software contains Modules, Categories and Functional Areas. The hierarchy allows for easy navigation and division between tasks. The structure provides for comprehensive operations while remaining easy to navigate.

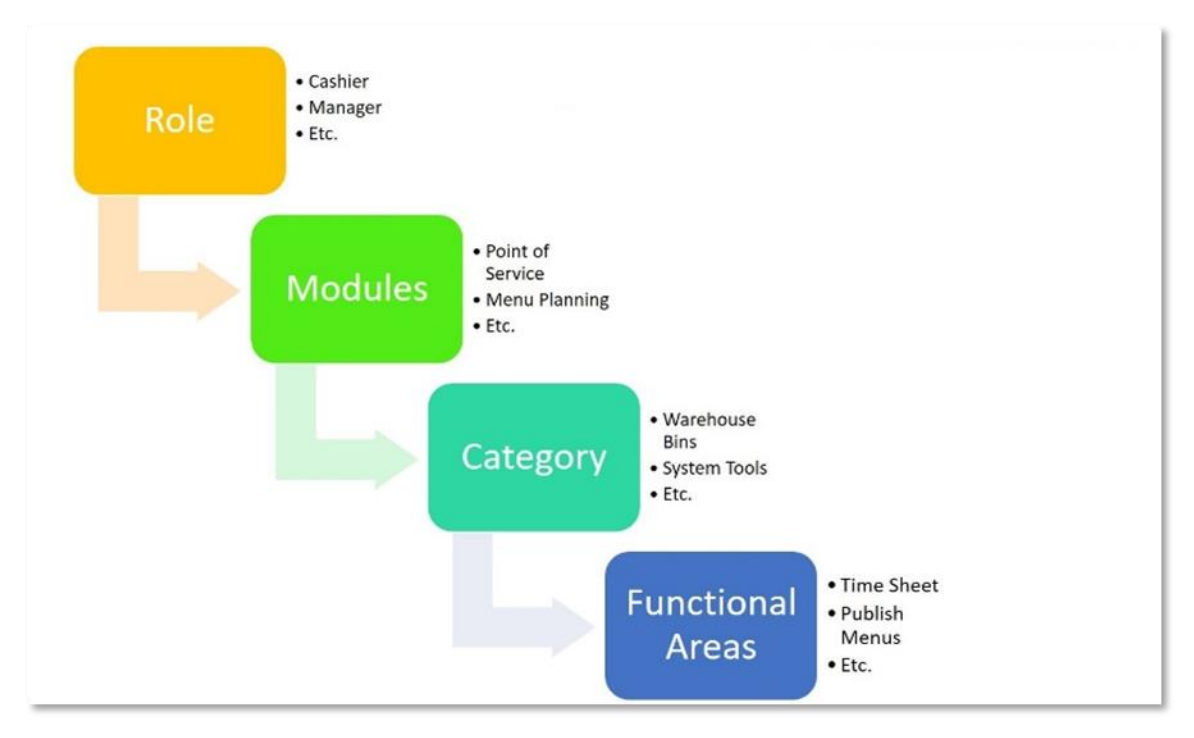

**Figure 1 PrimeroEdge Software Structure**

This training manual contains screen shots and stepwise instructions for navigating PrimeroEdge software. For more information on this software, see the training manual, *Navigating PrimeroEdge*.

Internet Explorer is the optimized browser for PrimeroEdge Software. Some features may be limited in other browsers.

 Depending upon your role such as manager or cashier and the modules selected by your organization, not all **Modules**, **Categories** and **Functional Areas** will be available to you.

## <span id="page-10-0"></span>2 DOCUMENT CONVENTIONS

This document uses the following typographical conventions:

- **Bold Print:** this print represents **Modules**, **Categories**, **Functional Areas** and key names such as **Tab** or **Enter** keys.
- *Italics:* this print represents messages such as *User has been added successfully*. This print represents variable information such as information you type on command lines.
- **Buttons**: Bold print and/or a graphic image of a button represents button names such as **Apply**.
- **Selection Sequences**: The names of each **Module**, **Category** and **Functional Area** also act as a tool for navigation when placed between arrows. Arrows represent selection sequences in order from left to right as in **Module** > **Category** > **Functional Area**. An example of a sequence is **Point of Service > Sites and Users > Roles**.

Icons in this document alert the reader to special information.

- The green check box  $\blacksquare$  represents helpful tip.
- The red triangle  $\triangle$  represents a warning with critical task information.
- $\bullet$  The blue circle  $\bullet$  represents a status note.

**Appendix A** contains a **Note-taking Template** for use in this and other PrimeroEdge courses.

## <span id="page-10-1"></span>3 MENU PLANNING

The **Menu Planning Module** contains five **Categories**

- 1. **Ingredients**
- 2. **Menus**
- 3. **Reports**
- 4. **Configuration**
- 5. **Forecast**

 The goal of **Menu Planning** is to create **Menu Calendars** for use in the production of **Menu Items**.

 You must complete the **Configuration** process before starting the **Menu Planning** module.

When completed, you can then start the primary tasks of adding **Ingredients**, **Recipes**, **Menus**, etc.

Your PrimeroEdge Implementation team will assist and support the setup of these processes for you during **Configuration**.

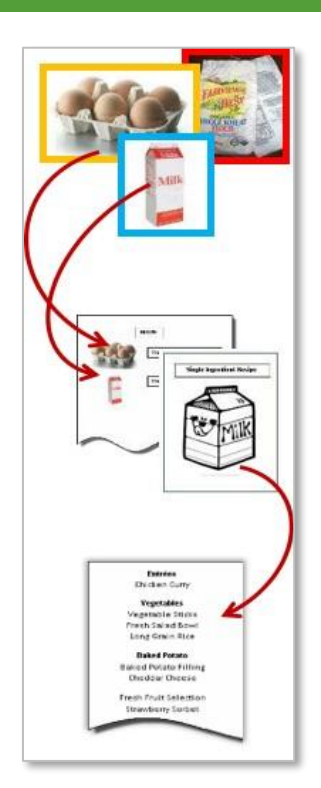

**Figure 2 Ingredients to Recipes**

**Figure 3 Measurement Converter**

## <span id="page-11-0"></span>3.1 INGREDIENTS

This **Category** contains tasks for managing **Functional Areas**. These **Functional Areas** include **Ingredients, Recipes, Stock Items, Menu Items, Find and Replace** and **Price Adjustment**.

## <span id="page-11-1"></span>3.1.1 SEARCH AND VIEW INGREDIENTS

2. View the **Ingredient Main Page**

This **Functional Area** contains tasks for managing **Ingredients**.

 $\blacksquare$  Build recipes by adding **Ingredients** such as "raw" products like milk, eggs, flour, etc.

 Use an **Ingredient** by itself (half pint milk carton) or in combination (hamburger buns and meat patties).

⊠ Use the **Measurement Converter** in the upper left corner of the **Quick Ingredients** window to assist with **Ingredients** calculations

1. Go to **Menu Planning > Ingredients > Ingredients**

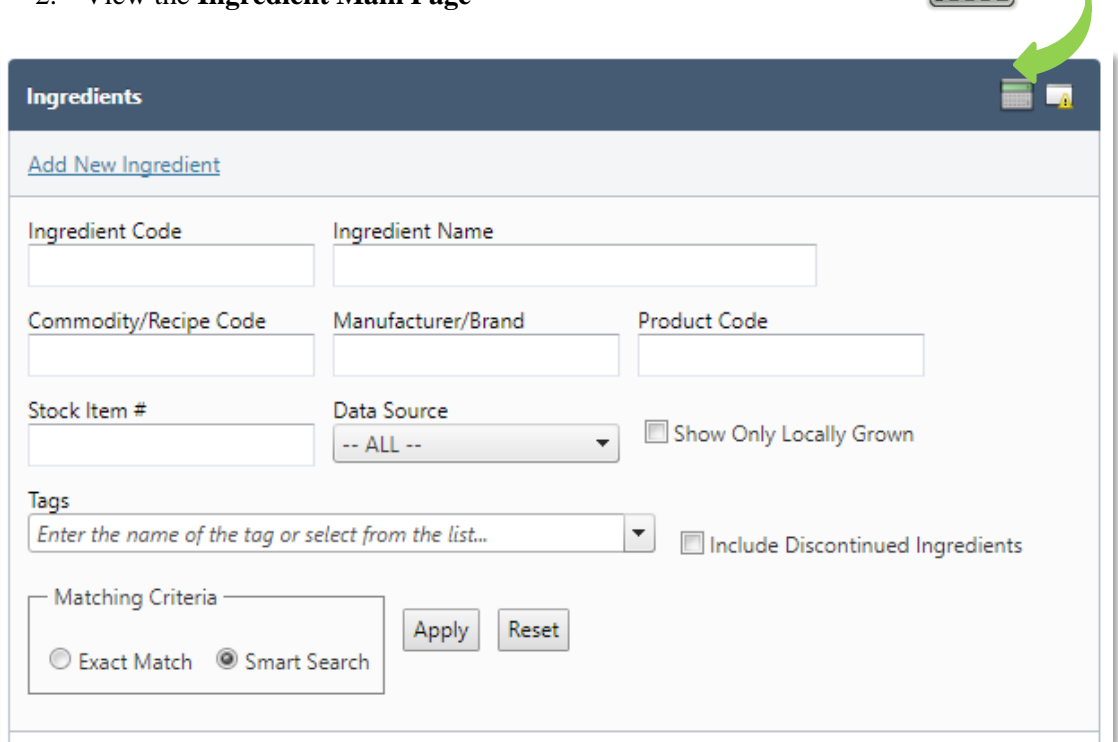

#### **Figure 4 Ingredients**

- <span id="page-11-2"></span>3. Filter selections by **Ingredient Code, Ingredient Name, Commodity/Recipe Code, Manufacturer/Brand, Product Code, Stock Item #, Data Source, Show Only Locally Grown, Tags, Include Discontinued Ingredients** and/or **Matching Criteria (Exact Match or Smart Search)**
- 4. Click the **Apply** button at the bottom of the **Ingredients** window
- 5. Click the **Reset** button to search for another **Ingredient**

6. Select the correct **ingredient** by clicking on the **blue hyperlink** under the **Ingredient Code** column header

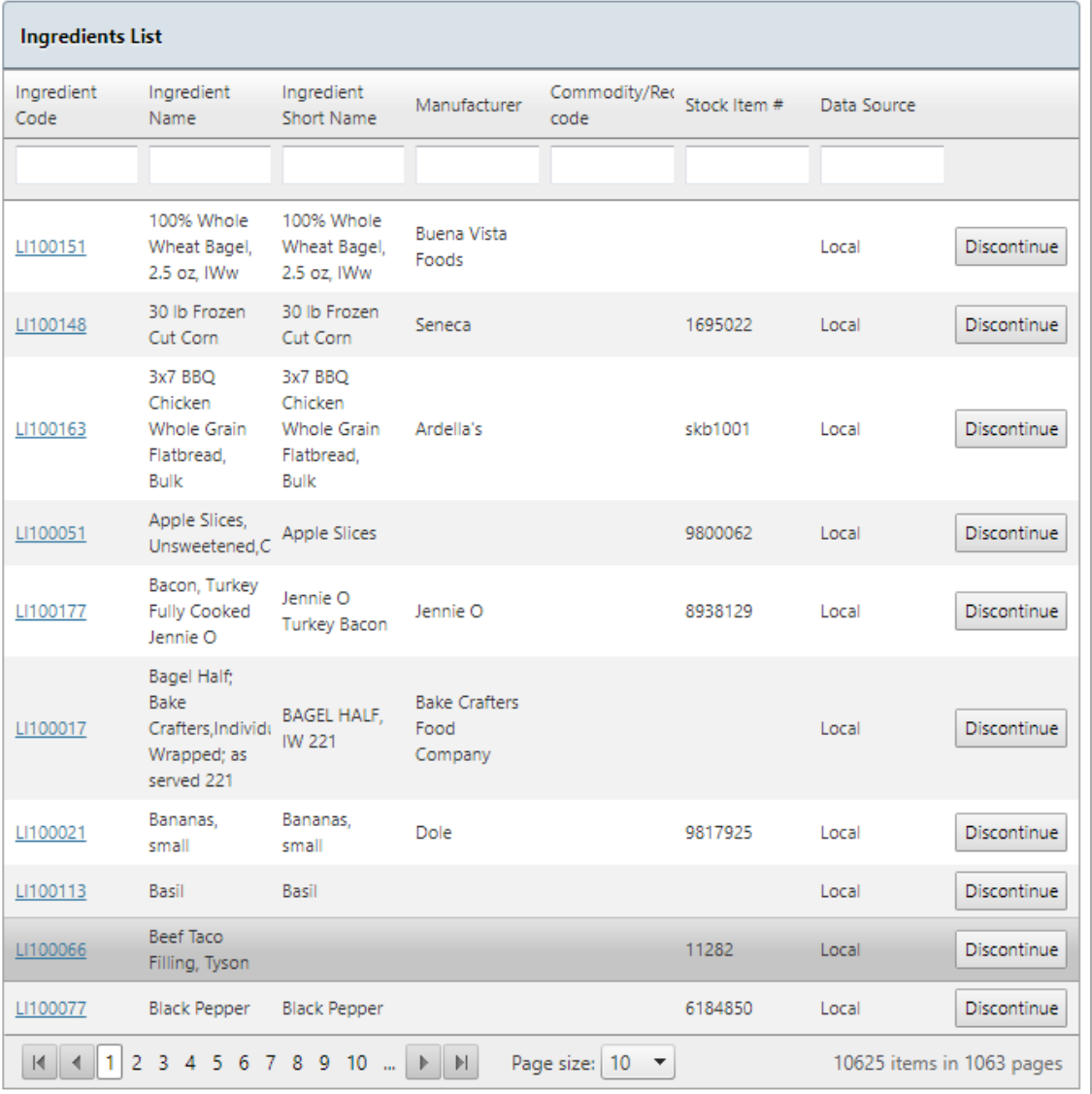

<span id="page-12-0"></span>**Figure 5 Ingredients List**

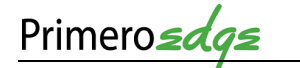

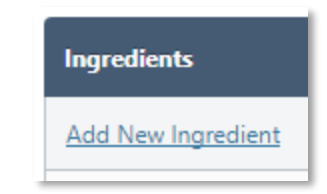

7. Click on the **Add New Ingredient** link in the upper left corner of the **Ingredients** window 8. View the **Quick Ingredients** window

**Figure 6 Add New Ingredient Link**

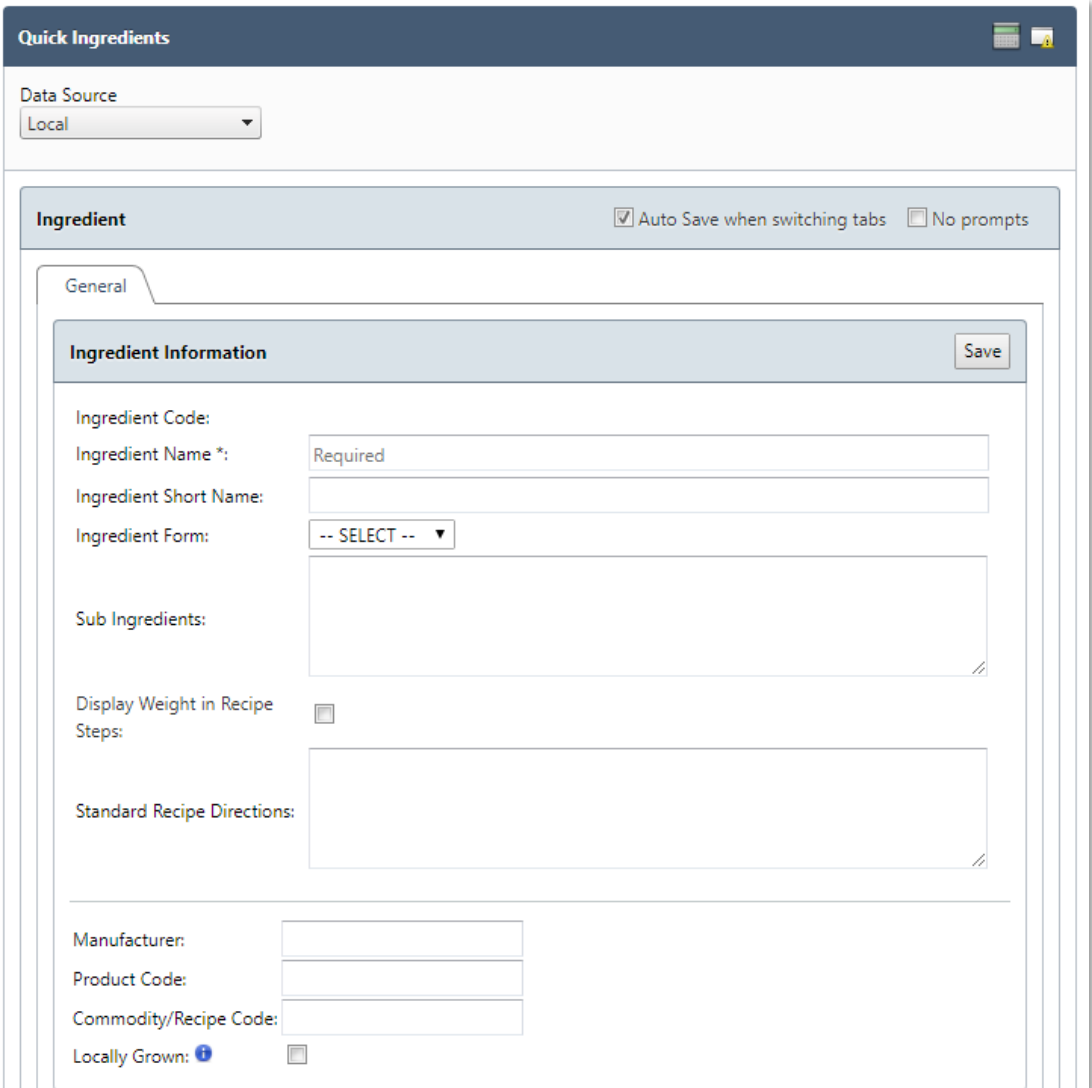

#### **Figure 7 Quick Ingredients**

## 3.1.1.1 GENERAL

This **Functional Area** contains tasks for managing the **General** tab of **Ingredient Information**.

1. View the **General Tab** from the **Quick Ingredients** window

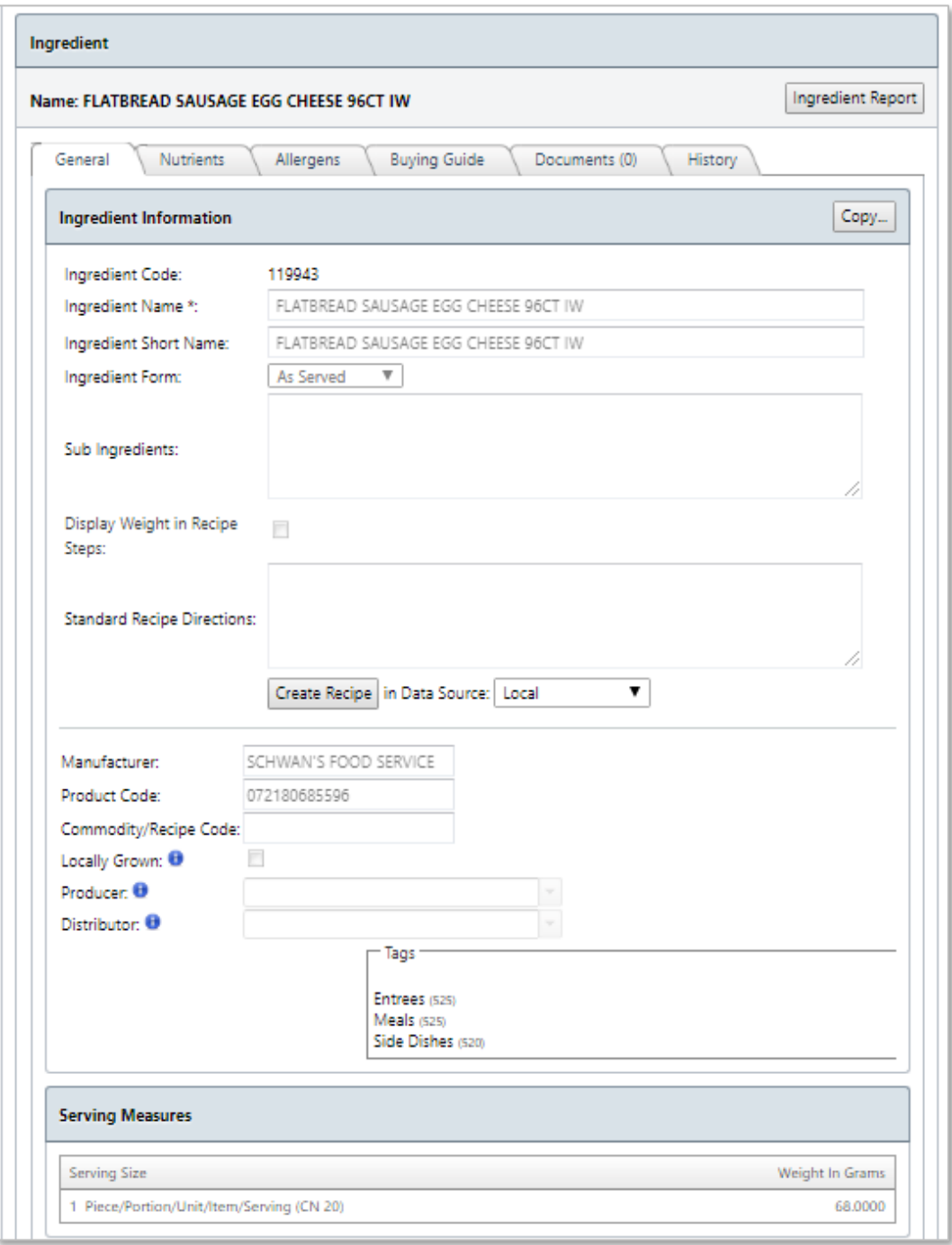

<span id="page-14-0"></span>**Figure 8 Quick Ingredients General Tab**

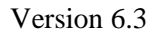

2. Click on the **Ingredient Report** button in the upper right corner of the **Ingredient**  window to view a **Report**

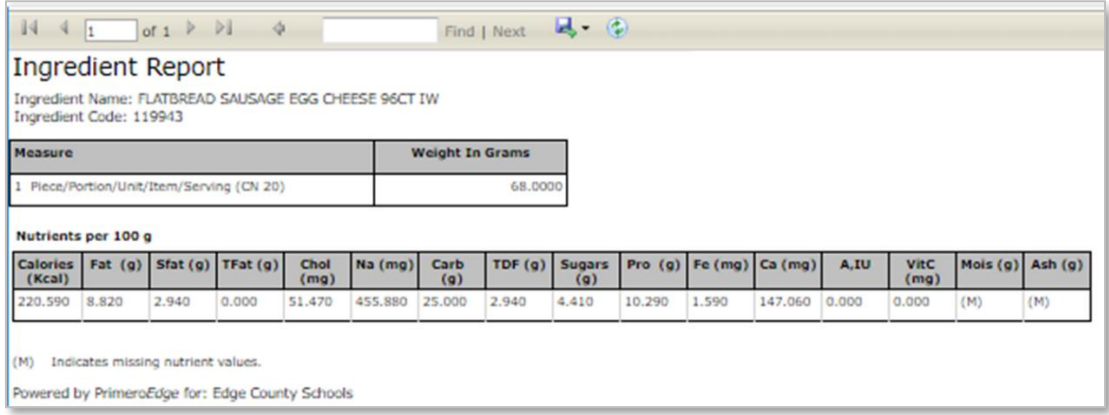

**Figure 9 Ingredient Report**

<span id="page-15-0"></span>3. Click on the **Copy** button in the upper right corner of the **Ingredient In**formation window to **Copy** the Ingredient information

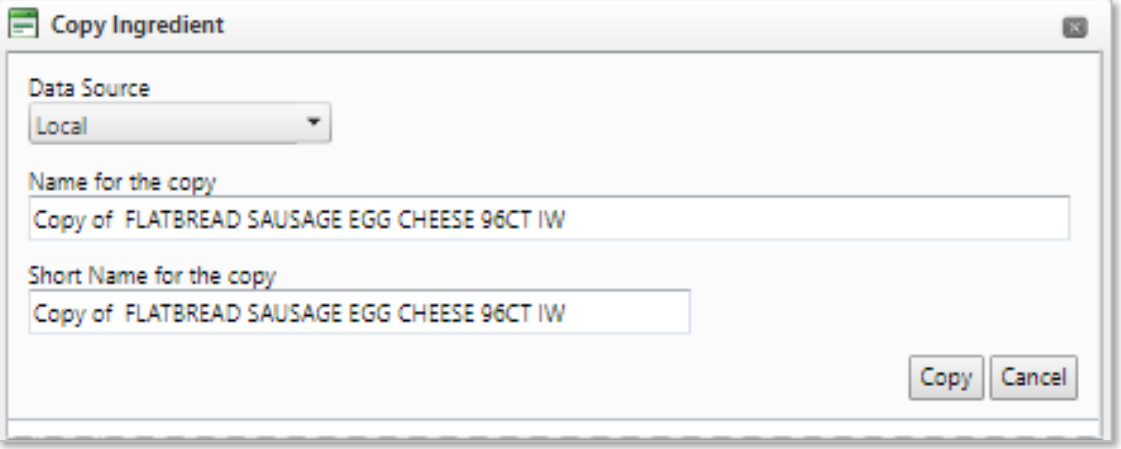

#### **Figure 10 Copy Ingredient**

- <span id="page-15-1"></span>4. Click the **Copy** button in the lower right corner of the **Copy Ingredient** window to **Copy** the **Ingredient** to a new **General** tab or click **Cancel**, as needed
- 5. Filter selections by **Data Source, Name for the Copy** and **Short Name for the Copy**

Primerosdgs

## 3.1.1.2 NUTRIENTS

This **Functional Area** contains tasks for managing the **Nutrients** tab of the **Ingredient Information**.

View the **Nutrients** tab from the **Quick Ingredients** window

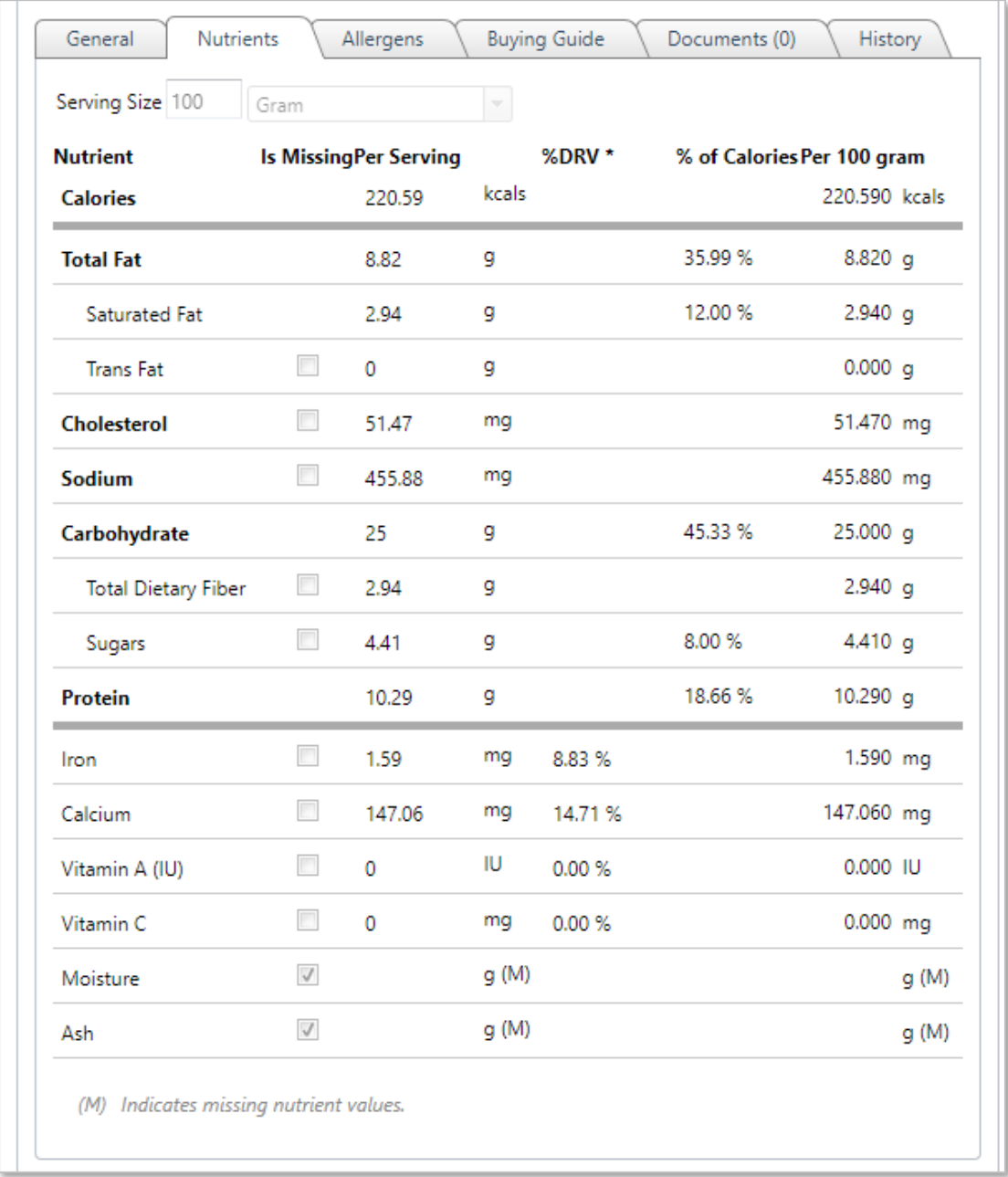

<span id="page-16-0"></span>**Figure 11 Quick Ingredients Nutrients Tab**

## 3.1.1.3 ALLERGENS

This **Functional Area** contains tasks for managing the **Allergens** tab of the **Ingredient Information**.

View the **Allergens** tab from the **Quick Ingredients** window

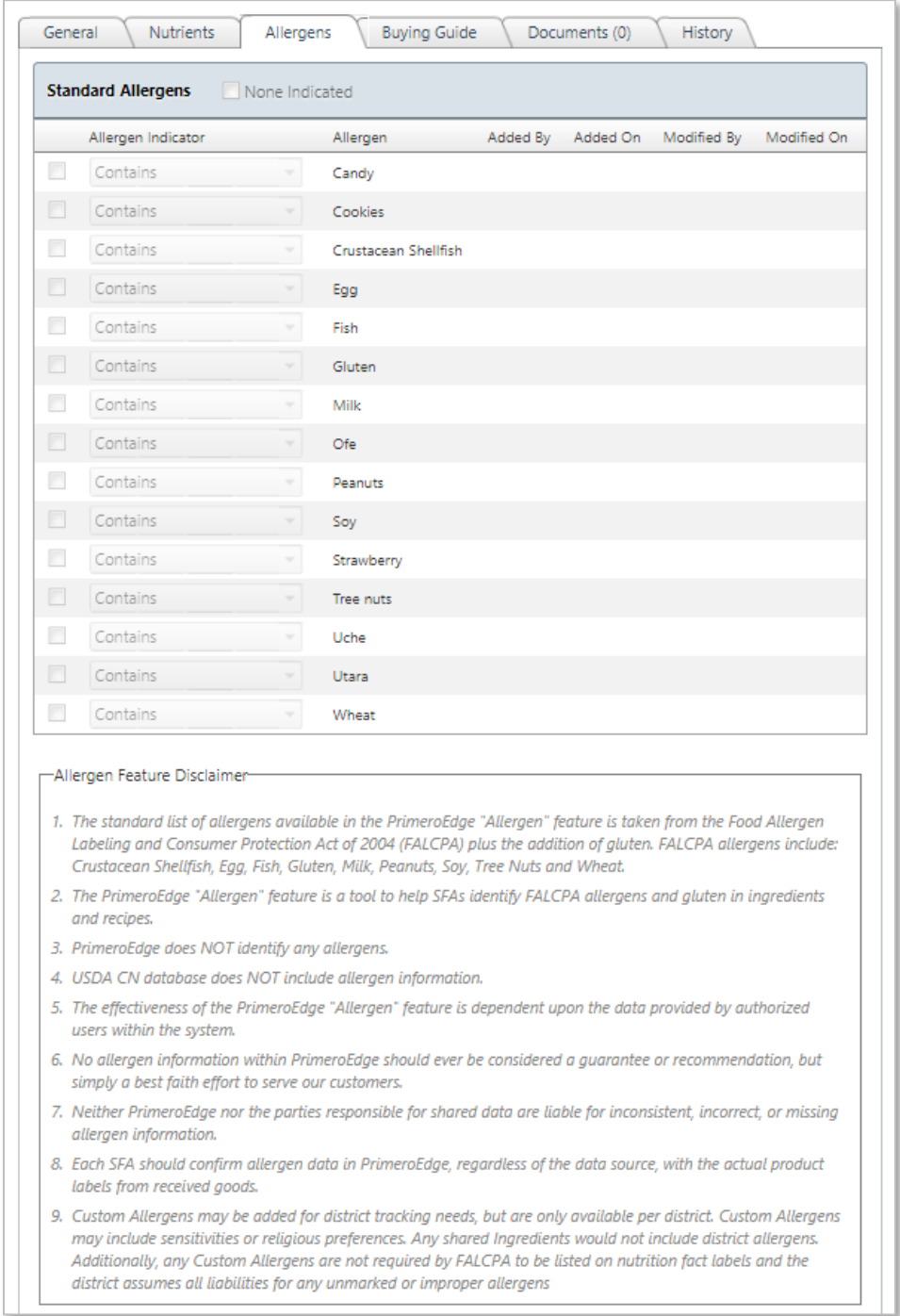

<span id="page-17-0"></span>**Figure 12 Quick Ingredients Allergens Tab**

## 3.1.1.4 BUYING GUIDE

This **Functional Area** contains tasks for managing the **Buying Guide of the Ingredient**  Information.

Link your Ingredients to **Stock Items** in the **Buying Guide** tab.

1. View the **Buying Guide** tab from the **Quick Ingredients** window

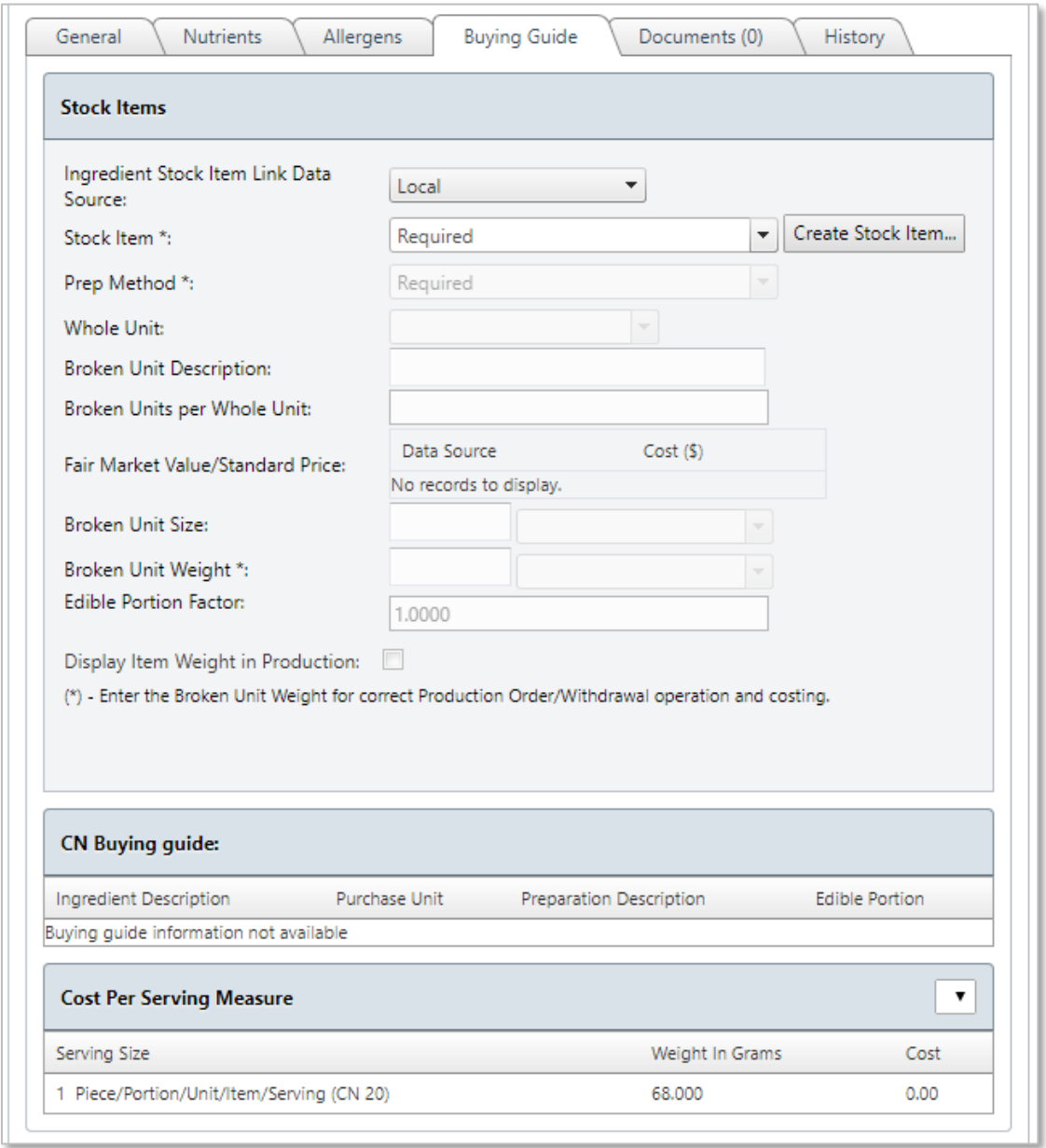

**Figure 13 Quick Ingredients Buying Guide Tab**

<span id="page-18-0"></span>2. Complete selections for **Ingredient Stock Item Link Data Source, Stock Item, Broken Units per Whole Unit** and/or **Fair Market Value/Standard Price**

3. Click on the **Documents** tab

## 3.1.1.5 DOCUMENTS

This **Functional Area** contains tasks for managing the **Documents** for the **Ingredient Information**.

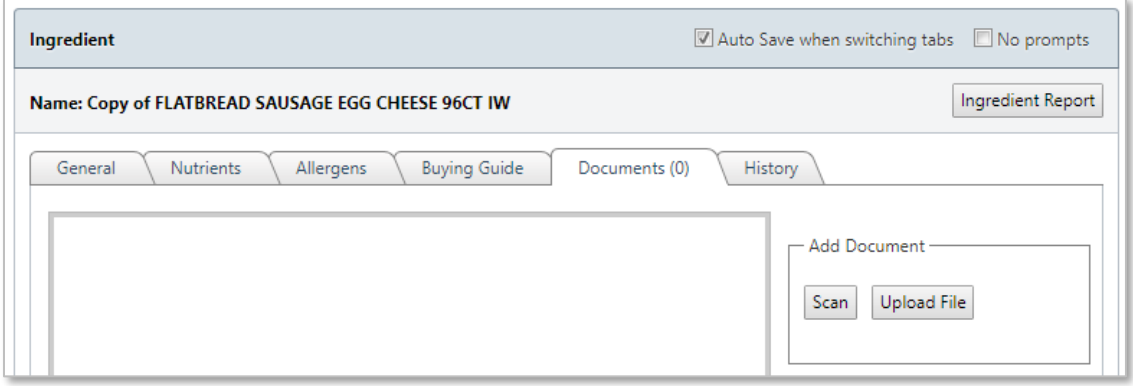

#### **Figure 14 Documents**

- <span id="page-19-0"></span>1. Click on the **Scan** button to utilize a scanner connect directly to your computer
- 2. Click on the **Upload File** button to **Upload a File** with the correct format from your computer

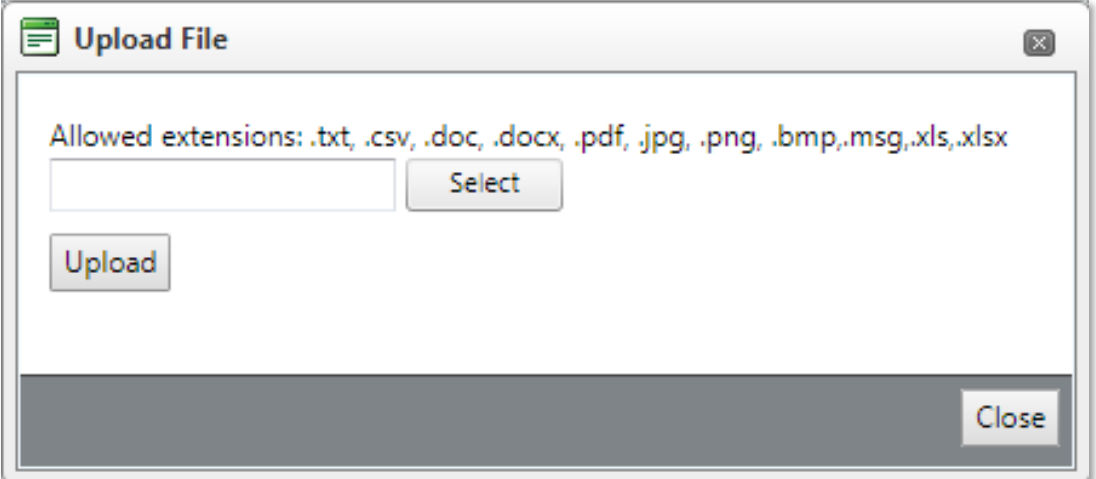

#### <span id="page-19-1"></span>**Figure 15 Upload File**

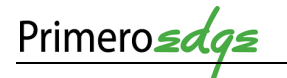

## 3.1.1.6 HISTORY

This **Functional Area** contains tasks for managing the **History** of the **Ingredient Information**.

1. Filter selection from **Filter On** dropdown menu

| Documents (0)<br>General<br><b>Buying Guide</b><br><b>Nutrients</b><br>Allergens | History |
|----------------------------------------------------------------------------------|---------|
| Filter On: - ALL --                                                              |         |
| 11/17/2017 9:56:52 AM - cssupport made changes on the General tab Show Details   |         |
| 11/17/2017 9:56:52 AM - cssupport made changes on the Nutrients tab Show Details |         |

**Figure 17 History Tab**

2. Click on the **Show Details** links to the right of the **History** window to view additional **Details**

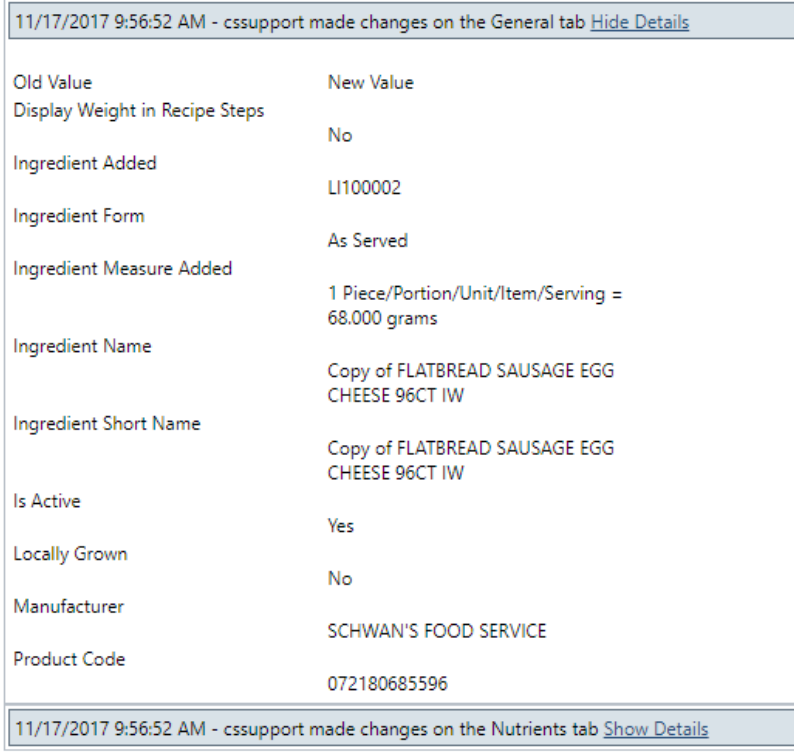

**Figure 18 History Details View**

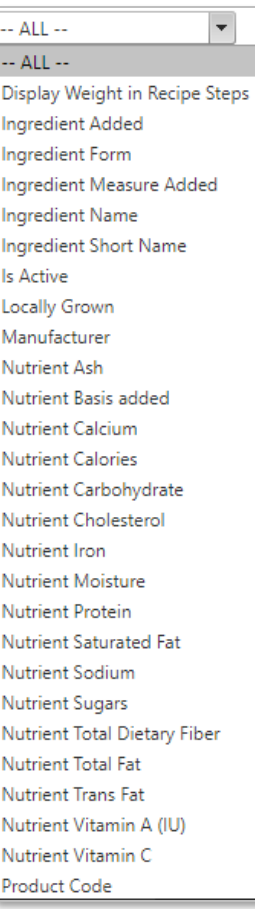

**Figure 16 History Filter On Dropdown Menu**

## <span id="page-21-0"></span>3.1.2 RECIPES

This **Functional Area** contains tasks for managing **Recipes**. There are two types of Recipes.

- **Single Ingredient Recipes** refer to a food item served without the addition of ingredients such as 8 oz. milk carton, frozen pizza, fresh fruit, etc.
- **Dual Entry Recipes** refer to recipes created from multiple ingredients or food items that will be cooked and/or created for menu service.

## 3.1.2.1 SINGLE INGREDIENT RECIPE

This **Functional Area** contains tasks for creating a **Single Ingredient Recipe**.

- 1. Go to **Menu Planning > Ingredients > Ingredients**
- 2. From the Ingredient Main Page, use any of the **search** text boxes to search for desired Ingredient
- 3. Click the **Apply** button in the lower half of the **Ingredients** window

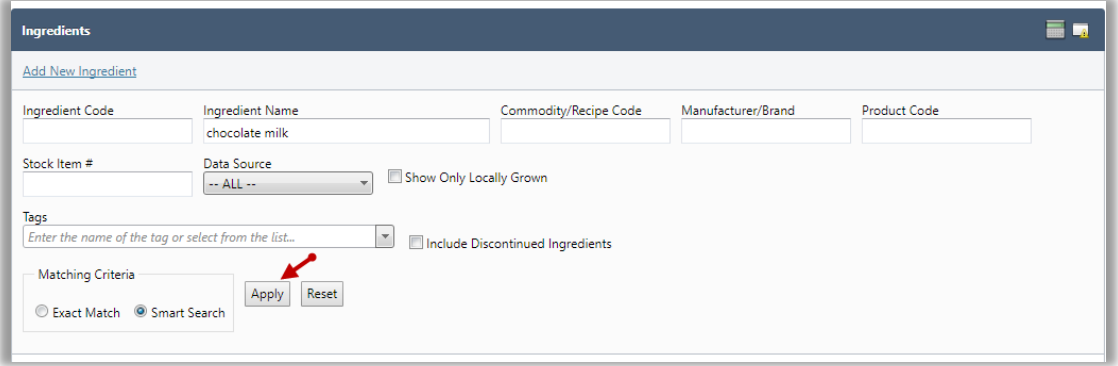

#### **Figure 19 Ingredient Search**

<span id="page-21-1"></span>4. Choose desired the **Ingredient** from the **Ingredient List** at the bottom of the screen by clicking on the **blue hyperlink**

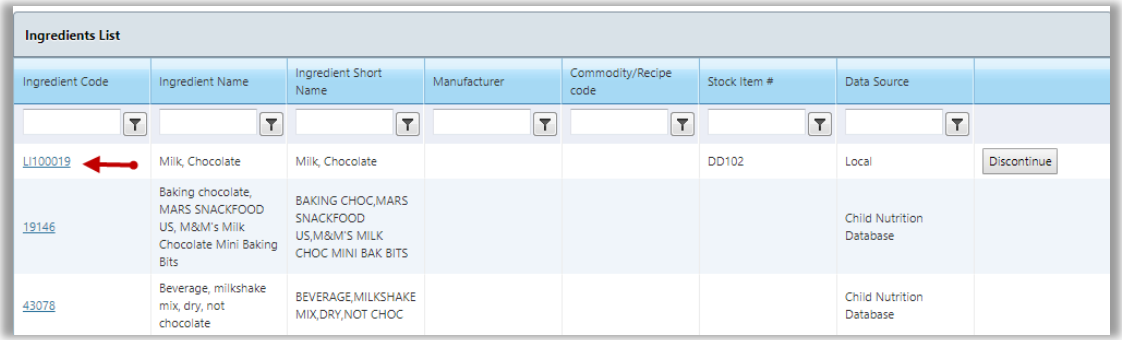

#### **Figure 20 Ingredient List**

<span id="page-21-2"></span>5. From the **Ingredient General** tab, click on **Create Recipe** in the middle of the screen

- 6. Go to the **Recipe General Tab**
- 7. Add the **Recipe** information and any preparation and /or serving instructions
- 8. Click the **Save** button in the upper right corner

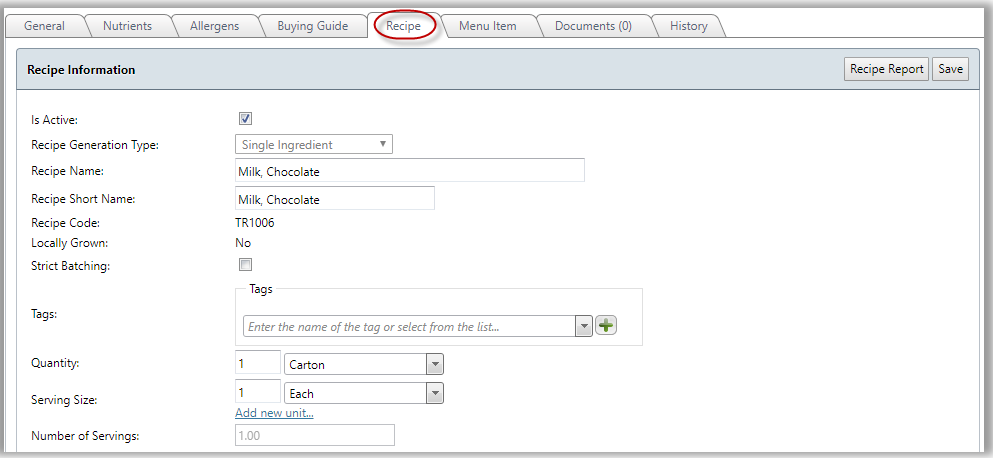

**Figure 21 Recipe Tab**

<span id="page-22-0"></span>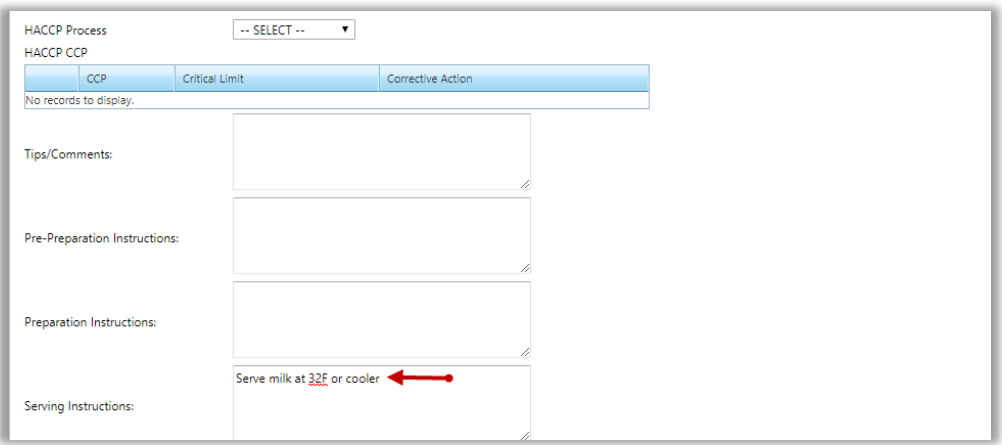

**Figure 22 Recipe General Tab**

9. Go to **Menu Item Tab** to create a Menu Item for the **Single Ingredient Recipe**

<span id="page-22-1"></span> Create a **Menu Item** first in order to utilize a **Recipe** in **Menus, Menu Cycles, Marketing Calendars** and **POS**.

- 10. Enter information for the **Menu Item**
- 11. Select the **Menu Item Category** from the drop-down list
- 12. Click **Show in Summary** if you want the **Menu Item** to show up in **Nutritional Analyses**
- 13. Select the appropriate **Leftover Category** from the drop-down list

To carry over a Menu Item, indicate the **Maximum Carryover Days** in this section.

14. Click the **Save** button in the upper right corner of the window

### 3.1.2.2 MENU ITEMS FOR RECIPES

This **Functional Area** contains tasks for managing **Menu Items** for **Recipes**.

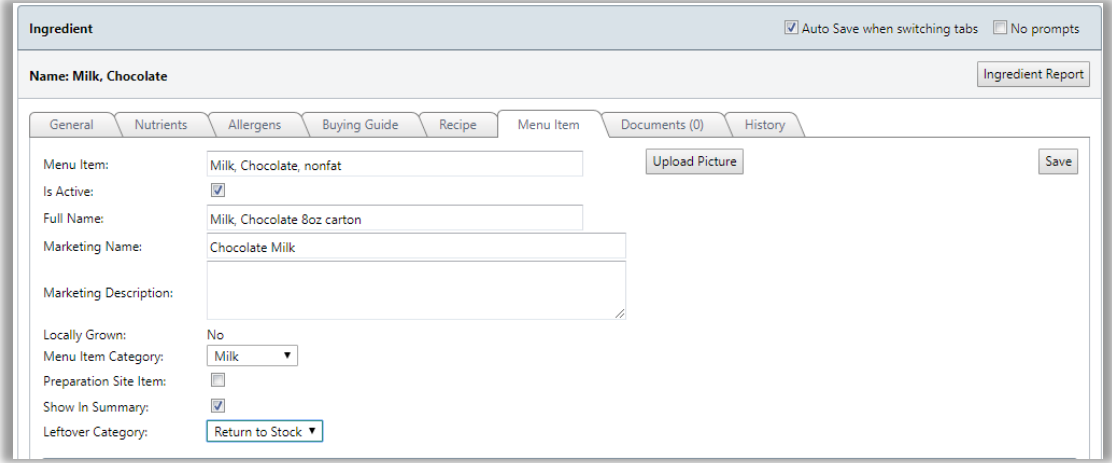

#### **Figure 23 Menu Item Tab**

- <span id="page-23-0"></span>1. Go to the **Menu Item** tab in the **Ingredient** window
- 2. Find the serving size you initially entered for your recipe

In this case, it should be **1.000 Each** and will be designated as the **Default Serving Size** for this particular **Menu Item**.

You can add as many **Menu Item Serving Sizes** as needed, but only one can be the default.

⊠ You can use an alternate serving size based on the information entered for the **Menu Item** used for different serving groups. This is particularly convenient for **Menu Items** that may need different serving sizes based on the serving group for a menu (i.e. Elementary students may only receive 4 chicken nuggets, while the high school students may receive 6 chicken nuggets).

## 3.1.2.3 CONTRIBUTIONS FOR RECIPES

This **Functional Area** contains tasks for entering **Contribution** information.

These tasks are required for **Meal Pattern Analysis** to run correctly.

- 1. Select the appropriate information at the top of the **Meal Pattern** section if applicable
- 2. Select the appropriate **Contribution Quantity** for each **Food Component**. Some **Menu Items** may have more than one **Food Component**. Select all that are applicable.

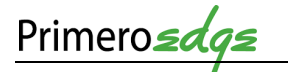

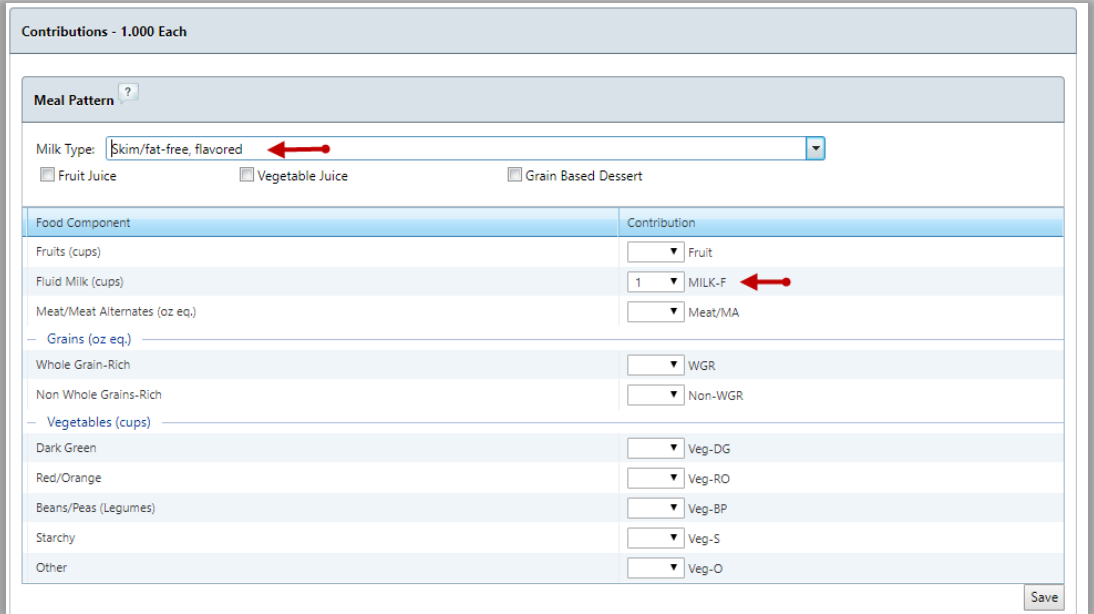

#### **Figure 24 Menu Item Contribution**

<span id="page-24-0"></span> Entering a **Default Serving Size Exception** for different meal pattern groups will simplify menu planning for those particular groups. This means, for example, that when you are building a menu with the serving group of PK (pre-kindergarten) alongside other serving groups, the "other" groups will have 1 Each as their serving size, while the PK serving group will automatically have ½ Each as the serving size. You will not have to make manual adjustments when working on the menu.

## 3.1.2.4 DUAL ENTRY RECIPE

This **Functional Area** contains tasks for creating a **Dual Entry Recipe**.

- 1. Go to **Menu Planning > Ingredients > Recipes**
- 2. From the **Recipes Main Page**, click on **Add New Recipe** at the top of the screen

<span id="page-24-1"></span>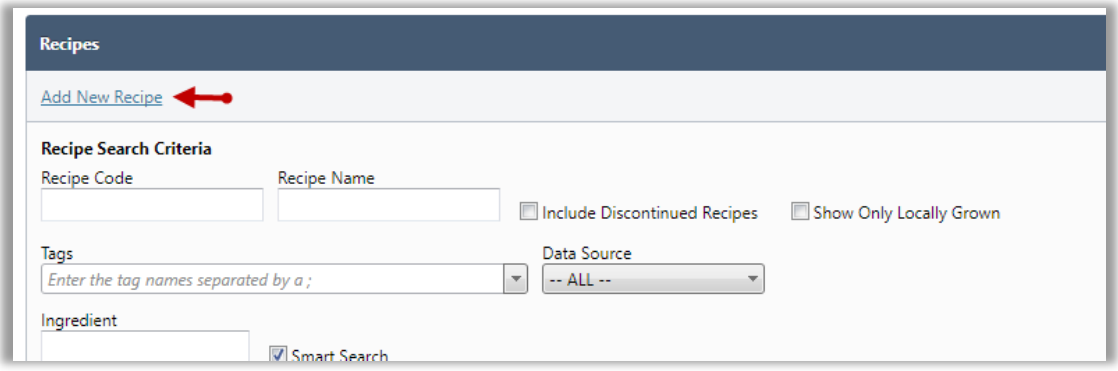

#### **Figure 25 Add New Recipe**

- 3. Complete the information in the **Recipe General Tab**
- 4. Click the **Save** button

**Recipe Name, Serving Size** and **Number of Servings** are required fields.

5. Go to the **Ingredients Tab** to add ingredients. Click on **Add Step**

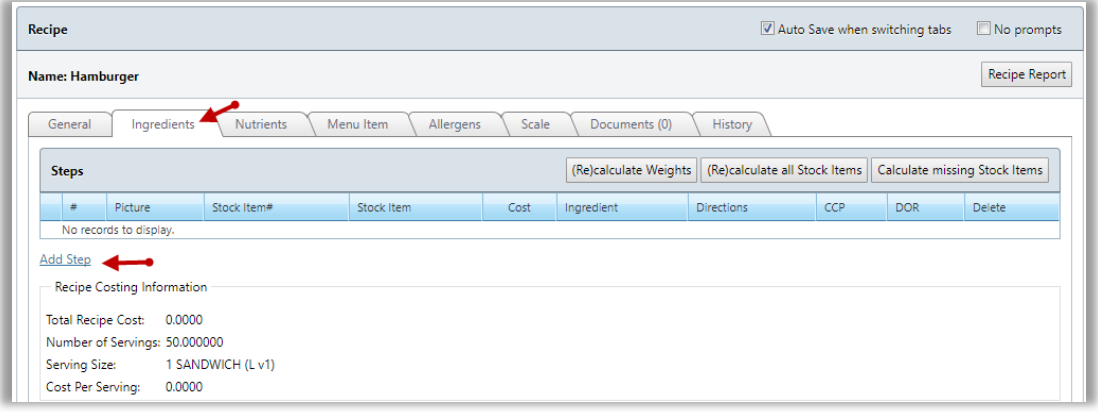

#### **Figure 26 Recipe Ingredients Tab**

- <span id="page-25-0"></span>6. Search for desired ingredient by **Ingredient Name** or **Ingredient Code**
- 7. Enter the quantity to be added
- 8. Add any cooking directions
- 9. Click the **Apply** button

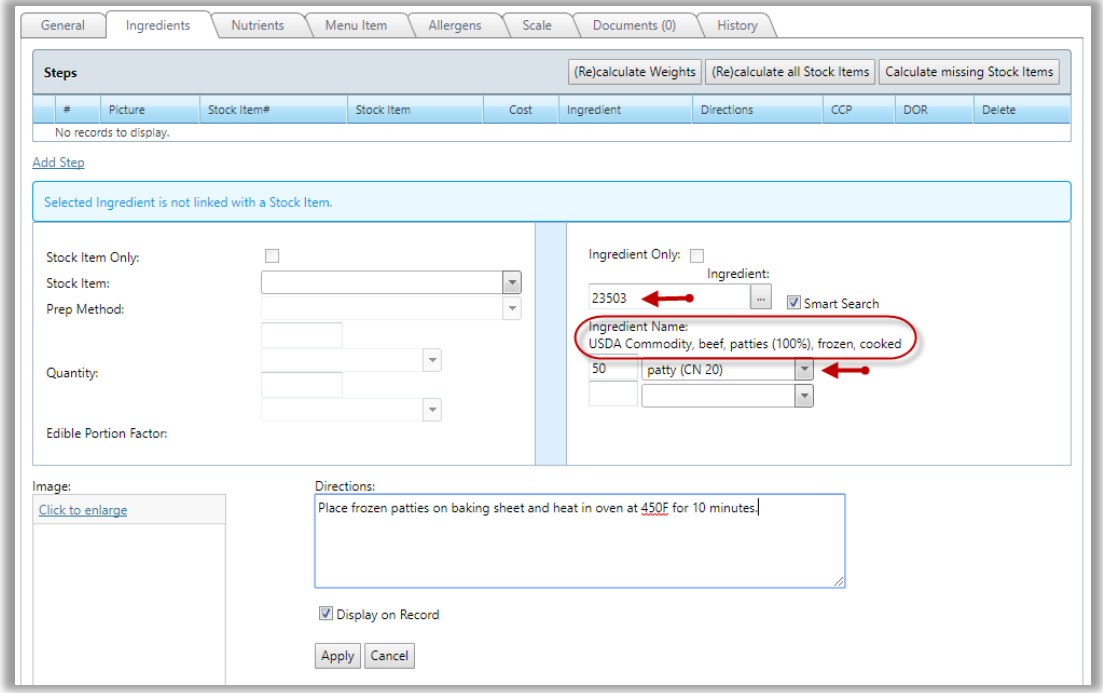

<span id="page-25-1"></span>**Figure 27 Add Ingredient and Directions**

- 10. Repeat steps 5 through 9 for each ingredient in the recipe
- 11. Click on the **blue arrow** on the left side of each **Recipe Step** from the **Ingredients** tab to **Edit** a step
- 12. Make edits
- 13. Click the **Apply** button

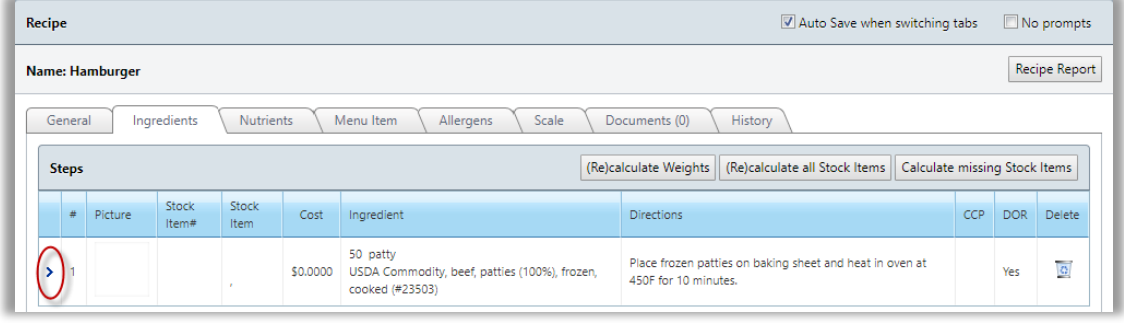

**Figure 28 Edit Recipe Step**

<span id="page-26-1"></span> The **Nutrients** and **Allergens** will automatically populate based on the **Nutrients** and **Allergens** listed for each ingredient in the **Recipe.**

14. Create a **Menu Item** by completing the same steps as described for a **Single Ingredient Recipe**

 $\overline{\mathbf{v}}$  Use the **Scale Tab** to scale a recipe to any desired yield.

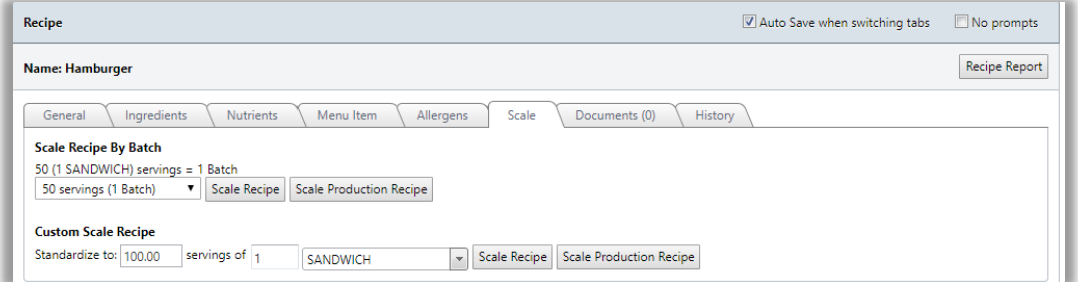

**Figure 29 Scale Tab**

<span id="page-26-2"></span> Upload documents such as pictures and food labels into the **Documents** tab for a **Recipe**. See instructions for uploading documents in the **Ingredients** section.

## <span id="page-26-0"></span>3.1.3 STOCK ITEMS

This **Functional Area** contains tasks for managing **Stock Items**. A **Stock Item** refers to those items that you keep physical in stock. A **Stock Item** has quantity associated with it. When using a **Stock Item**, deductions in quantity occur. A **Non-stock Item** refers to those items that you do not keep physical stock.

### 3.1.3.1 GENERATE A STOCK ITEM REPORT

This **Functional Area** contains tasks for managing **Stock Item Reports**.

#### 1. Go to **Menu Planning > Ingredients > Stock Items**

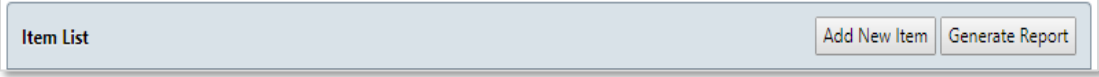

#### **Figure 30 Stock Item Generate Report Button**

#### <span id="page-27-0"></span>2. Click **Generate Report**

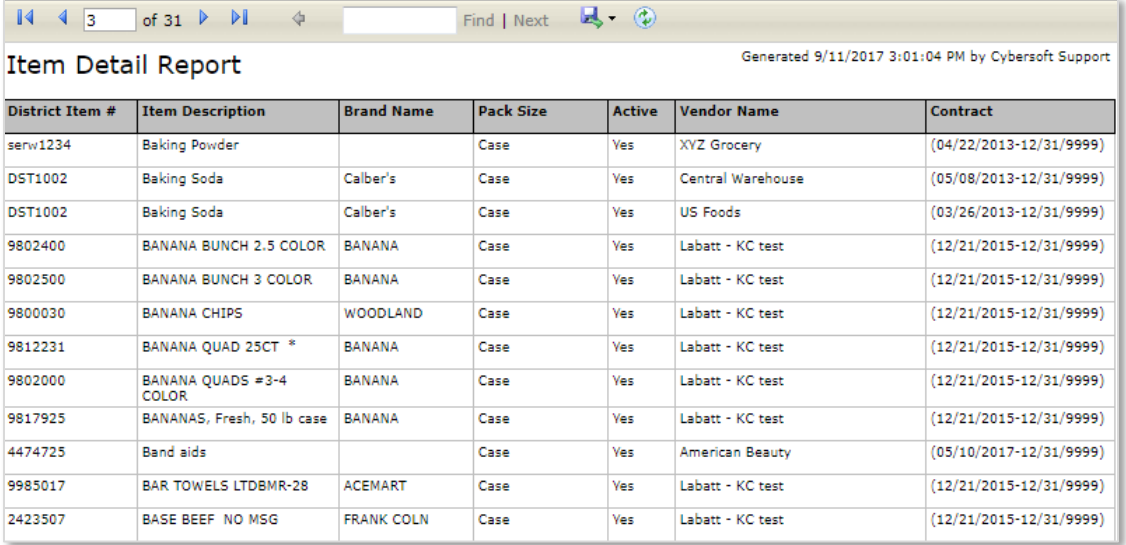

#### **Figure 31 Item Detail Report**

- <span id="page-27-1"></span>3. Click the **Inverted Triangle** at the top of the screen to download the report
- <span id="page-27-2"></span>4. Select one of the report formats for your download

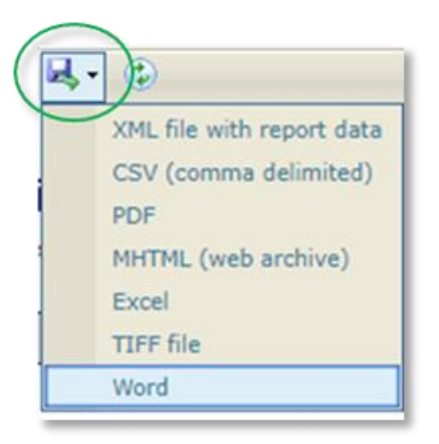

**Figure 32 Report Controls**

## <span id="page-28-0"></span>3.1.4 MENU ITEMS

**Menu Item** result during **Recipe** creation. You can make edits to a **Menu Items** two different ways: **Editing** in the **Menu Item** tab for a **Recipe** or by completing the following steps.

- 1. Go to **Menu Planning > Ingredients > Menu Items**
- 2. Use any of the **search** text boxes to search for desired **Menu Item**
- 3. Click the **Apply** button
- 4. Select the desired **Menu Item** by clicking on the **Blue hyperlink**

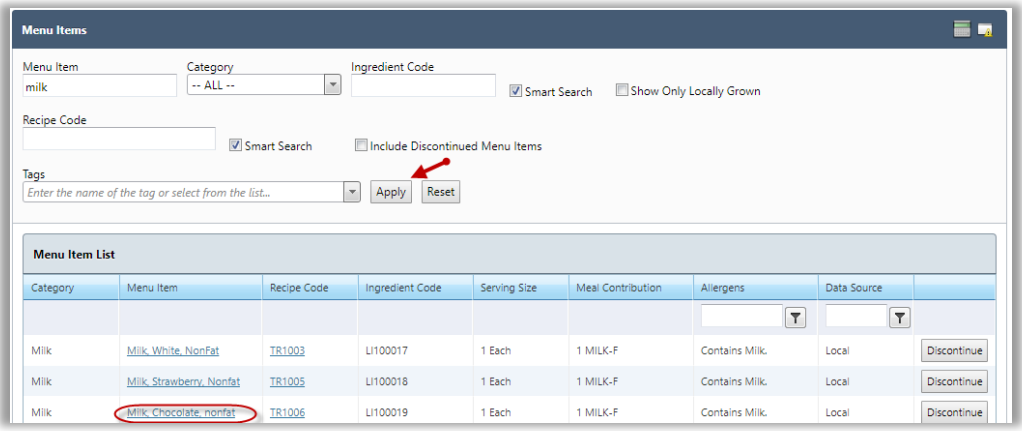

**Figure 33 Menu Item Search**

- <span id="page-28-1"></span>5. View the **Menu Item Tab** for a **Single Ingredient Recipe** or **Dual Entry Recipe**
- 6. Make the appropriate edits
- 7. Click the **Save** button in the upper right corner

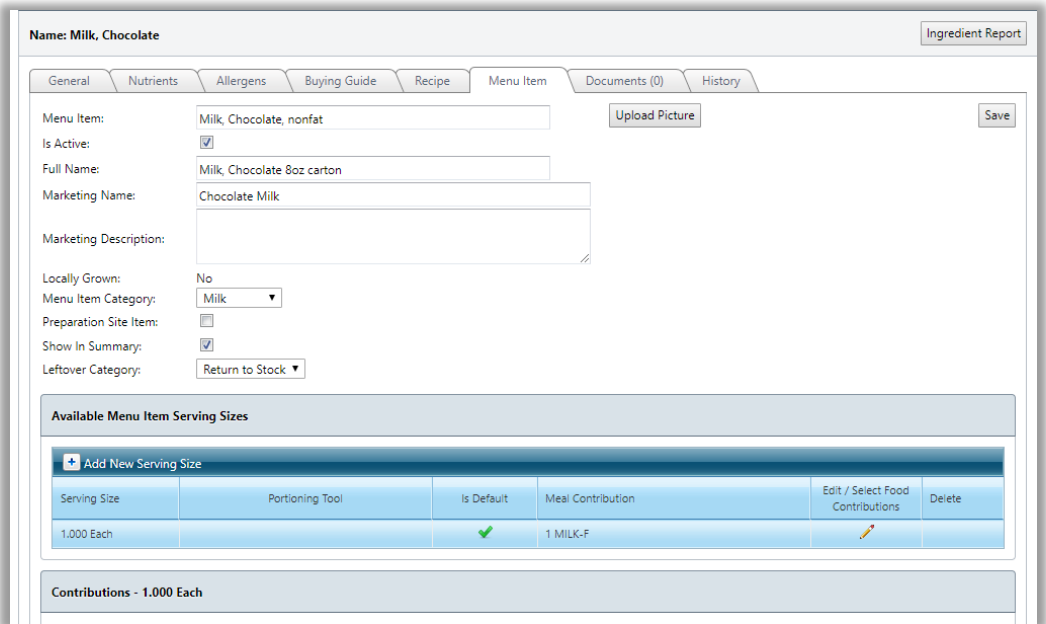

<span id="page-28-2"></span>**Figure 34 Menu Item Tab**

## <span id="page-29-0"></span>3.1.5 FIND AND REPLACE

Primerosa

This **Functional Area** contains tasks for managing **Find and Replace**. These tasks including replacing all of one ingredient within several recipes at one time. **Find and Replace** allows you to choose **Ingredients, Recipes** and/or **Menu Items** to replace.

- 1. Go to **Menu Planning > Ingredients > Find and Replace**
- 2. Select **Find and Replace** (or Find Only)
- 3. Select the criteria of what you would like to **Find**
- 4. Select the item from the drop-down menu
- 5. Select the criteria of what you would like to **Replace**
- 6. Select the item from the drop-down list
- 7. Click **Find**

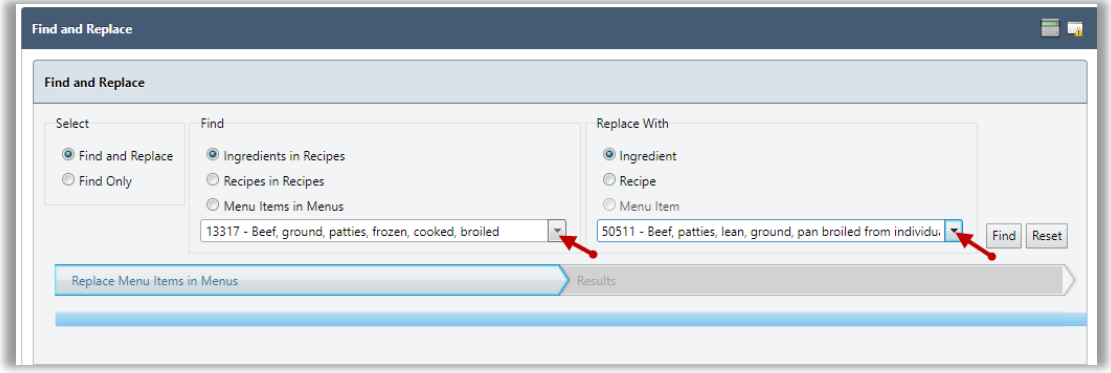

**Figure 35 Find and Replace**

## <span id="page-29-2"></span><span id="page-29-1"></span>3.1.6 PRICE ADJUSTMENT

This **Functional Area** contains tasks for managing **Price Adjustments**.

1. Go to **Menu Planning > Ingredients > Price Adjustment**

<span id="page-29-3"></span>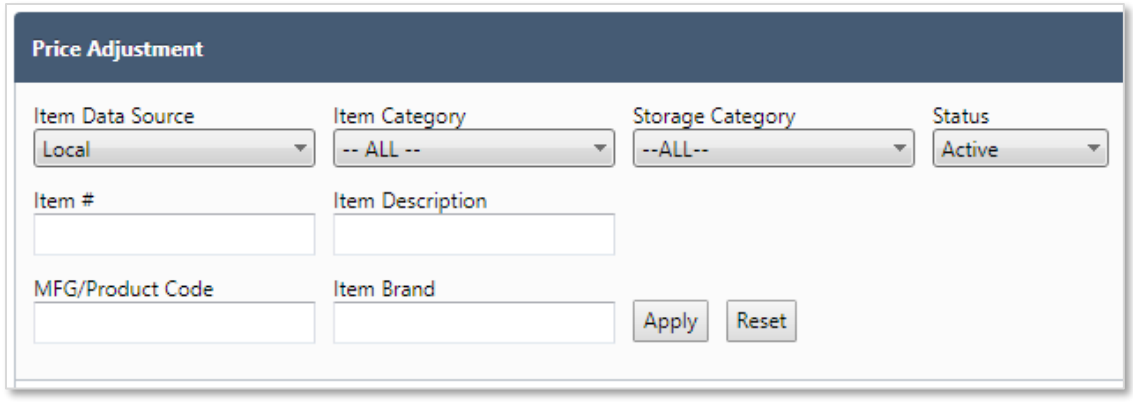

**Figure 36 Price Adjustment**

- 2. Filter selections by **Item Data Source, Item Category, Storage Category, Status, Item #, Item Description, MFG/Product Code** and/or **Item Brand**
- 3. Click the **Apply** button in the lower right of the window
- 4. View the list of **Stock** Items

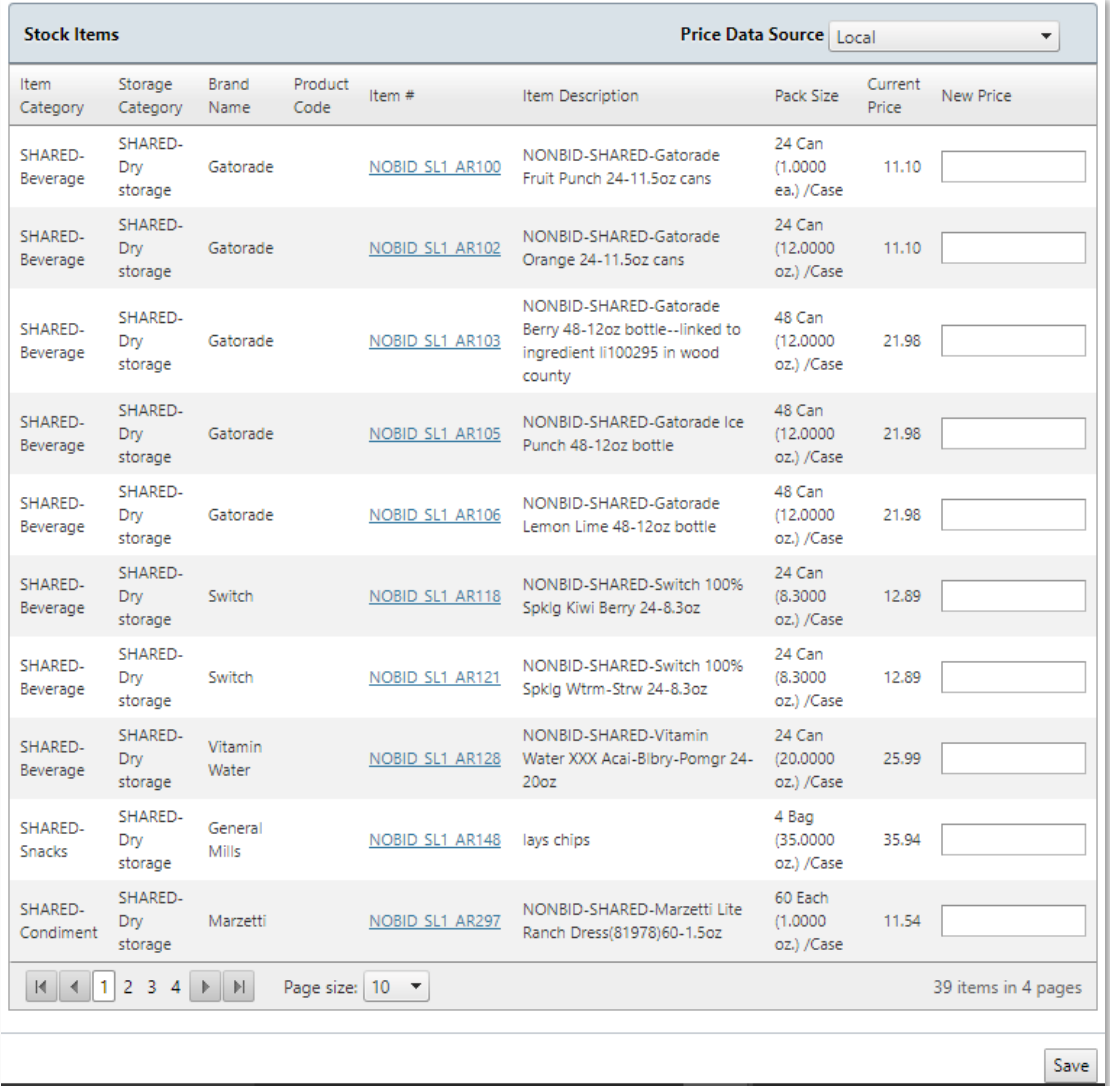

#### **Figure 37 Stock Items List**

<span id="page-30-0"></span>5. Click on a link under the **Item #** column header to view the **Item Info**

## 3.1.6.1 STOCK ITEM INFO

This **Functional Area** contains tasks for managing **Stock Item Info**.

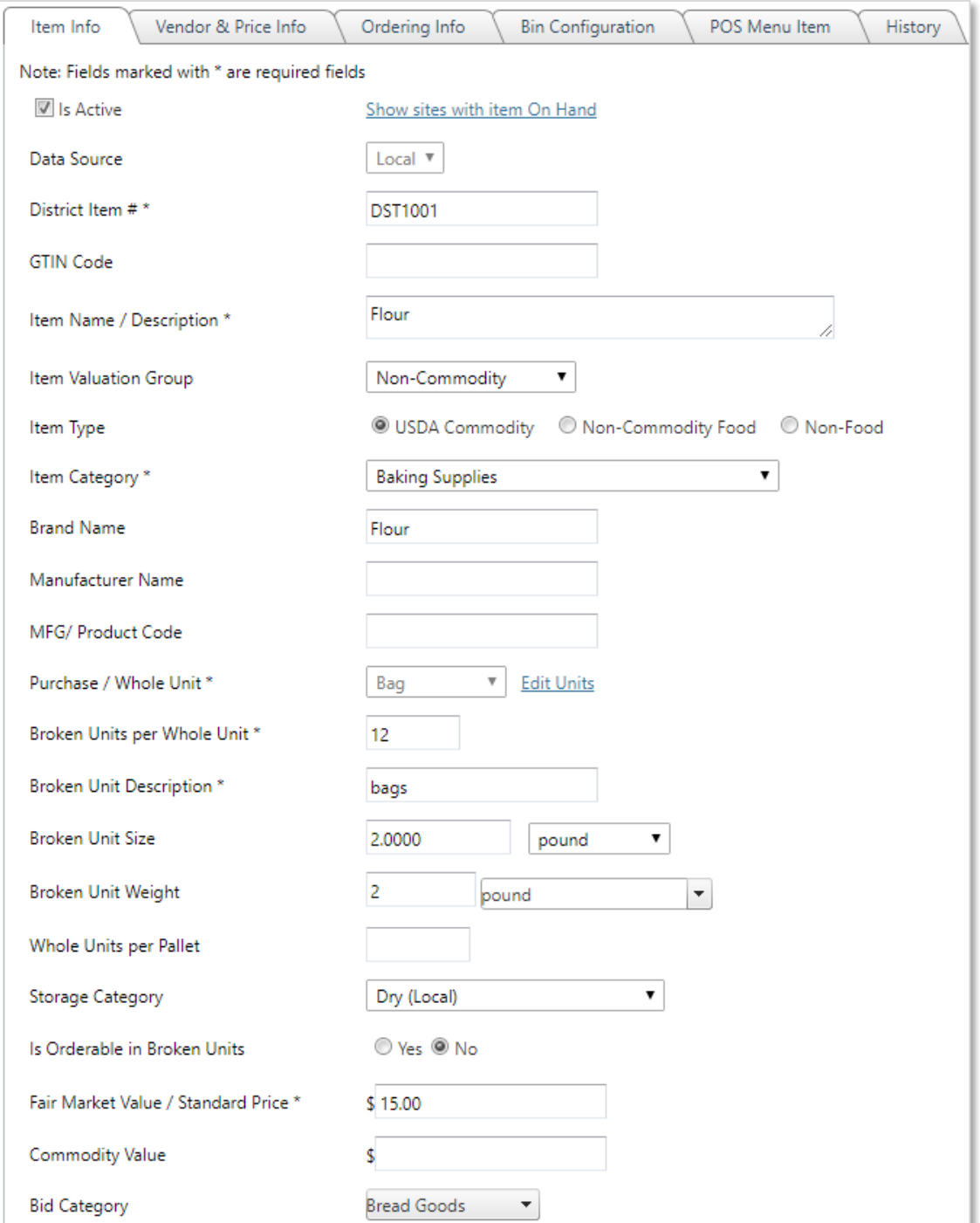

<span id="page-31-0"></span>**Figure 38 Stock Item Info Tab**

## 6. View the **Bidding Info** for the **Stock Item**

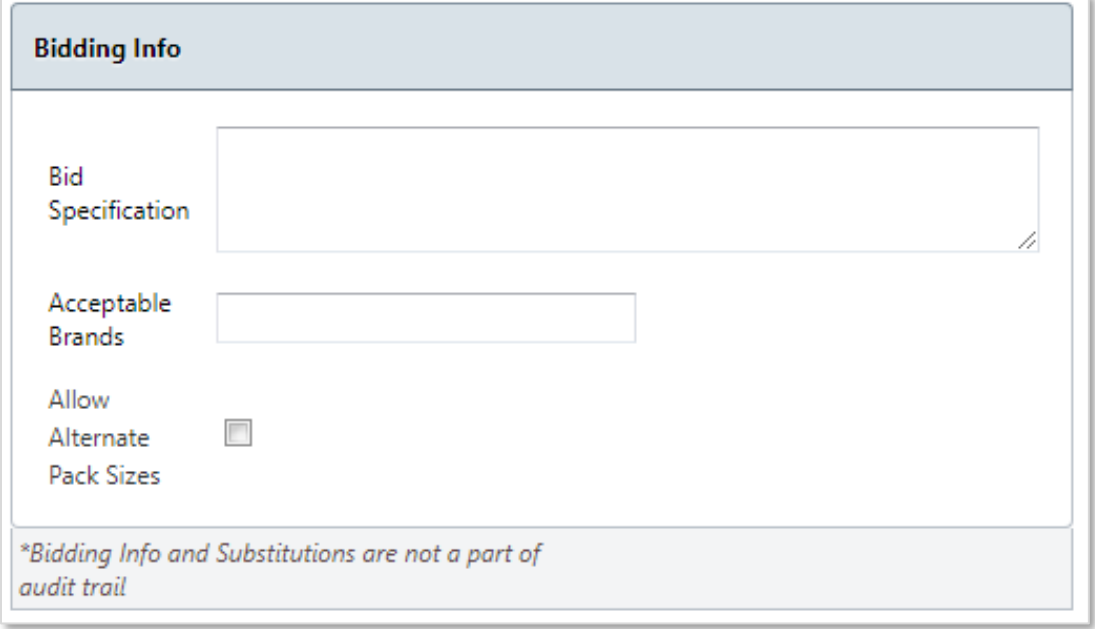

### **Figure 39 Stock Item Bidding Info**

<span id="page-32-0"></span>7. View the applicable **Substitutions** for the **Stock Item**

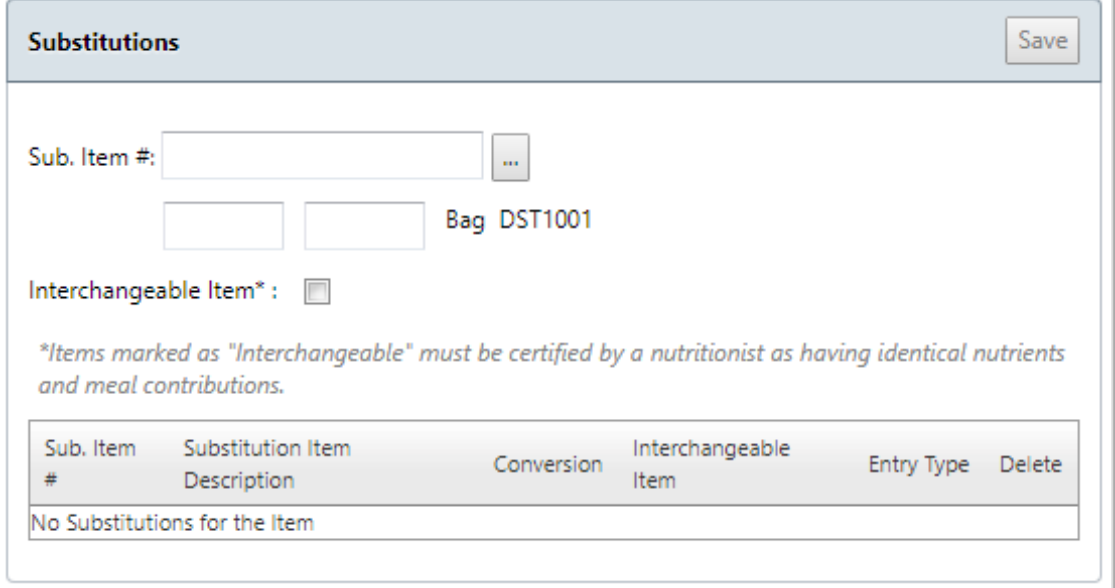

<span id="page-32-1"></span>**Figure 40 Stock Item Substitutions**

## 3.1.6.2 VENDOR AND PRICE INFORMATION

This **Functional Area** contains tasks for managing **Stock Item Information & Settings**.

1. Click on the **Vendor & Price Info** tab

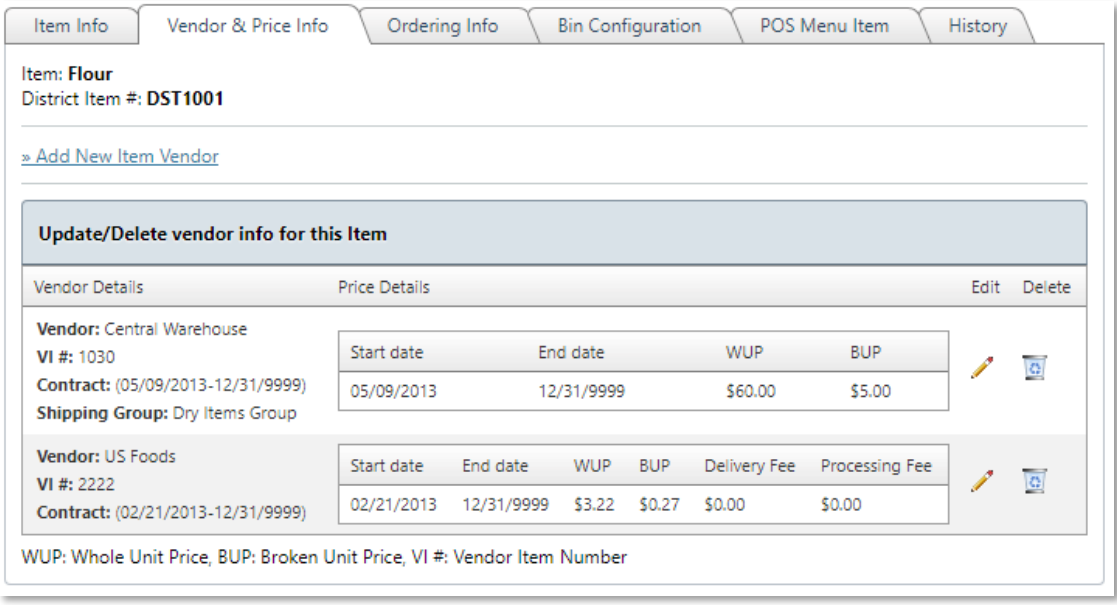

**Figure 41 Vendor & Price Info Tab**

#### <span id="page-33-0"></span>2. Click on the **Add New Item Vendor** link to **Add a New Item Vendor**

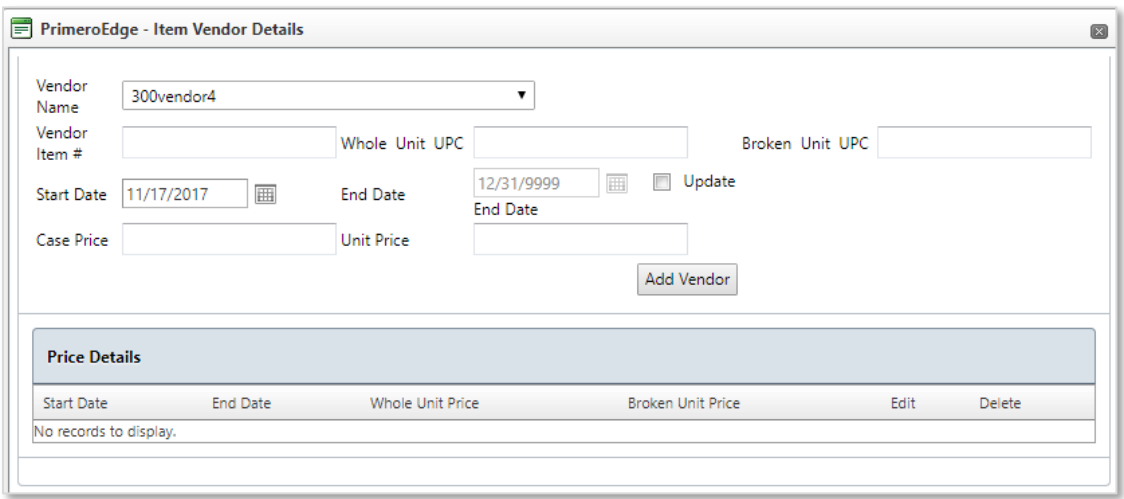

#### **Figure 42 Item Vendor Details**

- <span id="page-33-1"></span>3. Complete the fields for **Vendor Name, Vendor Item #, Whole Unit UPC, Broken Unit UPC, Start and End Dates** and/or click the **Update** box, complete **Case Price** and/or **Unit Price**
- 4. Click the **Add Vendor** button

## 3.1.6.3 ORDERING INFO

This **Functional Area** contains tasks for managing **Ordering Info**.

1. Click on the **Ordering Info** tab

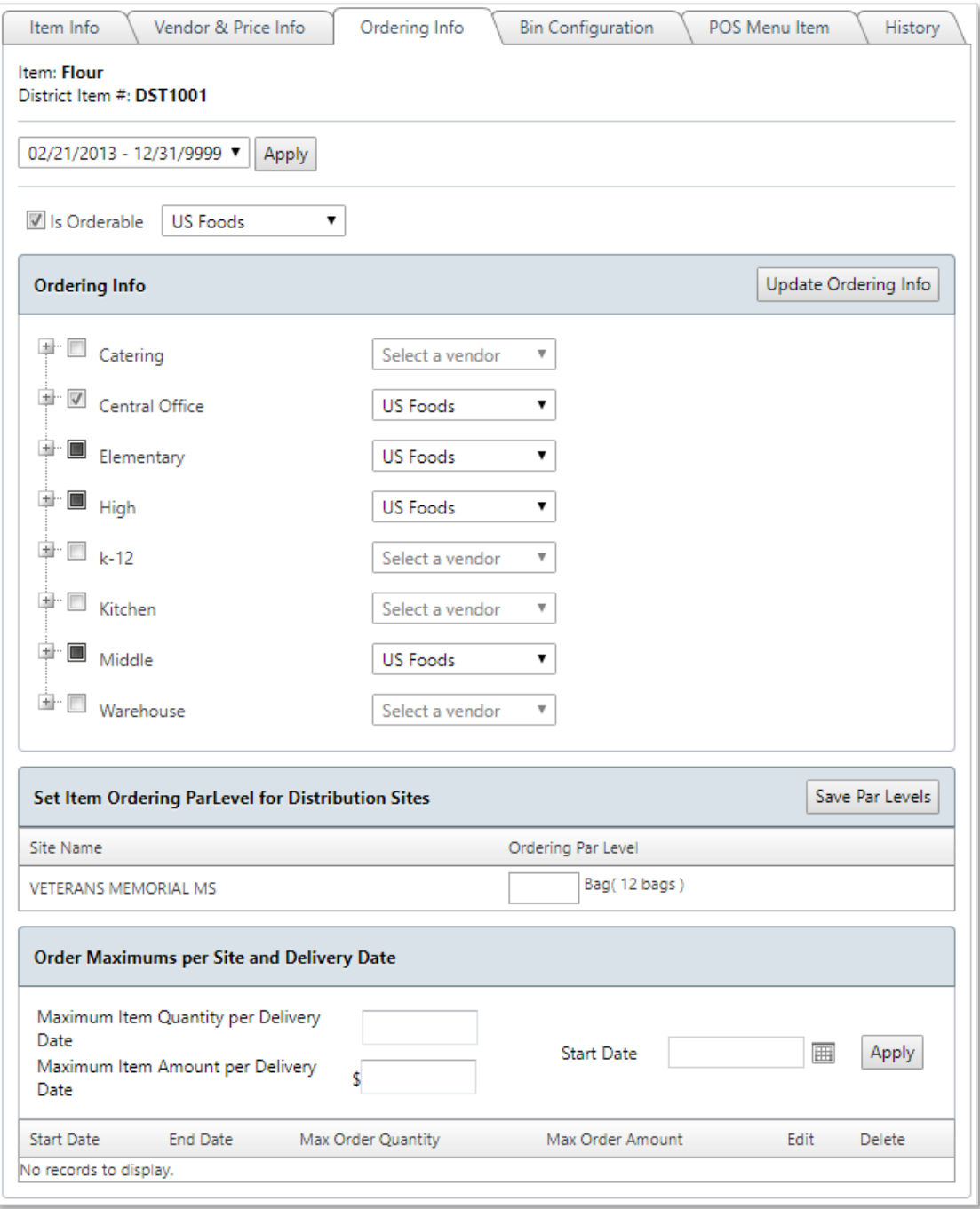

#### **Figure 43 Ordering Info Tab**

<span id="page-34-0"></span>2. Complete items as needed for **District Item Ordering Date** range in the dropdown menu

- 3. Click the **Apply** button in the upper left side of the **Ordering Info** window
- 4. Click the **Is Orderable** box, as needed
- 5. Click on the dropdown menus to choose **Select a vendor, Central Warehouse** or **US Foods** (in this example), as needed
- 6. Set the **Ordering Par Level** by typing in the minimum number to keep on hand in the box adjacent to **Bag (12 bags)**
- 7. Click on the **Save Par Levels button** in the upper right corner of the **Set Ordering ParLevel for Distribution Sites** window
- 8. **Set amounts for Maximum Item Quantity per Delivery Date, Maximum Item Amount per Deliver Date** and **Start Date in the Order Maximums per Site and Delivery Date** window
- 9. Click the **Apply** button on the right side of the **Order Maximums per Site and Delivery Date window**

## 3.1.6.4 BIN CONFIGURATION

This **Functional Area** contains tasks for managing **Bin Configuration.**

1. Click on the **Bin Configuration** tab

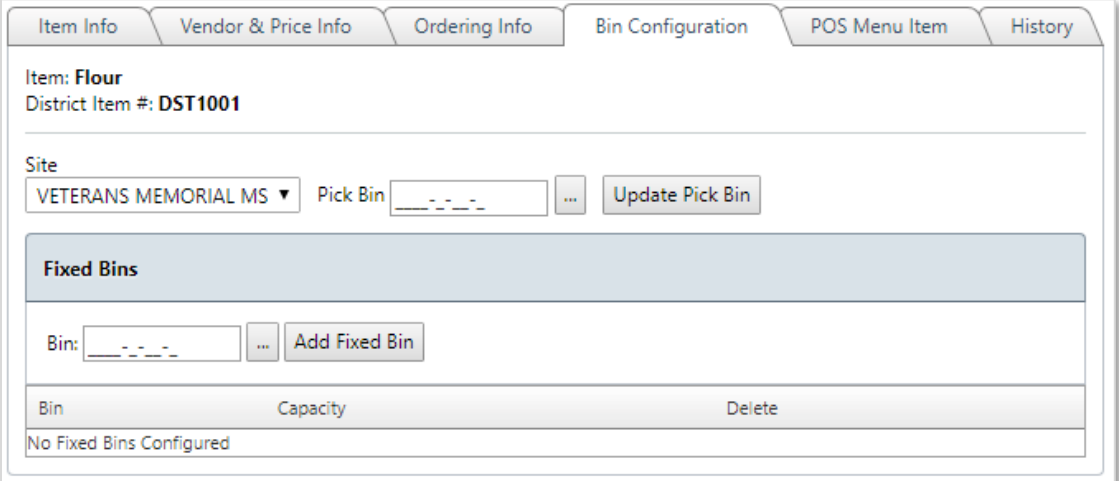

#### **Figure 44 Bin Configuration Tab**

- <span id="page-35-0"></span>2. Complete selections for **Site** and **Pick Bin** (use the **Three Dot Lookup** box to search and select a **Pick Bin**)
- 3. Click the **Update Pick Bin** button, as needed
- 4. Complete the **Fix Bin** location, as needed
- 5. Click on the **Add Fixed Bin** button, as needed
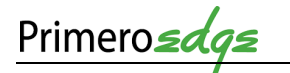

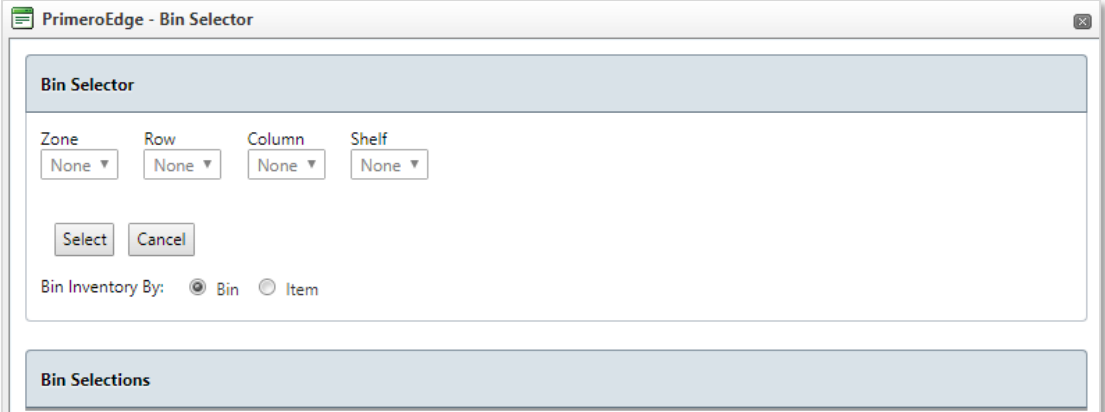

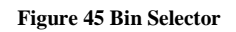

6. Complete the **Bin Selector Zone, Row, Column** and **Shelf** for the **Pick Bin** and **Fixed Bin Items**

## 3.1.6.5 POS MENU ITEM

This **Functional Area** contains tasks for managing **POS Menu Items**.

1. Click on the **POS Menu Item** tab

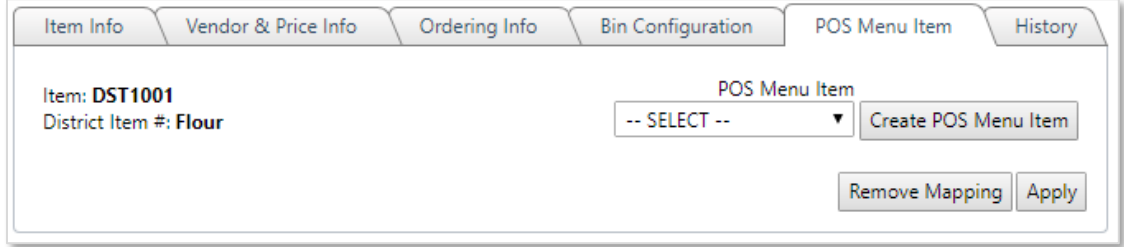

### **Figure 46 POS Menu Item Tab**

### 3.1.6.6 HISTORY

This **Functional Area** contains tasks for managing **Item Information & Settings History**.

1. Click on the **History** tab

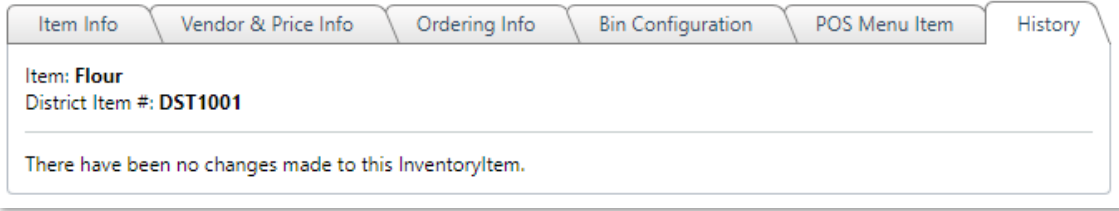

**Figure 47 History Tab**

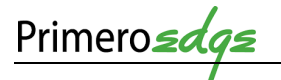

## 3.2 MENUS

This **Category** contains tasks for managing **Functional Areas** for **Menus**. The **Functional Areas include Menus, Menu Cycles, Assign Menus, Multi-line Analysis** and **Publish Menus**.

Following the addition of ingredients, recipes and menu items, the next step is creating menus.

Build individual menus by day, school type and meal Use daily menus to create cycle menus. You receive d feedback highlighting nutritional information and men you create menus.

The weighted analysis method allows a comparative n each menu.

Locate functions related to menus/menu cycles in the drop-down on the left side of the screen.

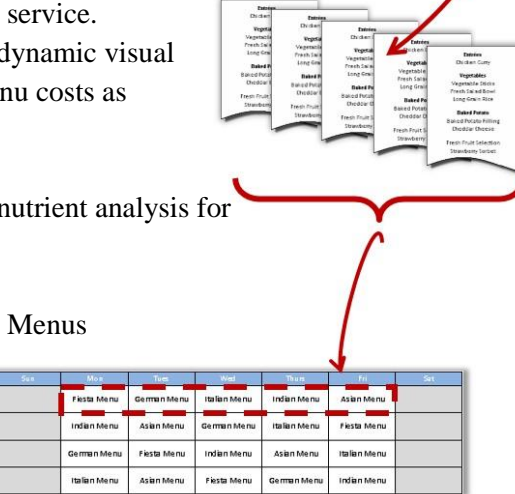

**Figure 48 Find Menu Cycles**

### 3.2.1 MENUS

Add a new **Menu** by completing the following steps.

- 1. Go to **Menu Planning > Menus > Menus**
- 2. From the **Menus** main page click **Add New Menu**

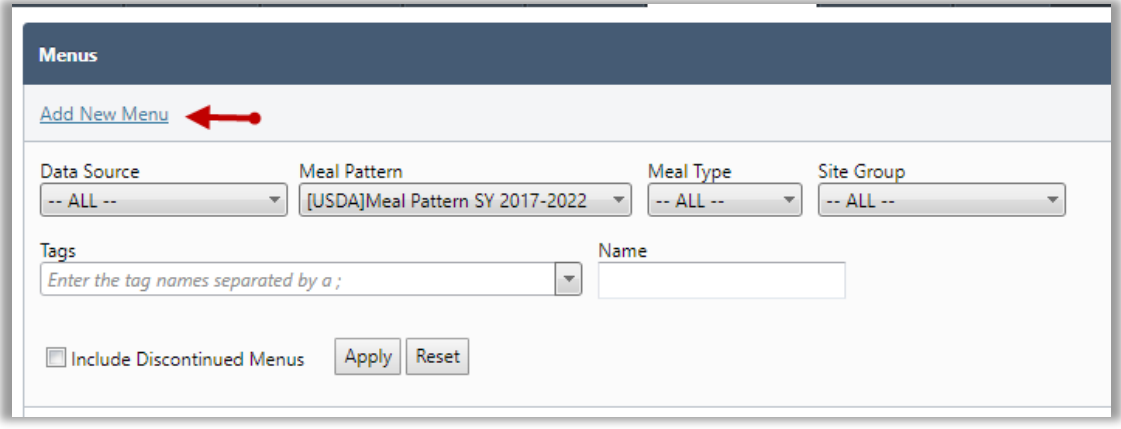

**Figure 49 Add New Menu**

- 3. From the Menu Info screen, select the appropriate **Meal Pattern, Meal Type and Site Group.** Name the Menu in the **Menu Description** text box
- 4. Select which **Menu Categories** will be on the menu. Enter the **minimum servings** required for each Menu Category in order for the menu to qualify for a reimbursable meal
- 5. Select the **Serving Group** associated with the menu and the **projected number** of meals typically served for each Serving Group. Click **Add New Menu**

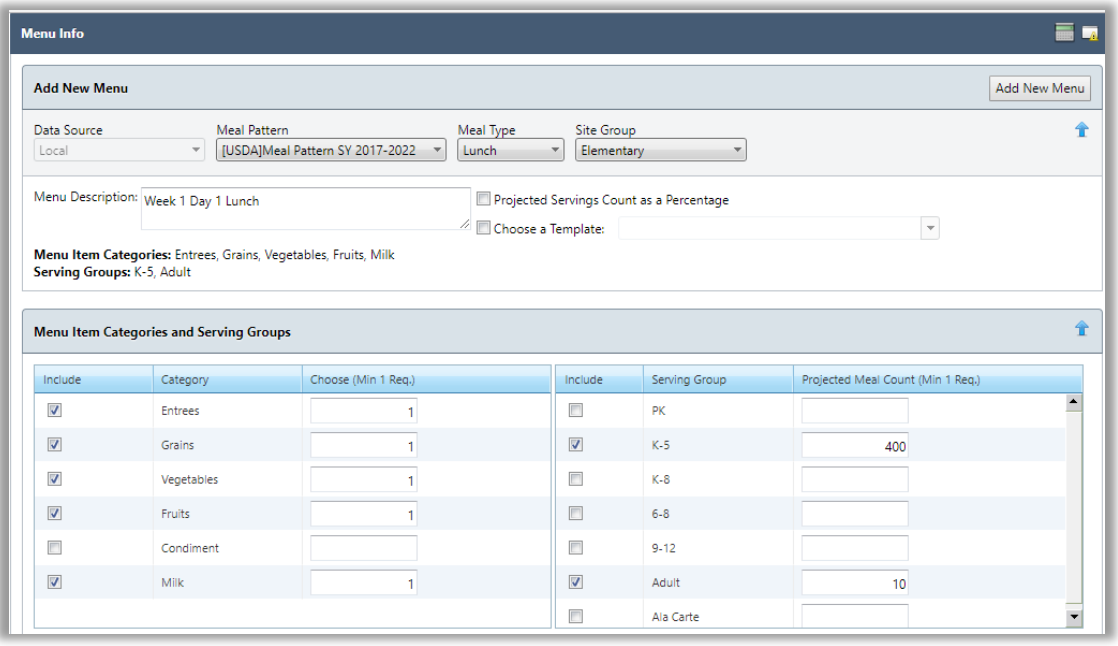

### **Figure 50 Menu Item Categories and Serving Groups**

- 6. Click **Add Menu Items** to begin adding menu items to the menu. A new pop up window will appear. Search for desired menu items by adding text in the **Category, Menu Item**, etc. text boxes
- 7. Once desired menu items are located, **check the box** to add the menu items to the menu
- 8. Click **Add** at the top right of the screen

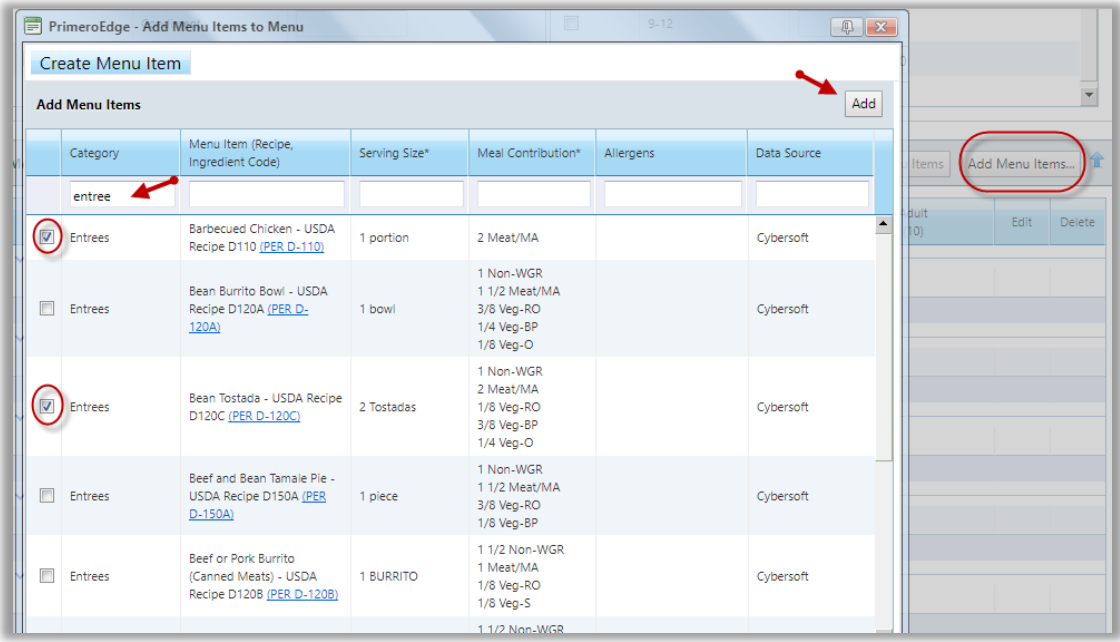

### **Figure 51 Add Menu Items**

 $\blacksquare$  At this point, you can add as many menu items as you need at one time. This example shows entrees filtered and two entrees selected. You can then filter for vegetables and select all of the vegetable options, etc. When you click add, all the menu items selected join the menu.

- 9. Add **projected meal counts** for each menu item and serving group.
- 10. Click the **Save** button

⊠ Notice the floating **Save** button on the lower left side of the screen. If you need to leave the menu before it is completed, click **Save**. This prevents you from having to scroll all the way to the top of the page.

| <b>Menu Items</b>                          |                                                                 | View Standard Menu Items    | Add Standard Menu Items   | Add Menu Items | 一筆                      |
|--------------------------------------------|-----------------------------------------------------------------|-----------------------------|---------------------------|----------------|-------------------------|
| Menu Item                                  | Meal Contribution                                               | $K-5$<br>(400)              | Adult<br>(10)             | Edit           | Delete                  |
| $\smile$ - Category: Entrees; Choose: 1    |                                                                 |                             |                           |                |                         |
| ? <br>Barbecued Chicken - USDA Recipe D110 | 2 Meat/MA                                                       | 200 (50%)<br>portion        | 5 (50%)<br>1 portion      |                | $\overline{\mathbf{G}}$ |
| Bean Tostada - USDA Recipe D120C           | 1 Non-WGR<br>2 Meat/MA<br>1/8 Veg-RO<br>3/8 Veg-BP<br>1/4 Veg-O | 200 (50%)<br>2 Tostadas     | 5(50%)<br>2 Tostadas      |                | $\overline{\mathbf{a}}$ |
|                                            | Category Totals: 400 (100%)                                     |                             | 10 (100%)                 |                |                         |
| $\smile$ - Category: Grains; Choose: 1     |                                                                 |                             |                           |                |                         |
| $_{\text{Roll}}$ ?                         |                                                                 | 300 (75%)<br>1 Each         | 5 (50%)<br>1 Each         |                | $\overline{\mathbf{G}}$ |
| ? <br>Spanish Rice - USDA Recipe B170      | 1 Non-WGR<br>1/8 Veg-RO<br>1/8 Veg-S<br>1/4 Veg-O               | 100 (25%)<br>1/2 Cup        | 5 (50%)<br>1/2 Cup        | 1              | $\overline{\mathbf{G}}$ |
|                                            | Category Totals: 400 (100%)                                     |                             | 10 (100%)                 |                |                         |
| $\smile$ - Category: Vegetables; Choose: 1 |                                                                 |                             |                           |                |                         |
| Beans, Black                               | 1 Veg-BP                                                        | 300 (75%)<br>1/2 Cup        | 5 (50%)<br>1/2 Cup        |                | $\overline{\mathbf{G}}$ |
| Broccoli, Florets 17                       | 1 Veg-DG                                                        | 100 (25%)<br>1 Cup, Chopped | 5 (50%)<br>1 Cup, Chopped | v              | $\overline{\mathbf{c}}$ |
|                                            | Category Totals: 400 (100%)                                     |                             | 10 (100%)                 |                |                         |

**Figure 52 Add Projected Meal Counts**

Check the **Nutritional Analysis** for your menu by completing the following steps.

- 1. Click on **Analysis** from either the floating button on the bottom left of screen or click on **Analysis** at the top right of screen
- 2. A new pop up window will appear showing the **Nutritional Summary**
- 3. Click on the **Nutrition Report** button for a printable version

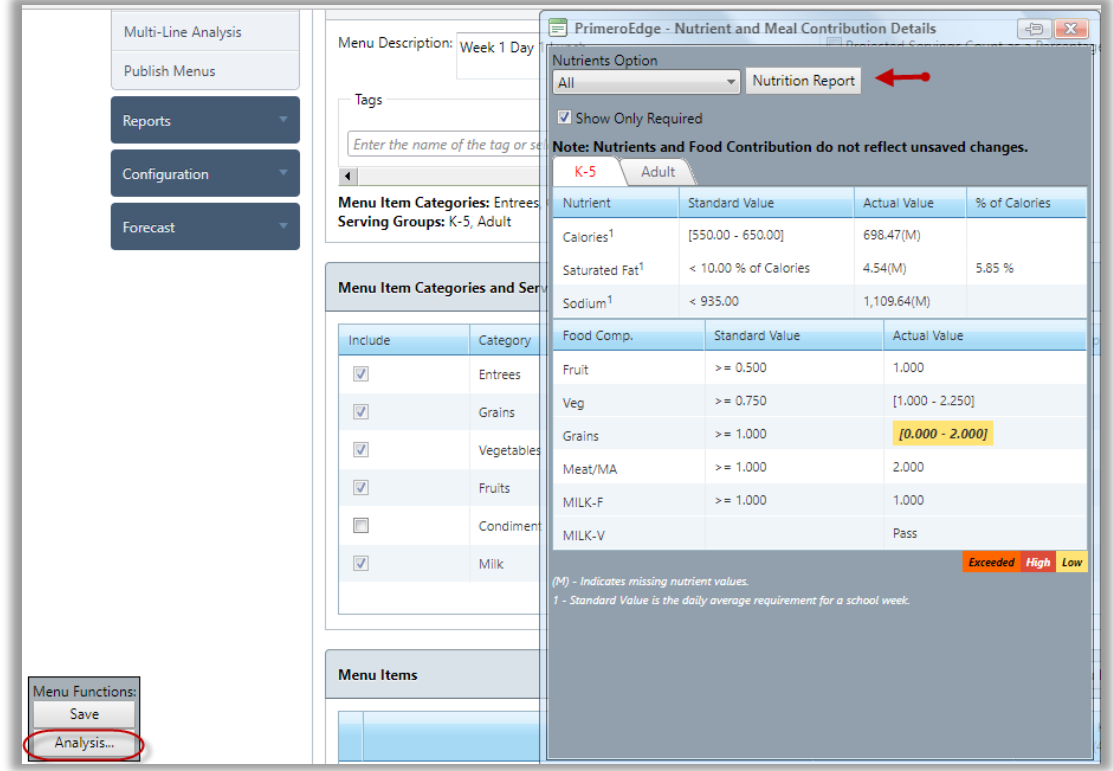

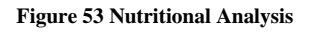

### 3.2.2 MENU CYCLES

A **Menu Cycle** is a collection of daily menus for use at any time cycle you determine (weekly, monthly, etc.). Creating **Menu Cycles** will help save time when it comes to entering menu information into your production plans.

Create a **Menu Cycle** by completing the following steps.

- 1. Go to **Menu Planning > Menus > Menu Cycles**
- 2. From the **Menu Cycles** main page, click on **Add New Menu Cycle**

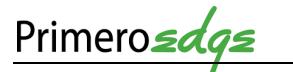

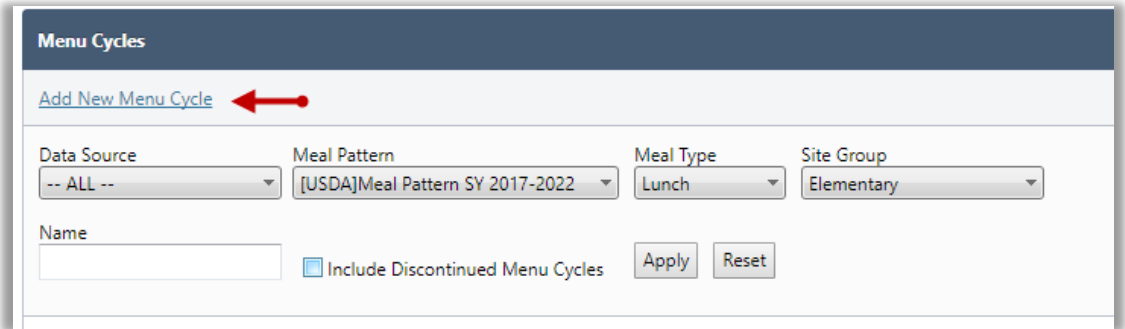

#### **Figure 54 Add New Menu Cycle**

- 3. Create a **Menu Cycle Name**. Select the appropriate **Meal Pattern, Meal Type and Site Group**
- 4. Complete the desired **number of weeks** in the cycle and **days per week**
- 5. Click the **Save** button
- 6. Go to **Menu Cycle Details** at the bottom of the page
- 7. Click on **Choose Menu**
- 8. View the new pop up window and search for desired menu by **Name**
- 9. Click the **Apply** button
- 10. Select desired menu by clicking on the **Blue Hyperlink** for the menu

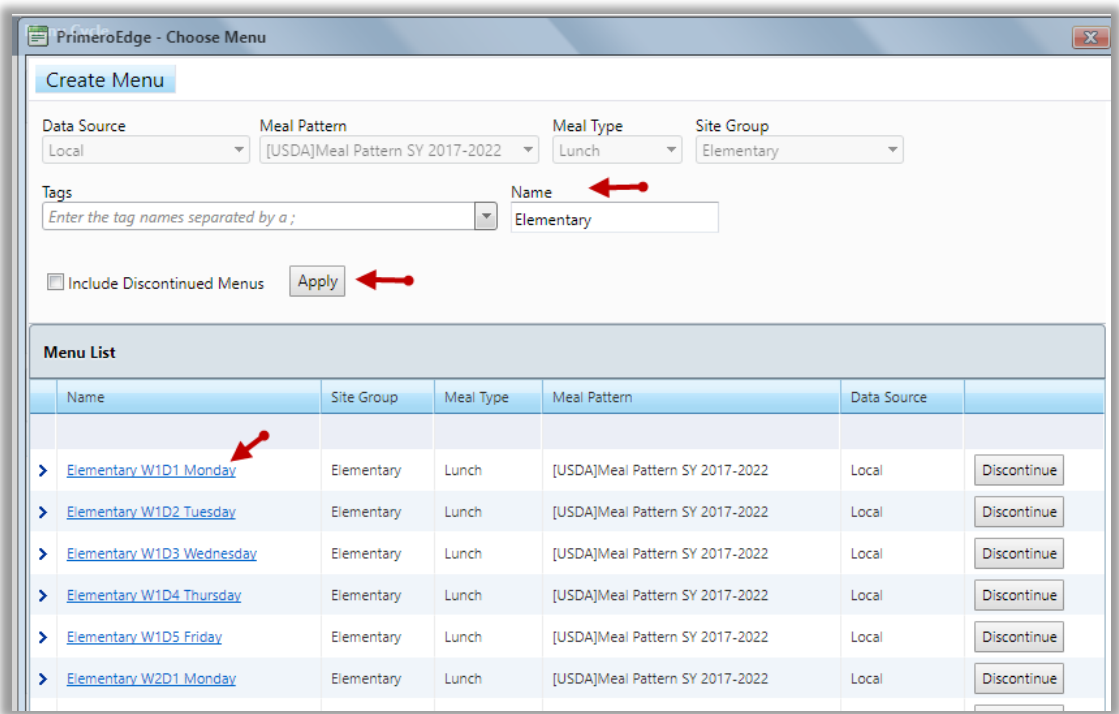

#### **Figure 55 Choose Menu**

11. Repeat steps 6-10 until you have selected all of the menus for the cycle

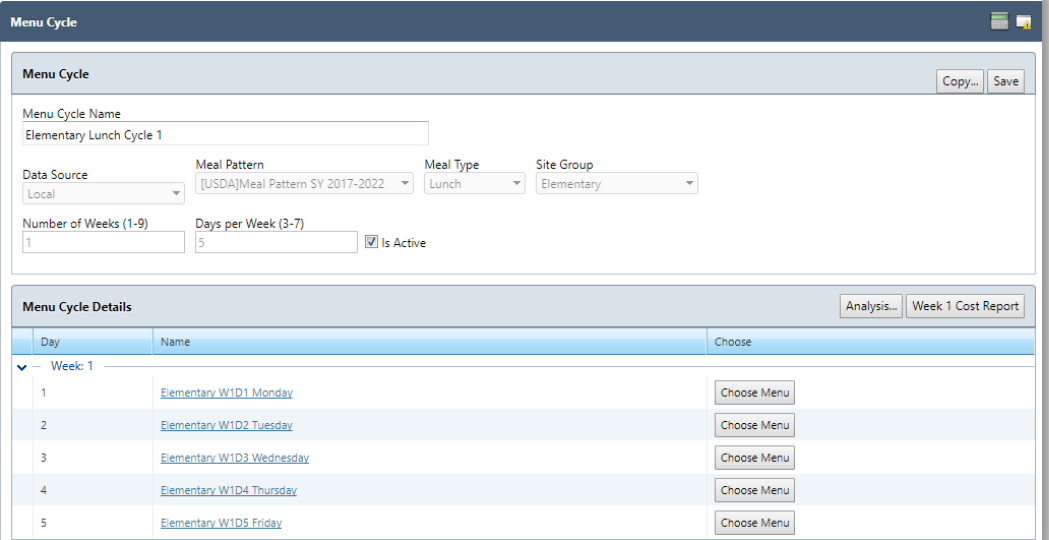

#### **Figure 56 Menu Cycle**

### 3.2.2.1 NUTRITIONAL ANALYSIS

Check the **Nutritional Analysis** for the **Menu Cycle** by completing the following steps.

- 1. Click on **Analysis**
- 2. A new pop up window will appear showing the **Nutritional Summary**
- 3. Choose any of the printable reports from the top of the window to show analyses that are more detailed

|                                          |                            | Amigo 7   thistrict RolmisDGE COUNTY SSHOOLS                          |                     |                      | Year Begin<br>Dashboard  <br>Messages<br>My Profile<br>Logout |
|------------------------------------------|----------------------------|-----------------------------------------------------------------------|---------------------|----------------------|---------------------------------------------------------------|
|                                          | Nutrients Option<br>All    | $\overline{\mathbf{v}}$                                               |                     | $\blacktriangle$     |                                                               |
| Bid A<br>Eligibility<br><b>Team Work</b> |                            | Nutrition Report   Nutrition Summary Report   Food Component Report   |                     |                      |                                                               |
| <b>Menu Cycle</b>                        | V Show Only Required       |                                                                       |                     |                      | $\overline{m}$ $\overline{a}$                                 |
|                                          |                            | Note: Nutrients and Food Contribution do not reflect unsaved changes. |                     |                      |                                                               |
| <b>Menu Cycle</b>                        | $K-5$                      |                                                                       |                     |                      | Save<br>Copy                                                  |
|                                          | Nutrient                   | <b>Standard Value</b>                                                 | Actual Value        | % of Calories        |                                                               |
| Menu Cycle Name                          | Calories <sup>1</sup>      | [550.00 - 650.00]                                                     | 575.99              |                      |                                                               |
| Elementary Lunch Cycle 1                 | Saturated Fat <sup>1</sup> | < 10.00 % of Calories                                                 | 3.43                | 5.36%                |                                                               |
| Data Source                              | Sodium <sup>1</sup>        | < 935.00                                                              | 1,266.81            |                      | $\overline{\mathbf{v}}$                                       |
| Local                                    | Food Comp.                 | Standard Value                                                        | <b>Actual Value</b> | % of Total           |                                                               |
| Number of Weeks (1-9)                    | Fruit                      | $>= 2.500$                                                            | 5.000               |                      |                                                               |
| 1                                        | Veg                        | $>= 3.750$                                                            | $[6.500 - 11.000]$  |                      |                                                               |
|                                          | Veg-DG                     | > 0.500                                                               | 5.500               |                      |                                                               |
| <b>Menu Cycle Details</b>                | Veg-RO                     | $>= 0.750$                                                            | 3,000               |                      | Week 1 Cost Report<br>Analysis                                |
| Name<br>Day                              | Veg-BP                     | > 0.500                                                               | 5.000               |                      | Choose                                                        |
| $\sqrt{ }$ – Week: 1                     | Veg-S                      | > 0.500                                                               | 2.000               |                      |                                                               |
| Elemen                                   | Veg-O                      | > 0.500                                                               | 5.000               |                      | Choose Menu                                                   |
| $\overline{2}$<br>Elemen                 | Grains                     | $[8,000 - 9,000]$                                                     | 7.000               |                      | Choose Menu                                                   |
| 3<br>Elemen                              | <b>WGR</b>                 | $>= 100,000%$ of                                                      | 7.000               | 100.00               | Choose Menu                                                   |
| 4<br>Elemen                              | Meat/MA                    | [8,000 - 10,000]                                                      | 10.000              | $\blacktriangledown$ | Choose Menu                                                   |
|                                          | Elampohan (MITDE Edda      |                                                                       |                     |                      | Choose Mon                                                    |

**Figure 57 Menu Cycle Nutritional Analysis**

## 3.2.2.2 COST REPORT

Review **costing information** for each week of the cycle by completing the following steps.

- 1. Click on **Week 1 Cost Report**
- 2. The **Costing Report** generates in separate window

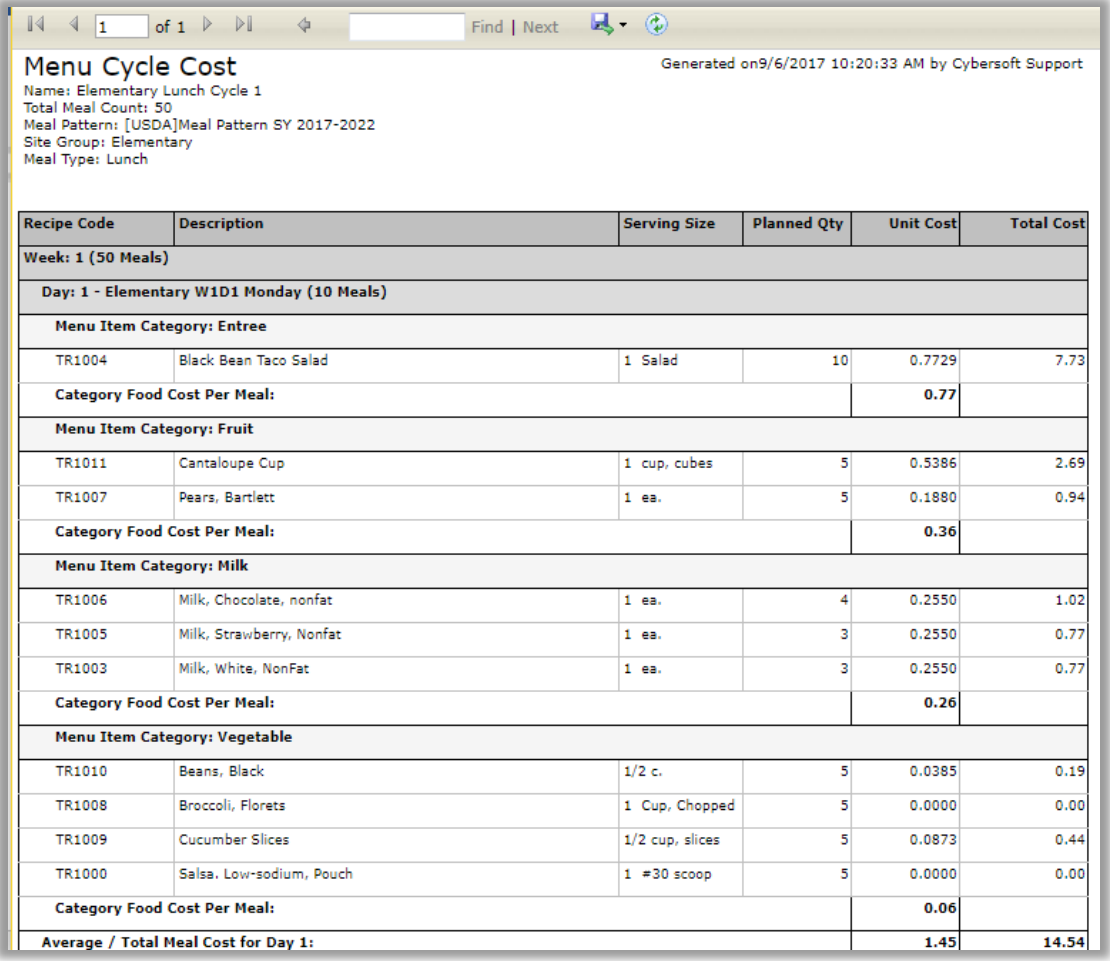

#### **Figure 58 Menu Cycle Costing Report**

### 3.2.3 ASSIGN MENUS

Assign **Menu Cycles** to dates on a **Menu Calendar**. Create one **Menu Calendar** per month for a **Site Group, Site, Meal Type** and **Menu Line**.

Assign Menus to a menu calendar in order for the menu to show up at the site level.

**Assign a menu/menu cycle** by completing the following steps.

- 1. Go to **Menu Planning > Menus > Assign Menus**
- 2. Select the appropriate **Meal Type, Site Group, Organization Level and Menu Line**

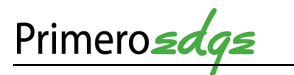

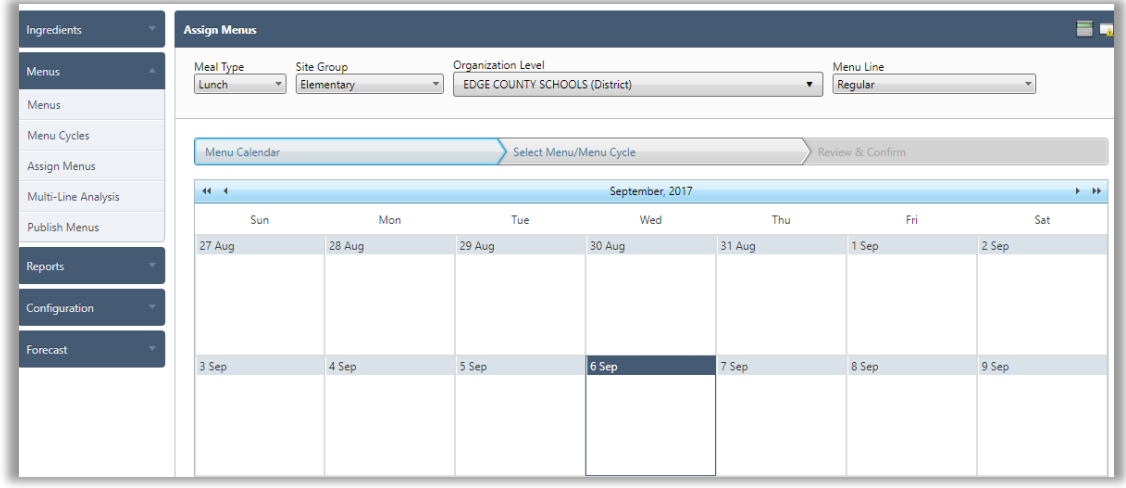

### **Figure 59 Assign Menus**

- 3. Click on the date in which you would like begin the **Menu Cycle**
- 4. Ensure you are in the **correct date**
- 5. Select whether you will be assigning a single daily **Menu or a Menu Cycle**
- 6. Select the desired **Menu/Menu Cycle**
- 7. Click the **Next** button in the lower right corner

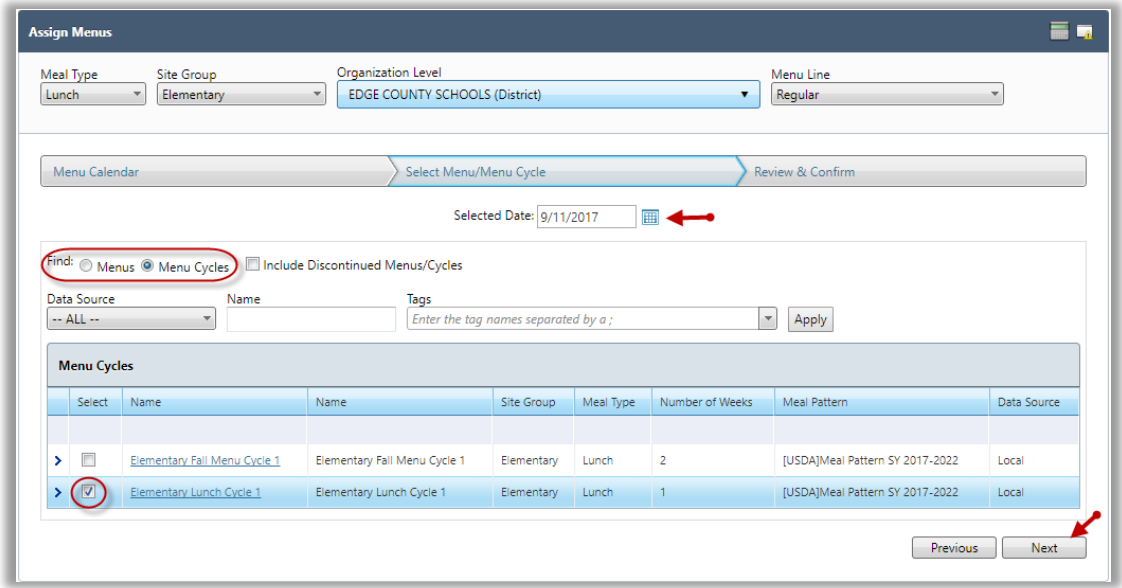

#### **Figure 60 Select Menus/Menu Cycle**

8. Review information then click **Assign**

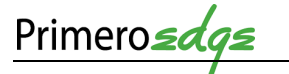

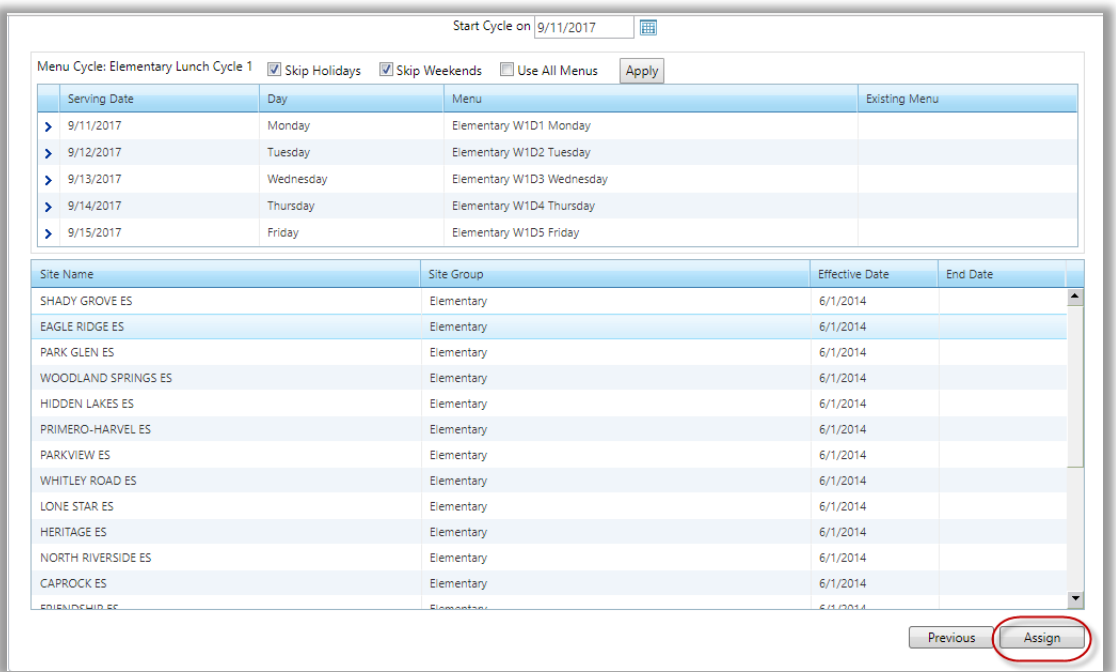

### **Figure 61 Review Menu Assignment**

9. Follow directions back to the **Menu Calendar**. You can delete a menu by clicking on the **Recycle Bin** icon in the top right corner of the menu. Re-assign a **Menu** by completing steps 3-8.

| $44 - 4$ |                                      |                          | September, 2017      |                     |                     | $\rightarrow$                       |
|----------|--------------------------------------|--------------------------|----------------------|---------------------|---------------------|-------------------------------------|
| Sun      | Mon                                  | Tue                      | Wed                  | Thu                 | Fri                 | Sat                                 |
| 27 Aug   | 28 Aug                               | 29 Aug                   | 30 Aug               | 31 Aug              | 1 Sep               | 2 Sep                               |
|          |                                      |                          |                      |                     |                     |                                     |
|          |                                      |                          |                      |                     |                     |                                     |
|          |                                      |                          |                      |                     |                     |                                     |
|          |                                      |                          |                      |                     |                     |                                     |
| 3 Sep    | 4 Sep                                | 5 Sep                    | 6 Sep                | 7 Sep               | 8 Sep               | 9 Sep                               |
|          |                                      |                          |                      |                     |                     |                                     |
|          |                                      |                          |                      |                     |                     |                                     |
|          |                                      |                          |                      |                     |                     |                                     |
|          |                                      |                          |                      |                     |                     |                                     |
| 10 Sep   | 11 Sep                               | 12 Sep                   | <b>同 13 Sep</b>      | û<br>14 Sep         | 茴<br>15 Sep         | 16 Sep                              |
|          | 【動<br>Elementary W1D1                | Elementary W1D2 Tue      | ш<br>Elementary W1D3 | Elementary W1D4 Thu | Elementary W1D5 Fri |                                     |
|          | Mon                                  | <b>Entree</b>            | Wed                  | Entree              | <b>Entree</b>       |                                     |
|          | <b>Entree</b><br>Black Bean Taco Sal | <b>Turkey Taco Salad</b> | <b>Entree</b>        | Beef, Cheeseburger  | Beef, Cheeseburger  |                                     |
|          |                                      | Fruit                    | Spaghetti Casserole  | Fruit               | Fruit               |                                     |
|          | Fruit                                | Cantaloupe Cup           | Fruit                | Cantaloupe Cup      | Cantaloupe Cup      |                                     |
|          | Cantaloupe Cup                       | Pears, Bartlett          | Cantaloupe Cup       | Pears, Bartlett     | Pears, Bartlett     |                                     |
|          | Pears, Bartlett                      | <b>Milk</b>              | Pears, Bartlett      | <b>Milk</b>         | <b>Milk</b>         |                                     |
|          | <b>Milk</b>                          | Milk, Chocolate, no      | <b>Milk</b>          | Milk, Chocolate, no | Milk, Chocolate,    | <b>PrimeroEdge Response</b>         |
|          | Milk, Chocolate, no                  | Milk, Strawberry, N      | Milk. Chocolate, no  | Milk, Strawberry, N | Milk, Strawberry,   |                                     |
|          | Milk, Strawberry, N                  |                          | Milk, Strawberry, N  |                     |                     | · Menu cycle assigned successfully. |
| $17$ Com | 10 <sub>cm</sub>                     | 10.5 <sub>cm</sub>       | 20.5 <sub>cm</sub>   | $21$ Con            | 22.5 <sub>cm</sub>  |                                     |

**Figure 62 Delete Menu Assignment**

### 3.2.4 MULTI-LINE ANALYSIS

This **Functional Area** contains tasks to create a **Nutrient Analysis** report to ensure meals are meeting all requirements for reimbursement.

1. Go to **Menu Planning > Menus > Multi-line Analysis**

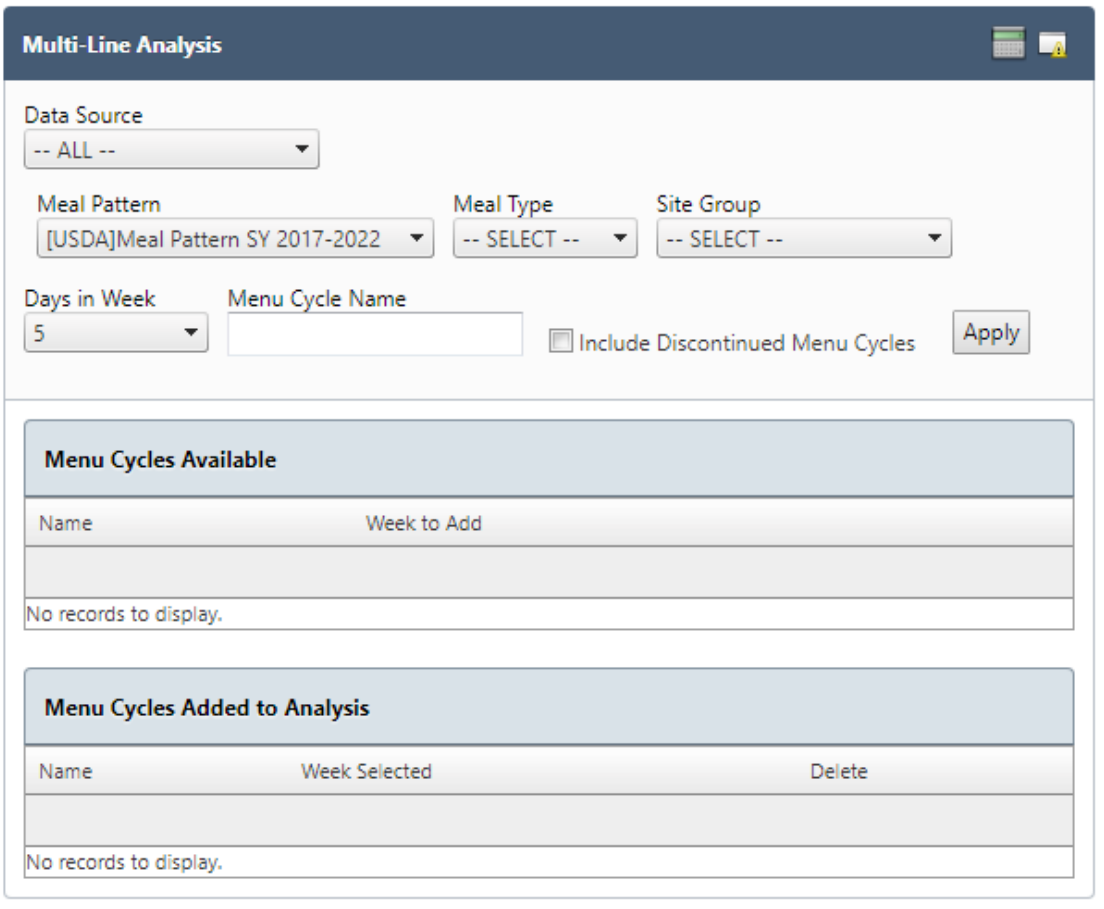

### **Figure 63 Multi-line Analysis**

- 2. Filter selections by **Data Source, Meal Pattern, Meal Type, Site Group, Days in Week, Menu Cycle Name** and **Include Discontinued Meal Cycles**, as needed
- 3. Click the **Apply** button on the right side of the **Multi-line Analysis** window

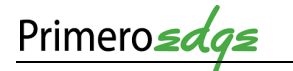

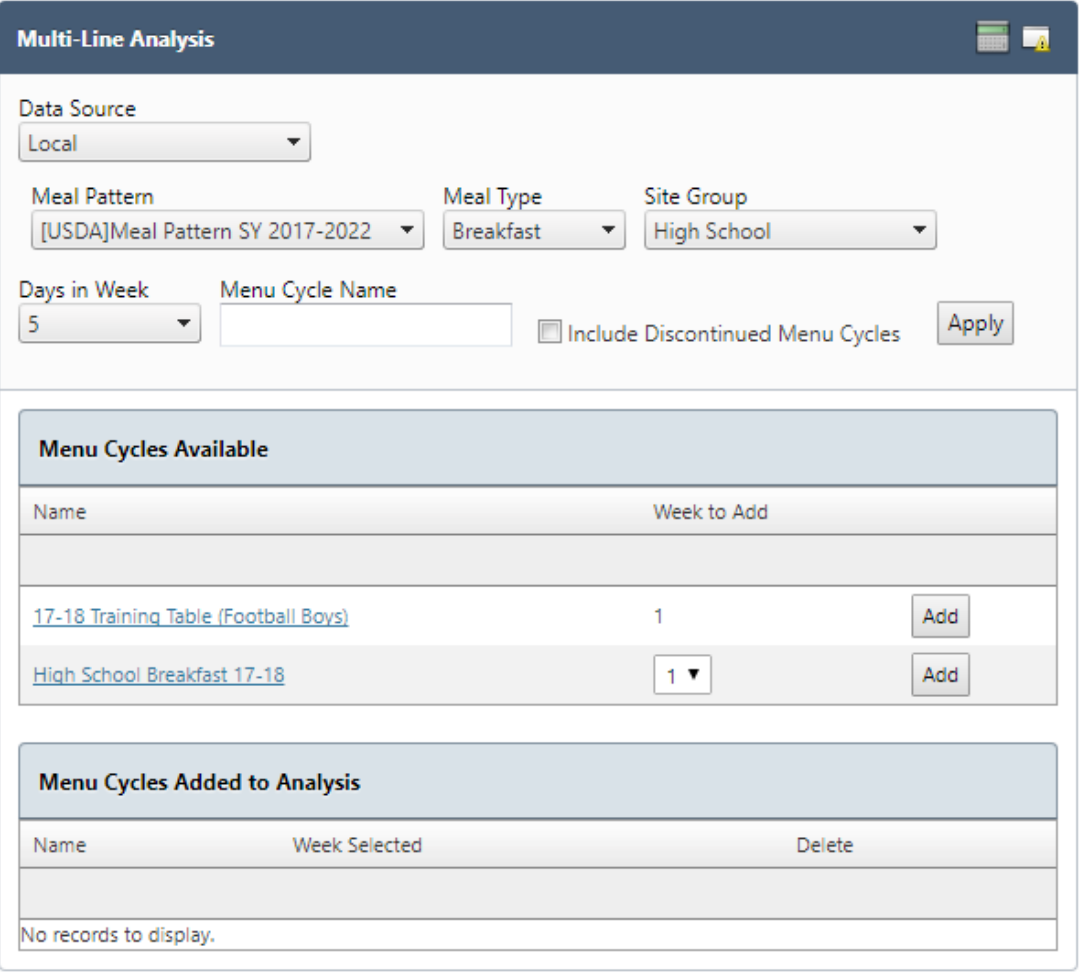

### **Figure 64 Menu Cycles Available**

- 4. Click on a link under the name header in the **Menu Cycles Available** window
- 5. View the **Menu Cycle** and **Menu Cycle Details** windows

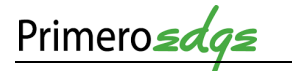

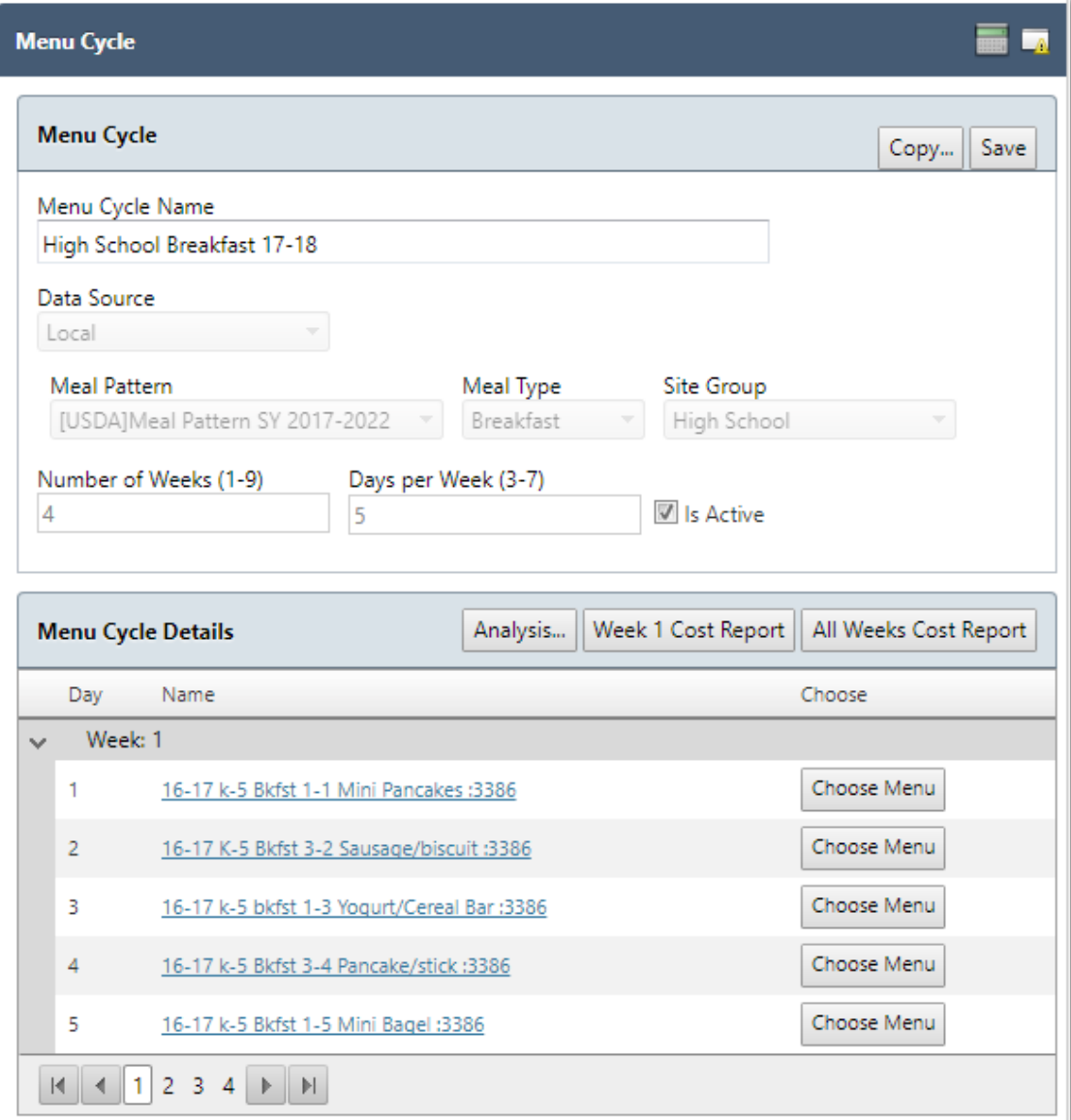

**Figure 65 Menu Cycle and Menu Cycle Details**

6. Click on a link under the **Week 1** column header to view the **Menu Info, Menu Item Categories and Serving Groups** and **Menu Items** for the selected meal items

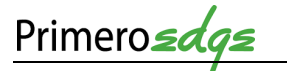

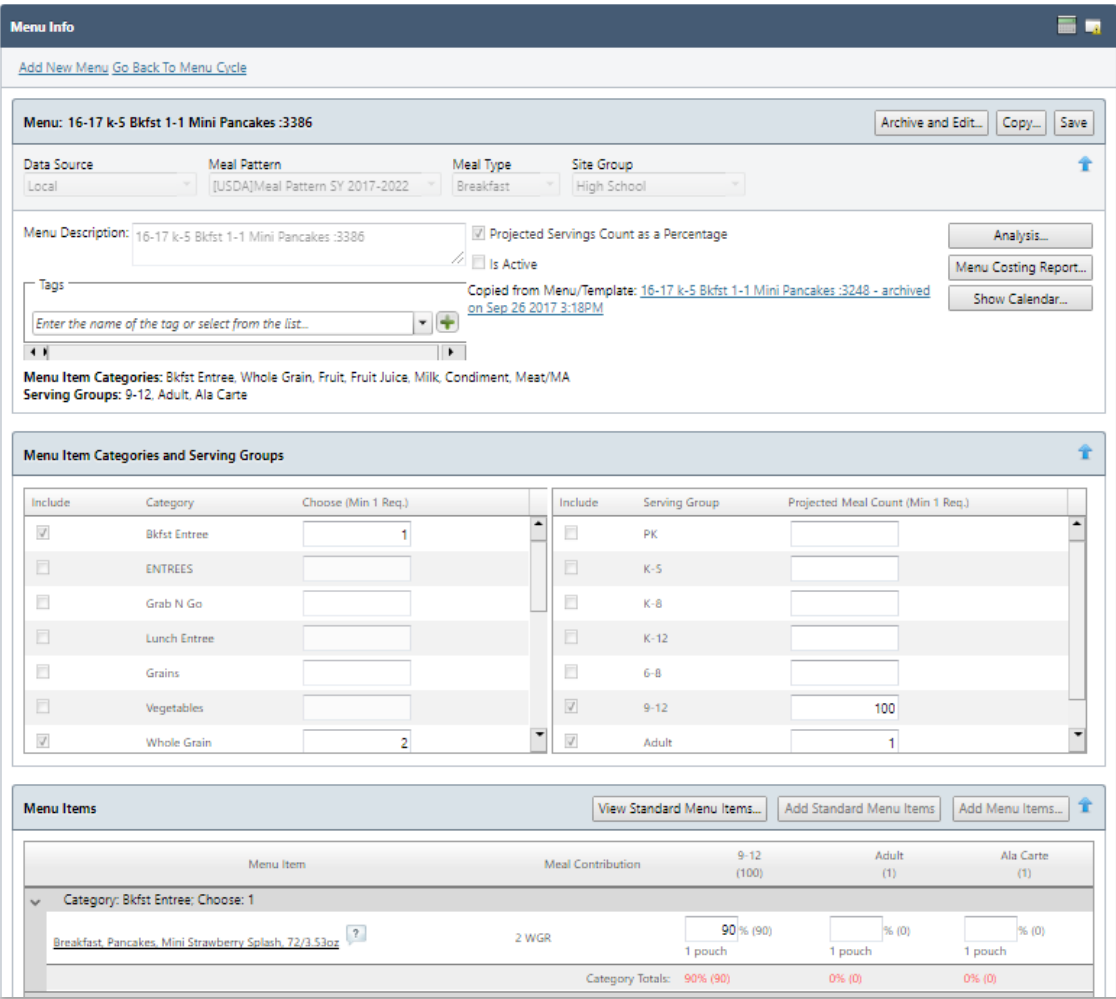

### **Figure 66 Menu Info**

## 3.2.5 PUBLISH MENUS

This **Functional Ar**ea contains tasks for managing **Publishing Menus**.

1. Go to **Menu Planning > Menus > Publish Menus**

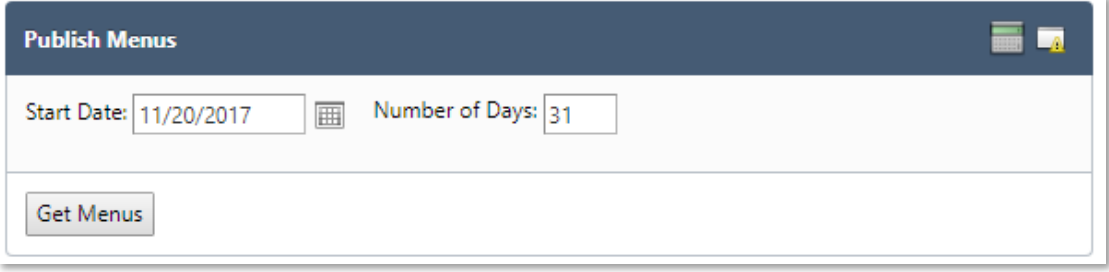

**Figure 67 Publish Menus**

- 2. Filter selections by **Start Date** and **Number of Days**
- 3. Click on the **Get Menus** button in the lower left corner of the window

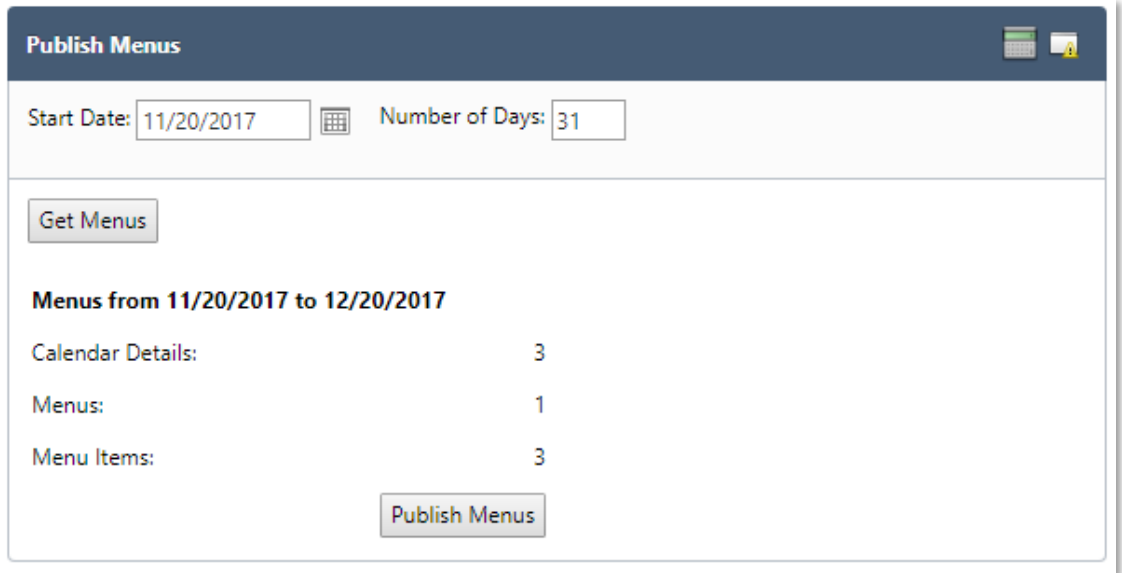

#### **Figure 68 List for Publish Menus**

- 4. Click on the **Publish Menus** button at the bottom of the window
- 5. View the **Publish Menus** success note at the top of the window

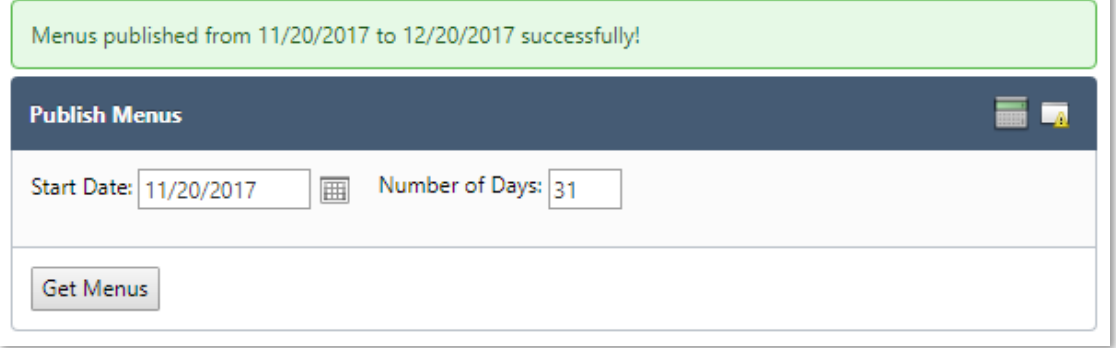

#### **Figure 69 Publish Menus Success Note**

### 3.3 REPORTS

This **Category** contains tasks for managing **Reports**. PrimeroEdge generates many reports related to **Menu Planning**. The reports you see depend upon your organization and your role. You can print, save, import and export reports in a wide variety of formats that include XML, CVS, PDF, MHTL, TIFF, Microsoft ™ Excel or Word.

## 3.3.1 ACCEPTABILITY FACTOR

The **Acceptability Factor** or Popularity Index provides valuable information for nutritionists. The formula relies on the number of portions served and the total number of patrons. Generate an **Acceptability Factor** report with the following steps.

- 1. Go to **Menu Planning** > **Reports** > **Acceptability Report**
- 2. Select a **Start Date** and an **End Date**

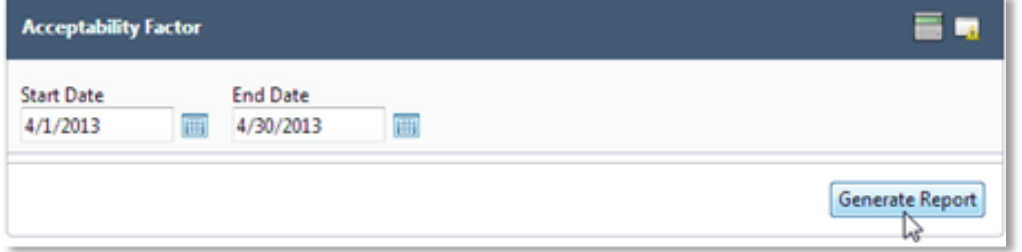

**Figure 70 Acceptability Factor Generate Report Screen**

3. Click the button marked **Generate Report**

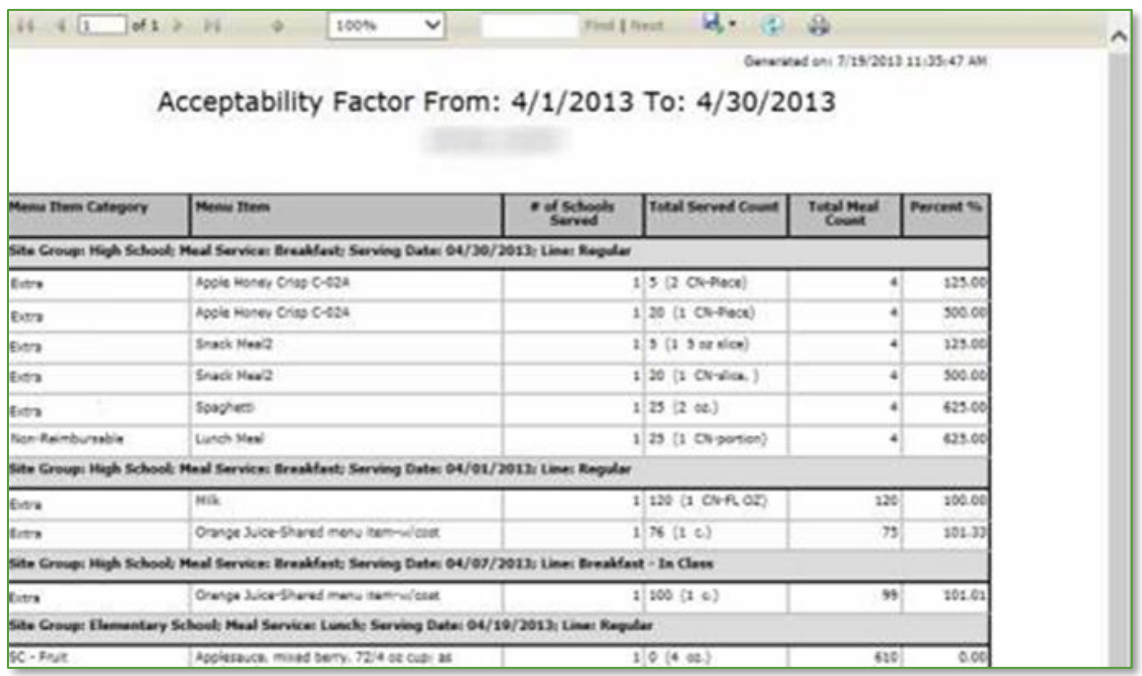

**Figure 71 Acceptability Factor Report**

### 3.3.2 ADDED INGREDIENTS/RECIPES

Generate an **Added Ingredients/ Recipes** report with the following steps.

1. Go to **Menu Planning** > **Reports** > **Added Ingredients/Recipes**

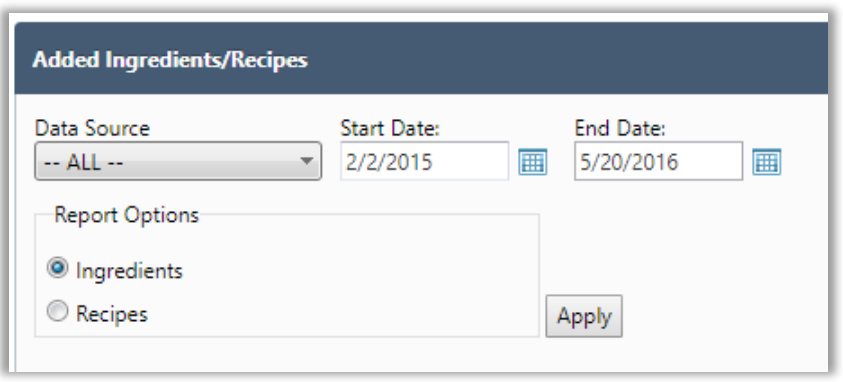

**Figure 72 Add Ingredients/Recipes Generate Reports**

- 2. Select a **Start Date** and an **End Date**
- 3. Select **Ingredients** or **Recipes** as needed
- 4. Click **Apply**

| Data Source                             |                                |                                                   |                      |                          |                        |
|-----------------------------------------|--------------------------------|---------------------------------------------------|----------------------|--------------------------|------------------------|
| $-$ ALL $-$<br>$\overline{\phantom{a}}$ | <b>Start Date:</b><br>2/2/2015 | <b>End Date:</b><br>圃<br>圃<br>5/20/2016           |                      |                          |                        |
| <b>Report Options</b>                   |                                |                                                   |                      |                          |                        |
| <sup>O</sup> Ingredients                |                                |                                                   |                      |                          |                        |
| Recipes                                 |                                |                                                   |                      |                          |                        |
|                                         |                                | Apply                                             |                      |                          |                        |
|                                         |                                |                                                   |                      |                          |                        |
| <b>Ingredients List</b>                 |                                |                                                   |                      |                          | <b>Export to Excel</b> |
| Data Source                             | Ingredient Code                | Ingredient Name                                   | Manufacturer         | Added By                 | Added On               |
|                                         |                                |                                                   |                      | $\overline{\mathsf{T}}$  |                        |
| <b>Child Nutrition Database</b>         | 35193                          | Agave, cooked (Southwest)                         |                      | Cybersoft Support        | Feb 6 2016 12:00AM     |
| <b>Child Nutrition Database</b>         | 35194                          | Agave, dried (Southwest)                          |                      | <b>Cybersoft Support</b> | Feb 6 2016 12:00AM     |
| <b>Child Nutrition Database</b>         | 35192                          | Agave, raw (Southwest)                            |                      | Cybersoft Support        | Feb 6 2016 12:00AM     |
| <b>Child Nutrition Database</b>         | 14007                          | Alcoholic beverage, beer, light, BUD LIGHT        | Anheuser-Busch, Inc. | Cybersoft Support        | Feb 6 2016 12:00AM     |
| <b>Child Nutrition Database</b>         | 14005                          | Alcoholic beverage, beer, light, BUDWEISER SELECT | Anheuser-Busch, Inc. | <b>Cybersoft Support</b> | Feb 6 2016 12:00AM     |
| <b>Child Nutrition Database</b>         | 14248                          | Alcoholic beverage, beer, light, higher alcohol   |                      | Cybersoft Support        | Feb 6 2016 12:00AM     |
| Child Nutrition Database                | 14013                          | Alcoholic beverage, beer, light, low carb         | Anheuser-Busch, Inc. | Cybersoft Support        | Feb 6 2016 12:00AM     |
| <b>Child Nutrition Database</b>         | 14004                          | Alcoholic beverage, beer, regular, BUDWEISER      | Anheuser-Busch, Inc. | Cybersoft Support        | Feb 6 2016 12:00AM     |
| Child Nutrition Database                | 14239                          | Alcoholic beverage, malt beer, hard lemonade      |                      | Cybersoft Support        | Feb 6 2016 12:00AM     |
| Child Nutrition Database                | 14019                          | Alcoholic beverage, tequila sunrise, canned       |                      | Cybersoft Support        | Feb 6 2016 12:00AM     |

**Figure 73 Add Ingredient/Recipes Report**

5. Click on the **Export to Excel** button in the upper right corner of the **Ingredients List** window.

### 3.3.3 ALLERGEN CHART

The **Allergen Chart** shows which **Menu Items** contain which allergens. From the **Allergen Chart,** the user will be able to see if a **Menu Item** contains (C) an allergen, is processed in a facility that also process (P) an allergen, or may contain (MC) an allergen. Generate an **Allergen Chart** with the following steps.

- 1. Go to **Menu Planning > Reports > Allergen Chart**
- **2.** Filter selections by **All Active Menu Items, Menu Items on Active Menus or Menu items on Menus for a timeframe**

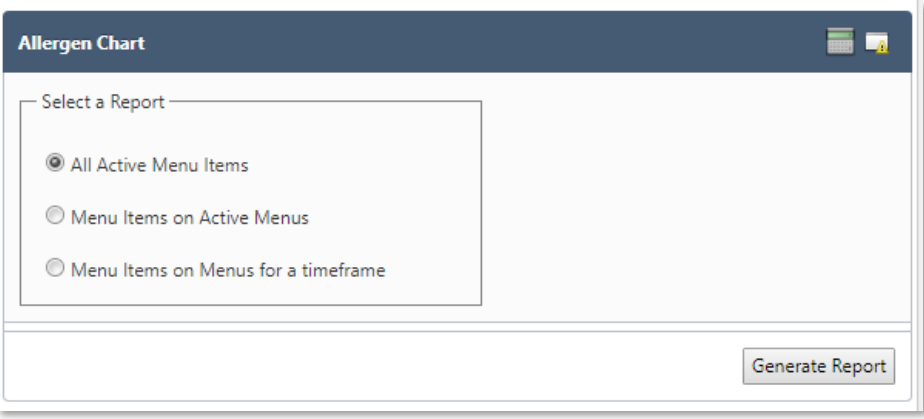

**Figure 74 Allergen Chart Generate Report Screen**

3. Click the **Generate Report** button in the lower right corner of the Allergen Chart window

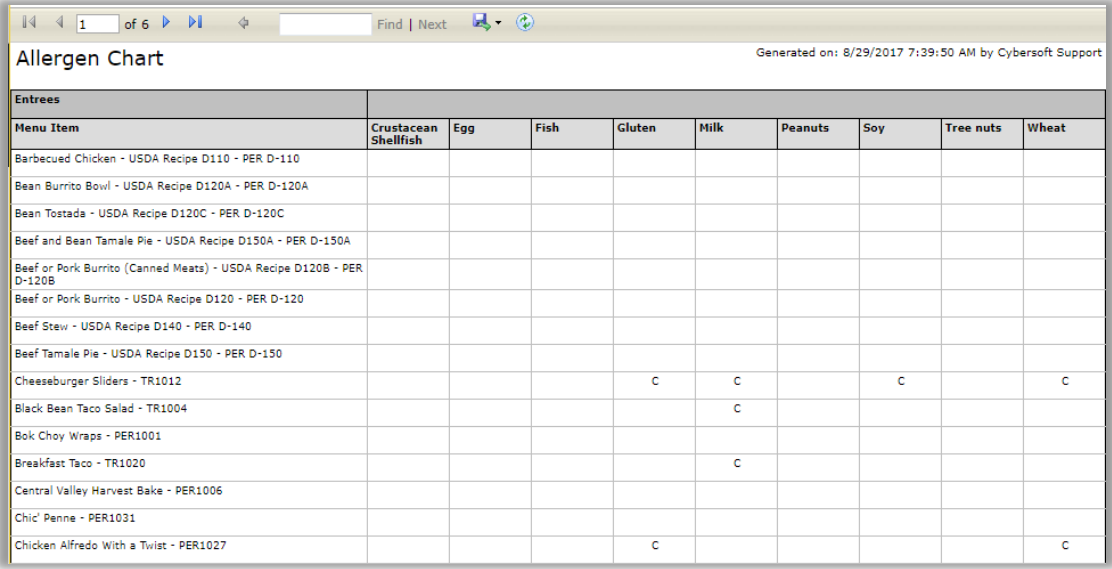

**Figure 75 Allergen Chart**

# 3.3.4 ALLERGEN REPORT

The **Allergen Report** shows allergens listed for a Menu Item. Generate an **Allergen Report** with the following steps.

- 1. Go to **Menu Planning > Reports > Allergen Report**
- 2. Filter selections by **Menu Items, Standard Allergens** and **Custom Allergens**
- 3. Click the **Generate Report** button in the lower right corner

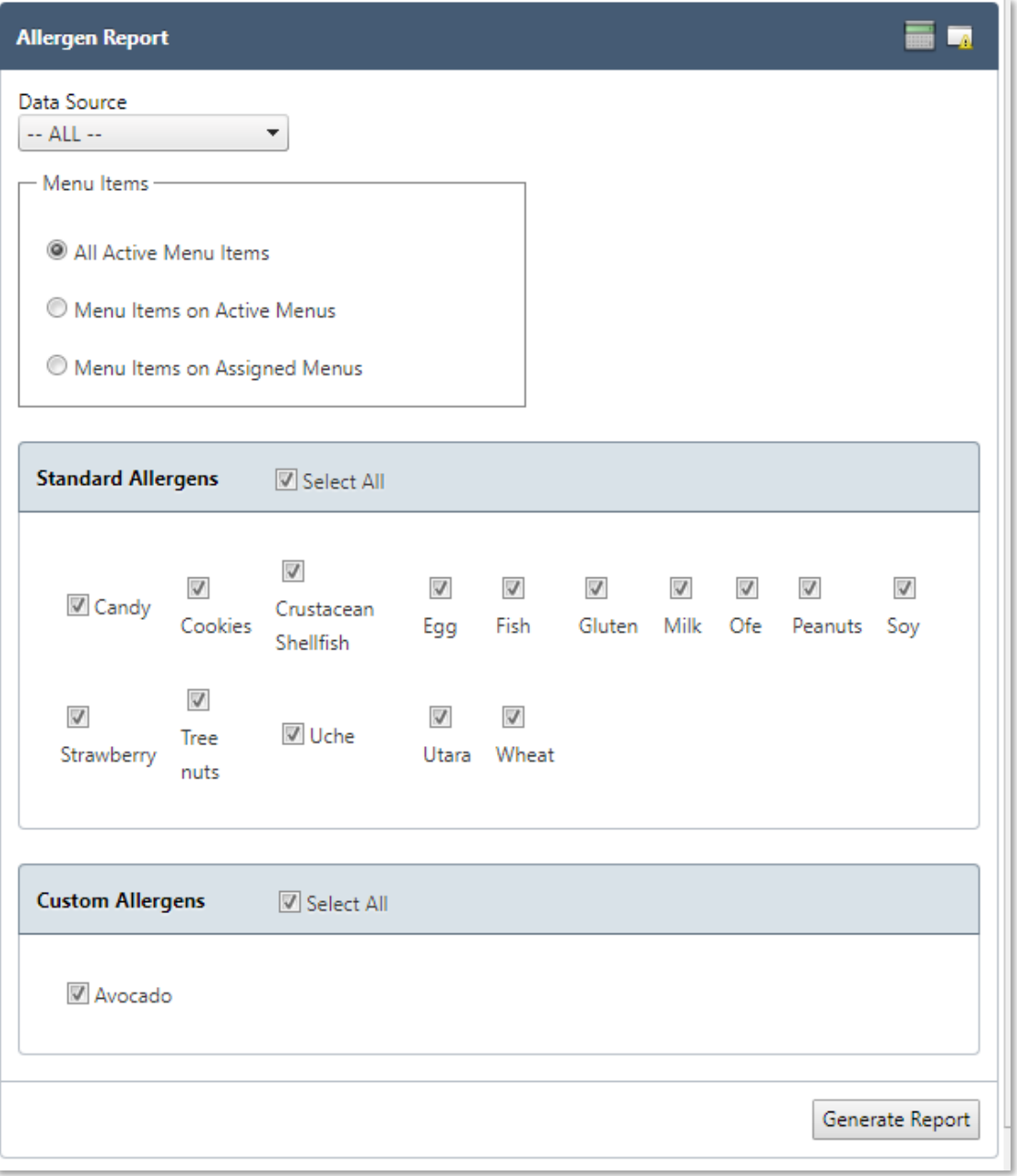

**Figure 76 Allergen Report Generate Report Screen**

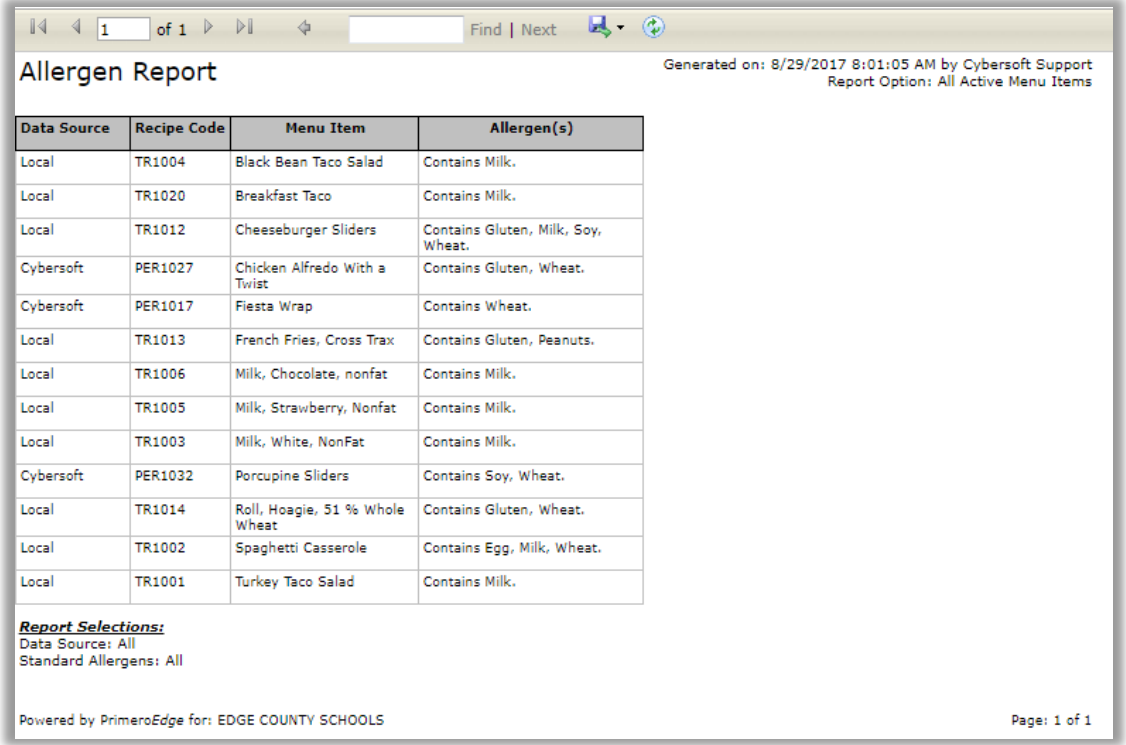

### **Figure 77 Allergen Report**

### 3.3.5 INGREDIENT LIST

The **Ingredient List** Report lists each ingredient with all of its information. Locate each **Ingredient** on a separate page. Generate an **Ingredient List** with the following steps.

- 1. Go to **Menu Planning > Reports > Ingredient List**
- 2. Filter selections by **Tag(s), Form** and **Data Source**
- 3. Click the **Generate Report** button in the lower right corner

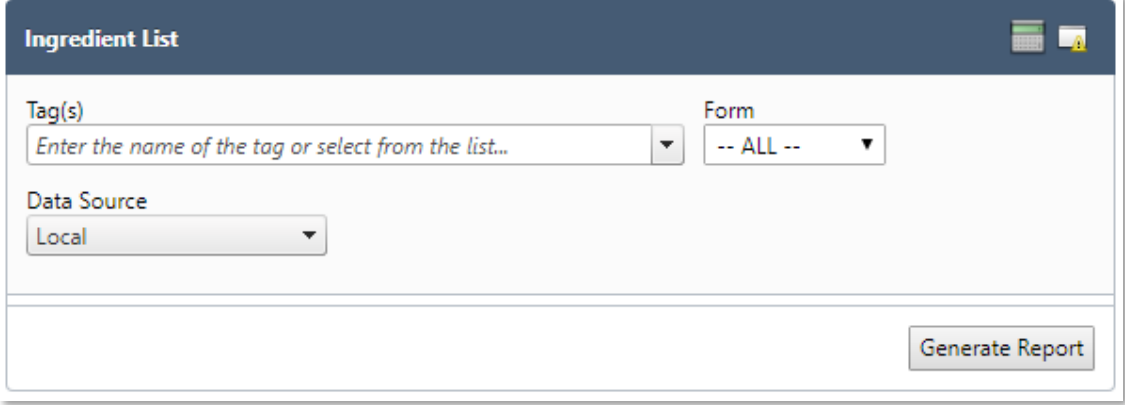

#### **Figure 78 Ingredient List Generate Report Screen**

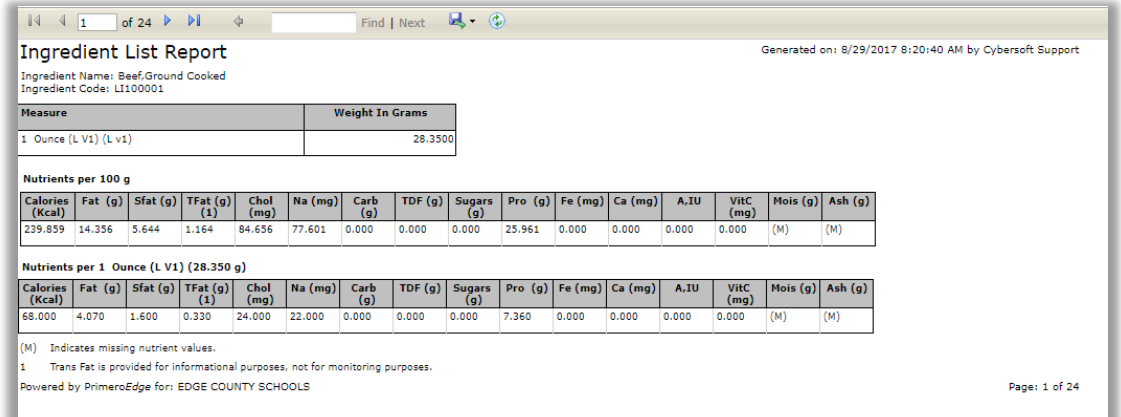

**Figure 79 Ingredient List Report**

# 3.3.6 LOCALLY GROWN USAGE

This **Functional Area** contains tasks for creating a **Locally Grown Usage** Report that shows locally grown product usage.

- 1. Go to **Menu Planning > Reports > Locally Grown Usage**
- 2. **Filter selections by Organizational Level, From/To Dates and Group By (District, Area or Site)**
- 3. Click the **Export to Excel** and/or **Generate Report** buttons in the lower right corner, as needed

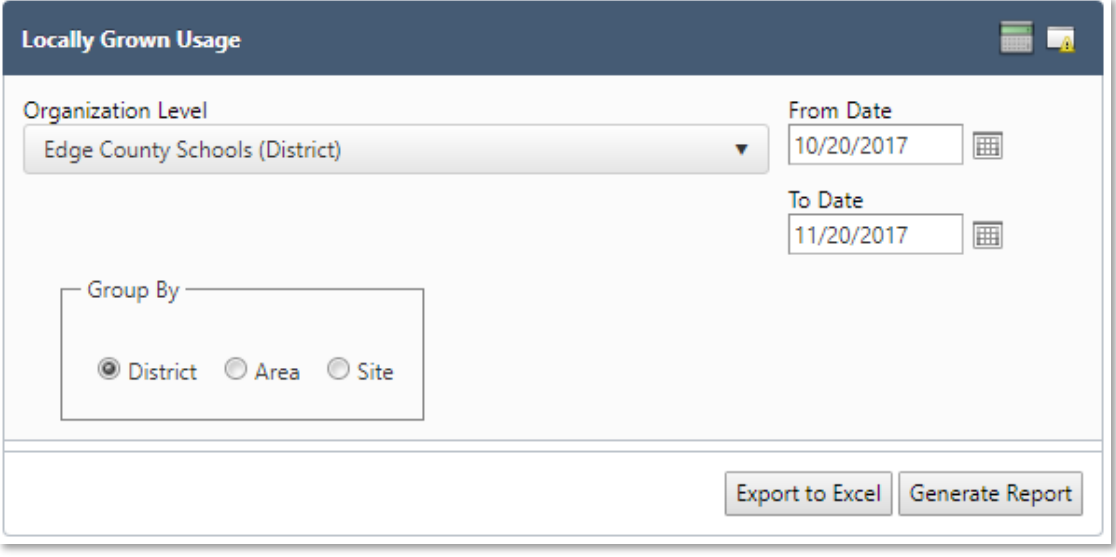

**Figure 80 Locally Grown Usage**

## 3.3.7 MENU CALENDAR

**Menu Calendar** Report shows nutrient information for each menu item by its menu calendar assignment date. Generate a **Menu Calendar** Report by completing the following steps.

- 1. Go to **Menu Planning > Reports > Menu Calendar**
- **2.** Filter selections by **Meal Type, Site Group, Site, Menu Line, Print by (Calendar Month, Week or Day), Menu Calendar Report (Show Summary by Items Only**  and/or **Include Nutrients)** and/or **Menu Calendar Nutrients (Serving Group**  and/or **Nutrients Option)**
- 3. Click the **Generate Report** button in the lower right corner

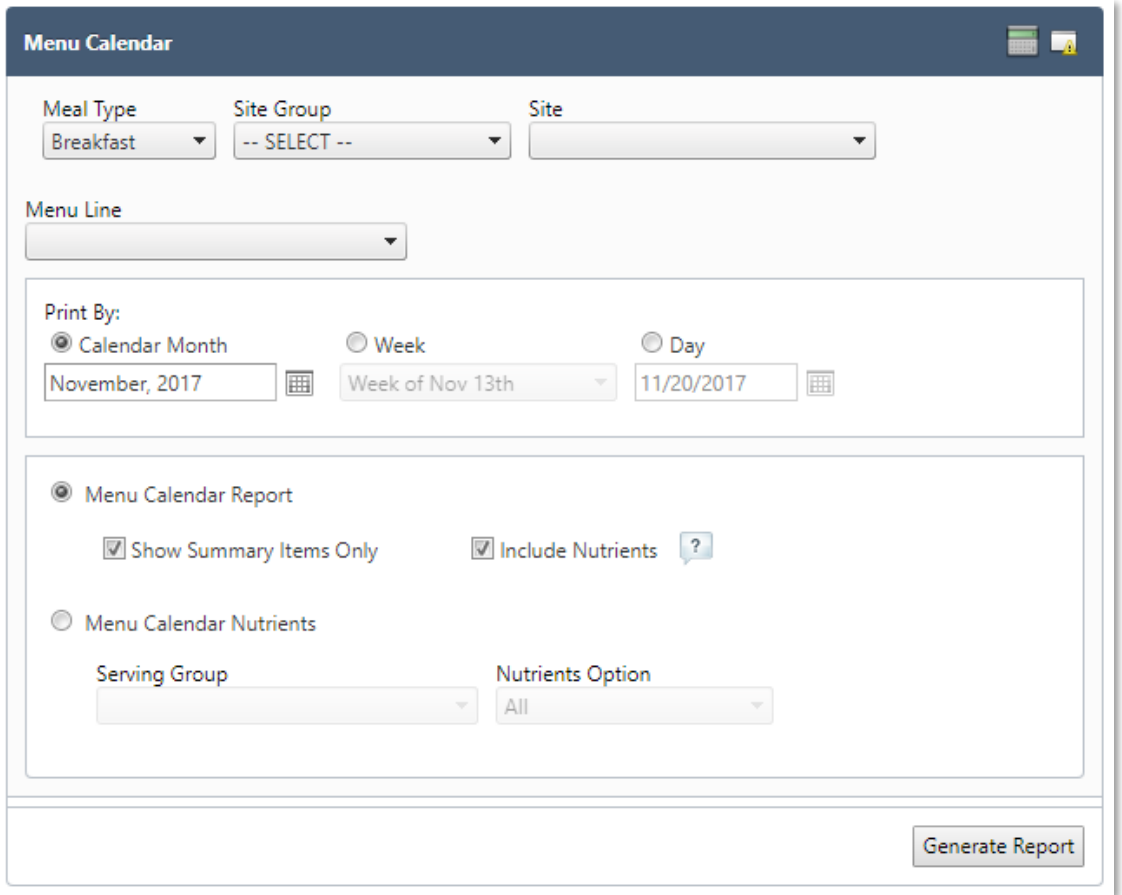

### **Figure 81 Menu Calendar Information**

4. View the **Menu Calendar Nutrient Analysis Report – September, 2017**

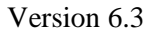

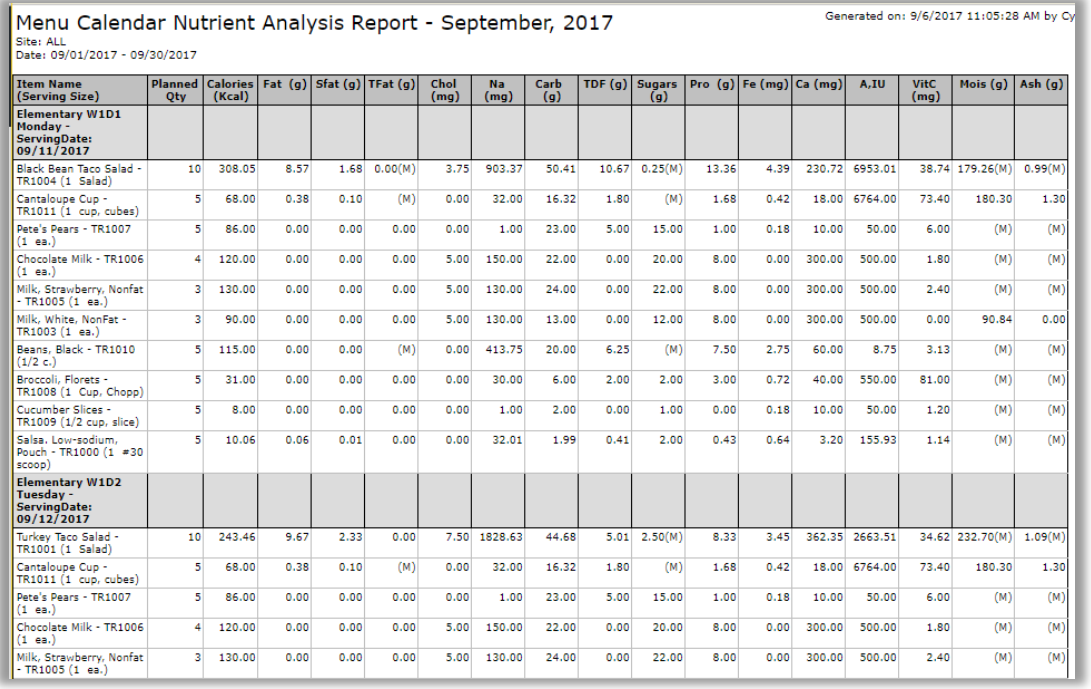

### **Figure 82 Menu Calendar Report**

### 3.3.8 MENU ITEM NUTRIENTS

Primerosdq

**Menu Item Nutrients Report** allows you to choose one or more nutrients to view for all menu items. For example, this report may be helpful for students with diabetes who need to monitor carbohydrate intake carefully.

- 1. Go to **Menu Planning > Reports > Menu Item Nutrients**
- 2. Filter selections by **Data Source, Meal Pattern, Serving Group** and **Nutrients**
- 3. Click the **Generate Report** button in the lower right corner

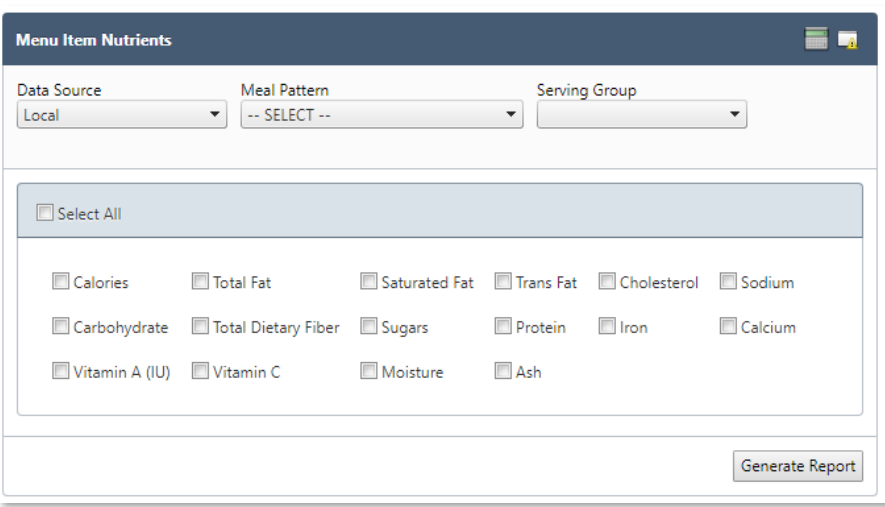

**Figure 83 Menu Item Nutrients Generate Report Screen**

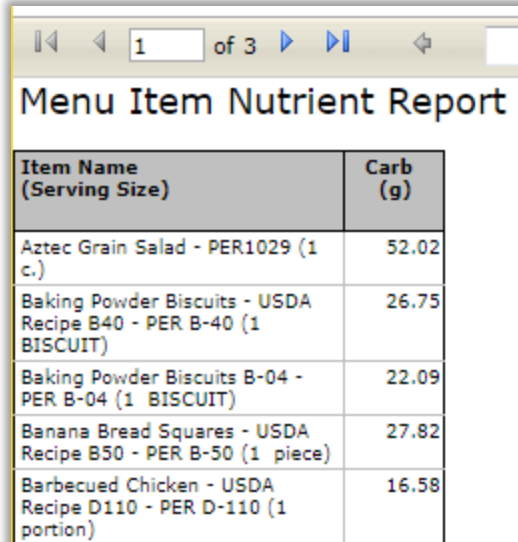

**Figure 84 Menu Item Nutrient Report**

## 3.3.9 NUTRIENT STANDARDS

**Nutrient Standards** Report gives an overview of the USDA guidelines of nutrient standards for each meal pattern. Generate a **Nutrient Standards** Report by completing the following steps.

- 1. Go to **Menu Planning > Reports > Nutrient Standards**
- 2. Select the **Meal Pattern** and **Meal Type**
- 3. Click the **Generate Report** button in the lower right corner

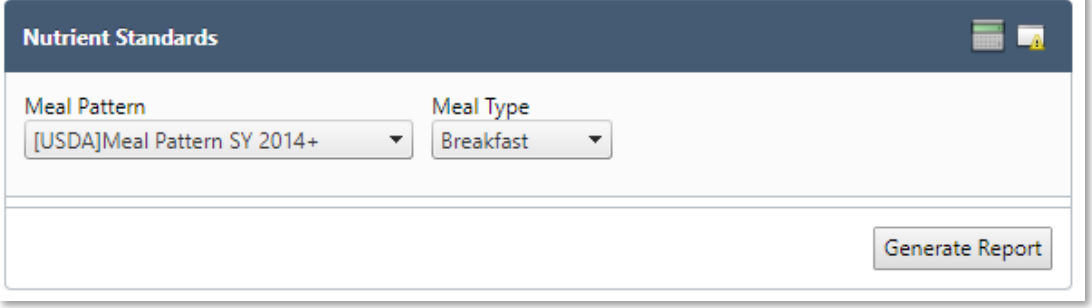

**Figure 85 Nutrient Standards Generate Report Screen**

4. View the **Nutrient Standards Report**

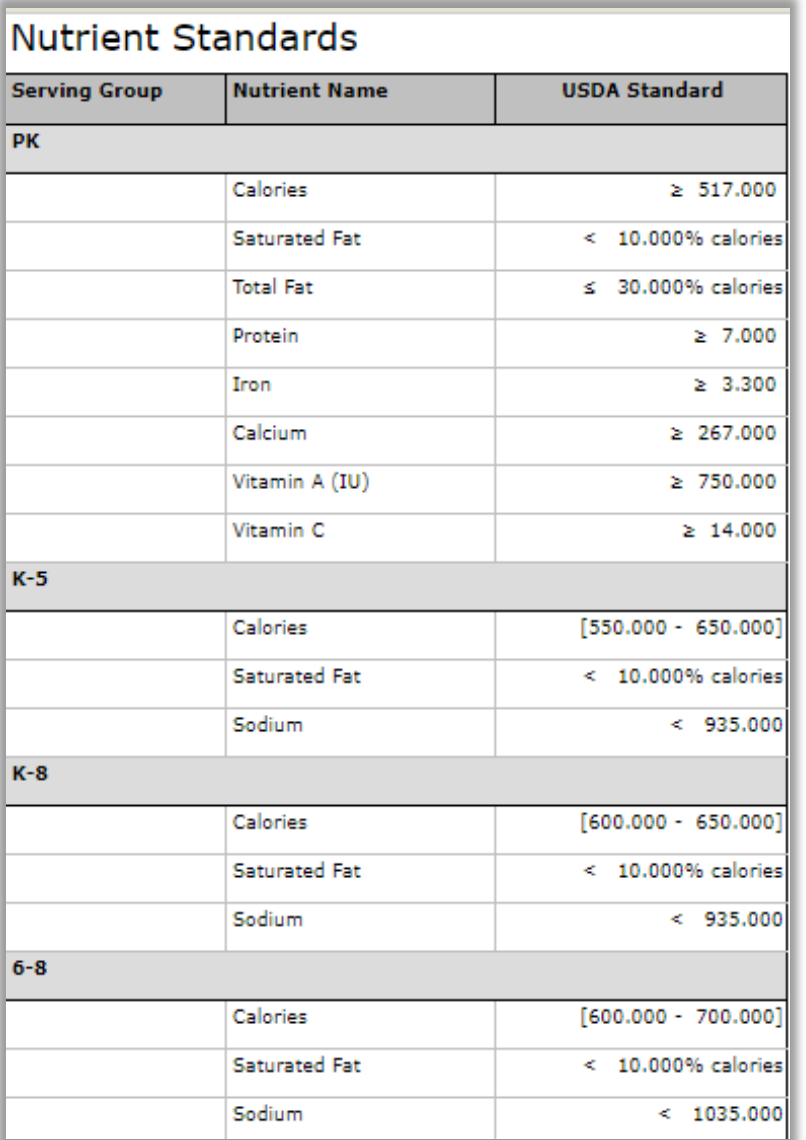

### **Figure 86 Nutrients Standards Report**

### 3.3.10 POST-PRODUCTION ANALYSIS

**Post Production Analysis** will give you nutritional analysis based on the actual numbers from the production records.

▲ You must have at least three days of data or you will get a red message letting you know that you cannot run the report.

- 1. Go to **Menu Planning > Reports > Post Production Analysis**
- 2. Filter selections by **Meal Type, Site Group, Site, Menu Line** and **Start/End Dates**
- 3. Click **Generate** then wait for the **Analysis** button to become available to select

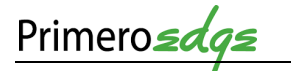

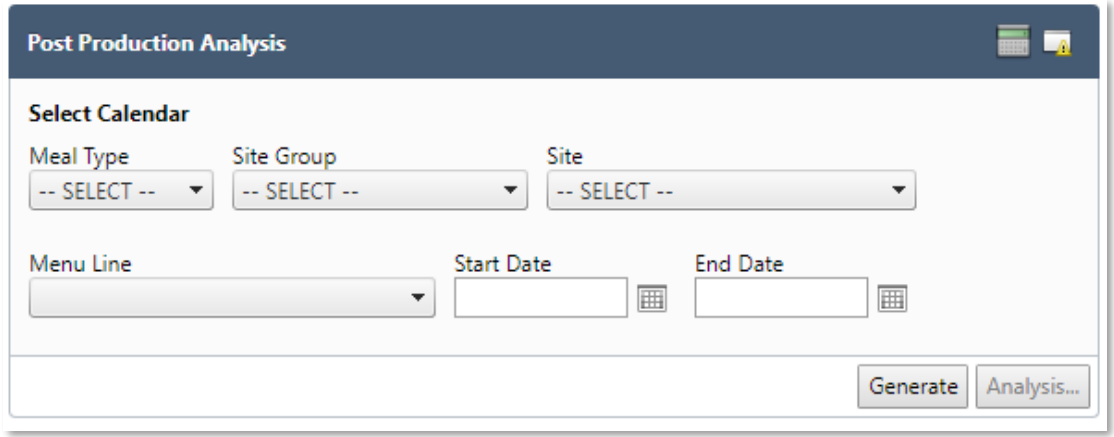

**Figure 87 Post-production Analysis Generate Report Screen**

4. A new pop up window will appear showing **Post Production Analysis**. Select printable versions of reports at the top of the window.

|                            | <b>PrimeroEdge - Nutrient and Meal Contribution Details</b>           |        |                     | $\bigoplus$ $\mathbf{X}$ |
|----------------------------|-----------------------------------------------------------------------|--------|---------------------|--------------------------|
| Nutrients Option<br>All    |                                                                       |        |                     |                          |
|                            | Nutrition Report   Nutrition Summary Report   Food Component Report   |        |                     |                          |
| ✔ Show Only Required       |                                                                       |        |                     |                          |
|                            | Note: Nutrients and Food Contribution do not reflect unsaved changes. |        |                     |                          |
| $K-5$                      |                                                                       |        |                     |                          |
| <b>Nutrient</b>            | <b>Standard Value</b>                                                 |        | <b>Actual Value</b> | % of Calories            |
| Food Energy <sup>1</sup>   | $[550.00 - 650.00]$                                                   |        | 579.33(M)           |                          |
| Saturated Fat <sup>1</sup> | < 10.00 % of Calories                                                 |        | 7.25(M)             | 11.27%                   |
| Sodium <sup>1</sup>        | < 1,230.00                                                            |        | 1,025.15(M)         |                          |
| Food Comp.                 | <b>Standard Value</b>                                                 |        | <b>Actual Value</b> | % of Total               |
| Fruit                      | $>= 2.500$                                                            |        | $[2.500 - 3.000]$   |                          |
| Veg                        | $>= 3.750$                                                            |        | $[3.500 - 8.125]$   |                          |
| Veg-DG                     | $>= 0.500$                                                            | 4.500  |                     |                          |
| Veg-RO                     | $> = 0.750$                                                           | 2.250  |                     |                          |
| Veg-BP                     | $>= 0.500$                                                            | 1.000  |                     |                          |
| Veg-S                      | $> = 0.500$                                                           | 2.000  |                     |                          |
| Veg-O                      | $>= 0.500$                                                            | 1.125  |                     |                          |
| Grains <sup>a</sup>        | $[8.000 - 9.000]$                                                     |        | $[9.250 - 19.750]$  |                          |
| <b>WGR</b>                 | $>= 100.000 %$ of                                                     | 45.750 |                     | 100.00                   |
| Meat/MA                    | $[8.000 - 10.000]$                                                    |        | $[7.500 - 11.500]$  |                          |

**Figure 88 Post-production Analysis**

## 3.3.11 RECIPE BOOK

**Recipe Book** provides all recipes by **Data Source** into printable versions. Generate a **Recipe Book** by completing the following steps.

1. Go to **Menu Planning > Reports > Recipe Book**

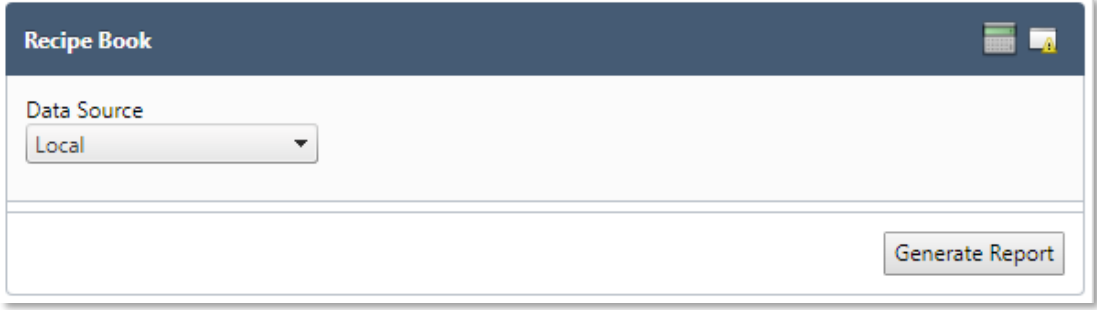

**Figure 89 Recipe Book**

- 2. Select the appropriate **Data Source** from the dropdown menu
- 3. Click the **Generate Report** button in the lower right corner
- 4. Each recipe will generate on a separate page

## 3.3.12 RECIPE COSTING REPORT

**Recipe Costing Report** shows the recipe materials cost and cost per serving for all recipes. Generate a **Recipe Costing Report** by completing the following steps.

1. Go to **Menu Planning > Reports > Recipe Costing Report**

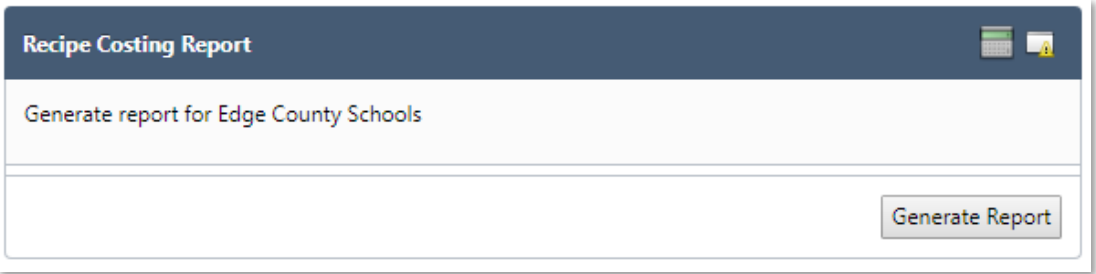

- 5. Click the **Generate Report** button in the lower right corner
- 6. View the **Recipe Costing Report**

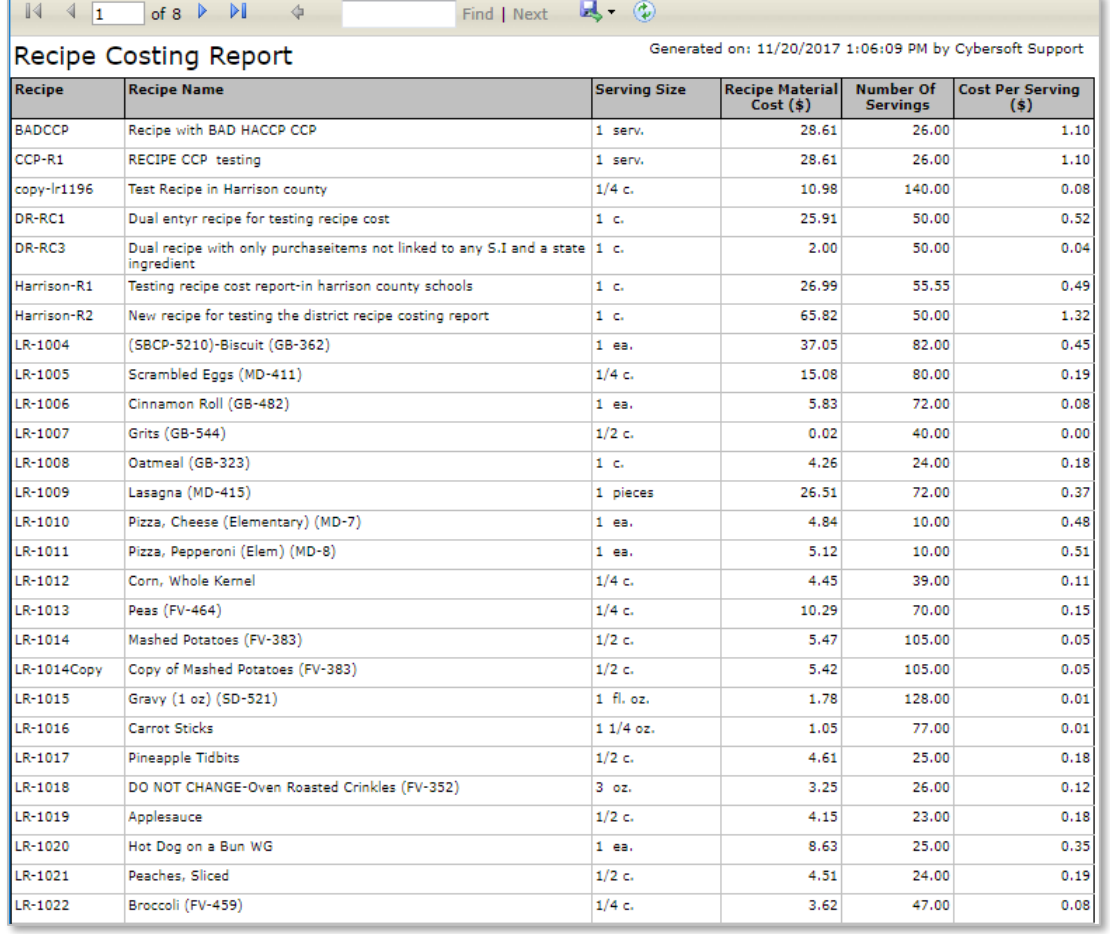

### **Figure 90 Recipe Costing Report**

## 3.3.13 RECIPE MATERIALS REPORT

**Recipe Materials Report** shows quantities needed of each ingredient in a recipe and how much each serving costs. Generate a **Recipe Materials Report** by completing the following steps.

1. Go to **Menu Planning > Reports > Recipe Materials Report**

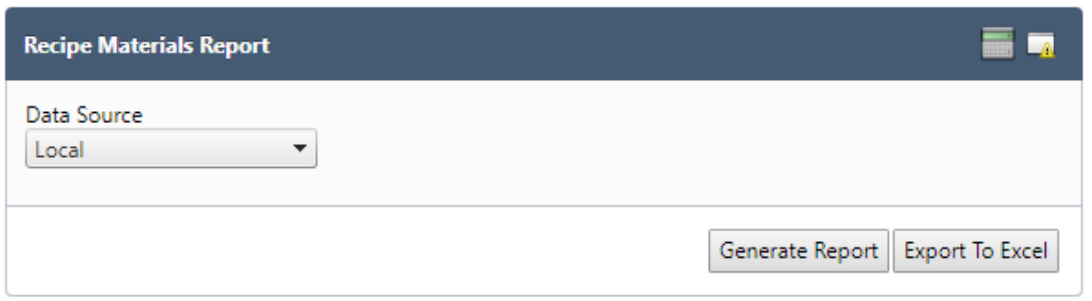

2. Select appropriate **Data Source** from the dropdown menu

# 3. Click the **Generate Report** or **Export to Excel** button if a spreadsheet is preferred

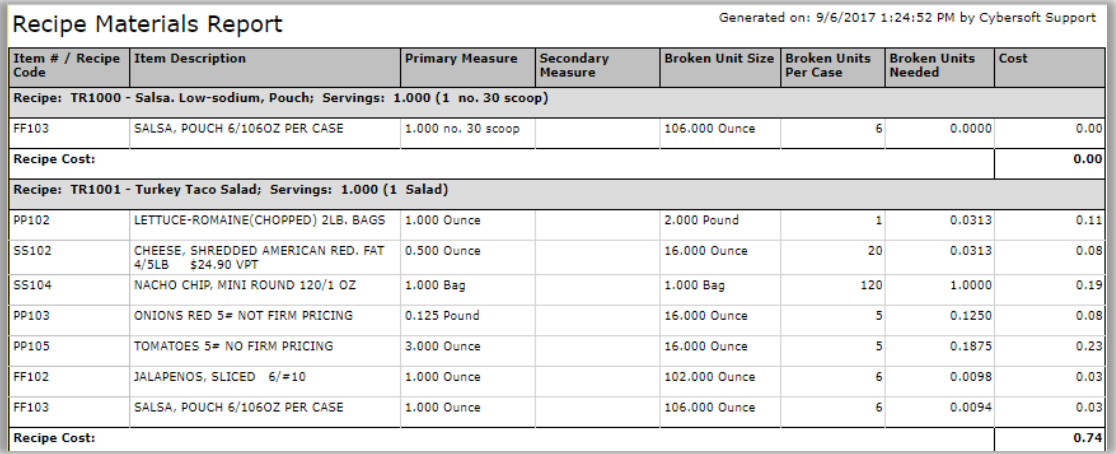

### **Figure 53 Recipe Materials Report**

## 3.3.14 RECIPE NUTRITION

**Recipe Nutrition** provides nutrient information for each recipe.

1. Go to **Menu Planning > Reports > Recipe Nutrition**

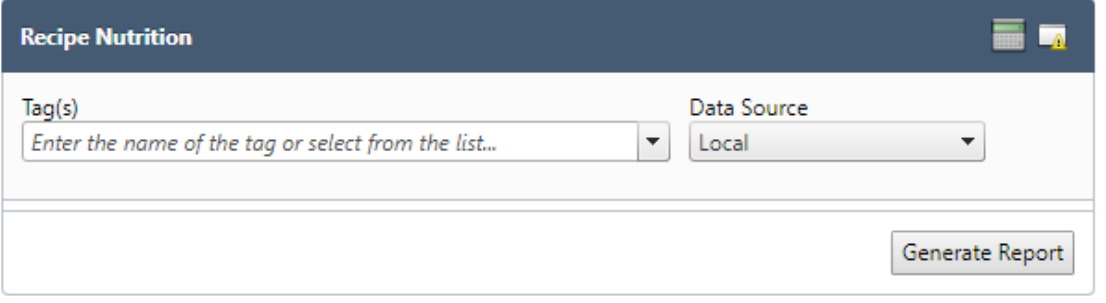

### **Figure 91 Recipe Nutrition**

- 2. Select appropriate **Data Source**
- 3. Click the **Generate Report** button in the lower right corner
- 4. Each recipe will generate on a separate page

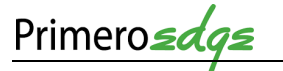

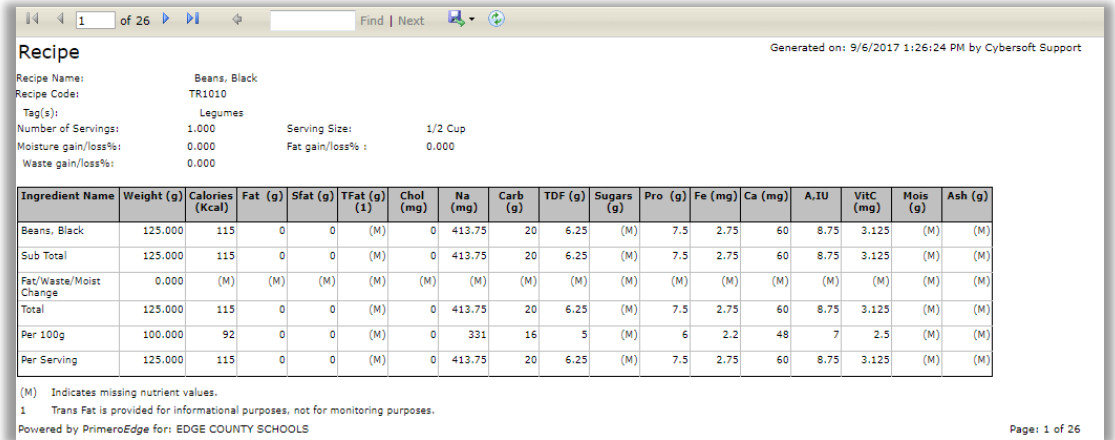

**Figure 54 Recipe Nutrition Report**

### 3.3.15 USAGE REPORTS

This **Functional Area** contains tasks for managing **Usage Reports**.

- 1. Go to **Menu Planning > Reports > Usage Reports**
- 2. Filter selections by **Data Source, Ingredient, Recipe, Menu Item, Ingredient Code, Ingredient Name, Manufacturer/Brand, Product Code** and/or **Assigned Menus**
- 3. Click the **Apply** button in the lower half of the **Usage Reports** window

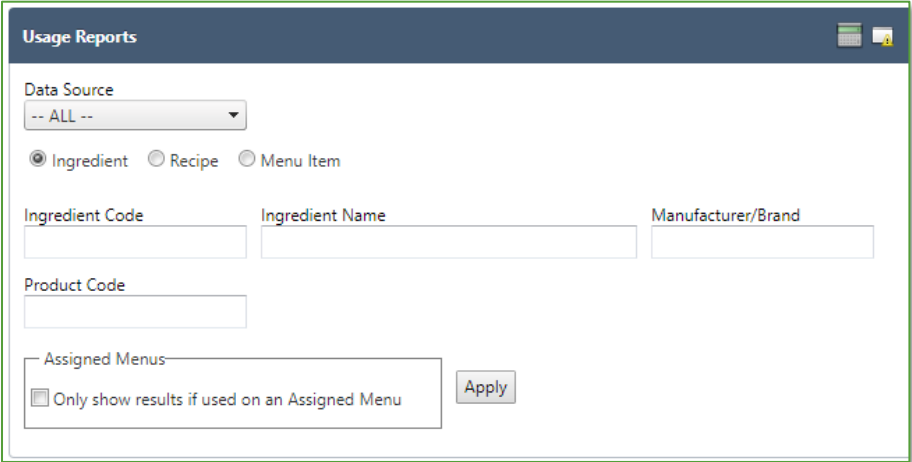

**Figure 92 Usage Reports**

4. View the **Ingredients List** of the **Usage Reports**

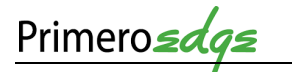

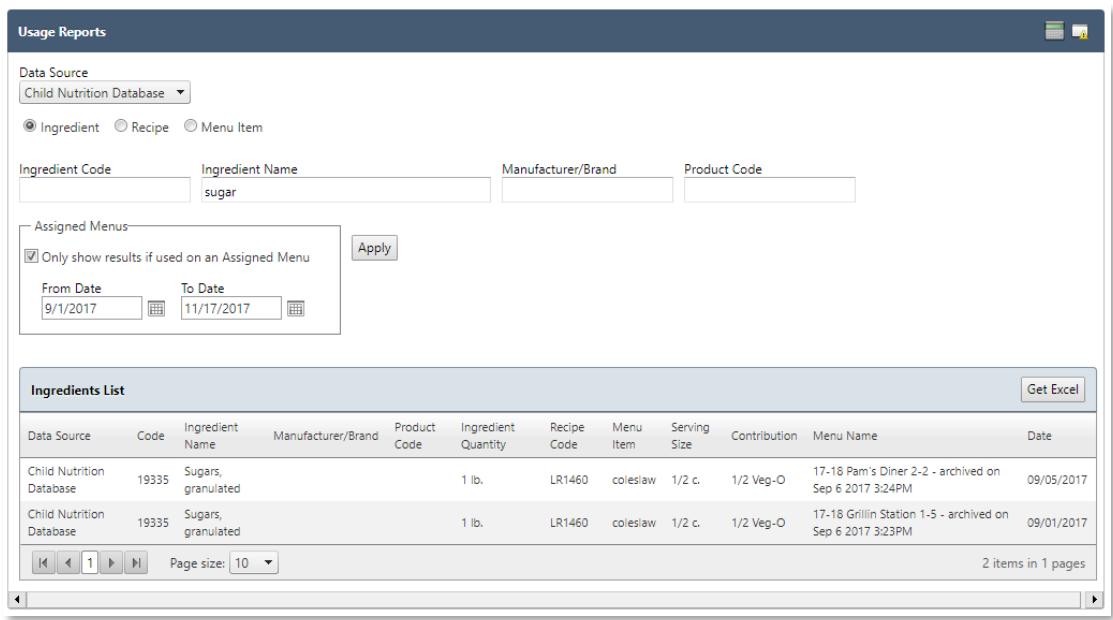

**Figure 93 Usage Report Ingredients List**

5. Click on the **Get Excel** button in the upper right corner of the **Ingredients List** window to export/download an Excel file of the report

## 3.3.16 WEEKLY NUTRIENT ANALYSIS

**Weekly Nutrient Analysis** allows you to view the nutrient analysis for any week for an assigned menu/menu cycle. Generate **Weekly Nutrient Analysis** by completing the following steps.

- 1. Go to **Menu Planning > Reports > Weekly Nutrient Analysis**
- 2. Filter selections by **Meal Type, Site Group, Site, Menu Line** and/or **Start/End Dates**
- 3. Click **Generate** then wait for **Analysis** button to become available to select

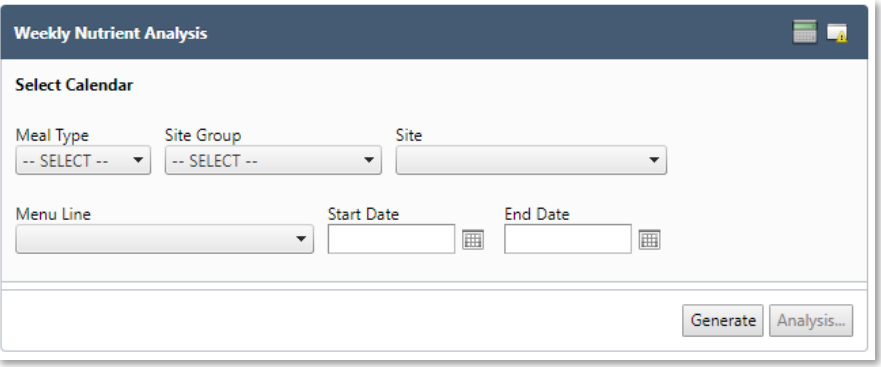

**Figure 55 Weekly Nutrient Analysis Generate Report Screen**

4. A new pop up window will appear showing **Weekly Nutrient Analysis**. Select printable versions of reports at the top of the window

|                                                                                                    | PrimeroEdge - Nutrien, and mean Contribution Politics COUNTY SEN |                                                  |                       |               |  |  |
|----------------------------------------------------------------------------------------------------|------------------------------------------------------------------|--------------------------------------------------|-----------------------|---------------|--|--|
|                                                                                                    | Nutrients Option                                                 |                                                  |                       |               |  |  |
| <b>Bid A</b><br><b>Eligibility</b><br><b>Team Work</b>                                                                                                    | All                                                              | ٠<br>Nutrition Report   Nutrition Summary Report | Food Component Report |               |  |  |
| V Show Only Required<br><b>Weekly Nutrient Analysis</b><br>Note: Nutrients and Food Contribution do not reflect unsaved changes.<br><b>Select Calendar</b><br>$K-5$ |                                                                  |                                                  |                       |               |  |  |
| Meal Type<br>Site Group                                                                                                    | Nutrient                                                         | <b>Standard Value</b>                            | <b>Actual Value</b>   | % of Calories |  |  |
| Lunch<br>Elementary                                                                                                    | Calories <sup>1</sup>                                            | [550.00 - 650.00]                                | 576.99                |               |  |  |
| Menu Line                                                                                                    | Saturated Fat <sup>1</sup>                                       | < 10.00 % of Calories                            | 3.43                  | 5.35 %        |  |  |
| Regular                                                                                                    | Sodium <sup>1</sup>                                              | < 935.00                                         | 1,368.81              |               |  |  |
|                                                                                                    | Food Comp.                                                       | Standard Value                                   | Actual Value          | % of Total    |  |  |
|                                                                                                    | Fruit                                                            | $>= 2.500$                                       | 5.000                 |               |  |  |
|                                                                                                    | Veg                                                              | $>= 3.750$                                       | $[6.500 - 11.000]$    |               |  |  |
|                                                                                                    | Veg-DG                                                           | > 0.500                                          | 5,500                 |               |  |  |
|                                                                                                    | Veg-RO                                                           | $>= 0.750$                                       | 3.000                 |               |  |  |
|                                                                                                    | Veg-BP                                                           | $= 0.500$                                        | 5.000                 |               |  |  |
|                                                                                                    | Veg-S                                                            | $= 0.500$                                        | 2.000                 |               |  |  |
|                                                                                                    | Veg-O                                                            | $= 0.500$                                        | 5.000                 |               |  |  |
|                                                                                                    | Grains                                                           | $[8.000 - 9.000]$                                | 7.000                 |               |  |  |
|                                                                                                    | <b>WGR</b>                                                       | $>= 100,000 %$ of                                | 7.000                 | 100.00        |  |  |
|                                                                                                    | Meat/MA                                                          | $[8.000 - 10.000]$                               | 10,000                | ▼             |  |  |

**Figure 56 Weekly Nutrient Analysis** 

### 3.3.17 PRE-PRODUCTION ANALYSIS

This **Functional Area** contains tasks for managing **Pre-production Analysis** reports.

School week should have between three and seven days for Analysis.

1. Go to **Menu Planning > Reports > Pre-production Analysis**

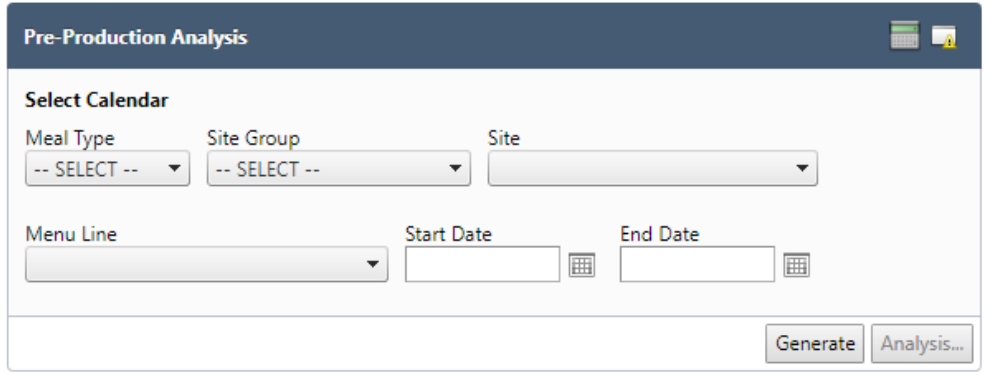

**Figure 94 Pre-production Analysis**

- 2. Filter selections by **Meal Type, Site Group, Site, Menu Line** and/or **Start/End Dates**
- 3. Click the **Generate** button in the lower right corner and wait for the **Analysis** button text
- to turn from grey to black 4. Click the **Analysis** button in the lower right corner
- 5. View the **Pre-production Analysis** report

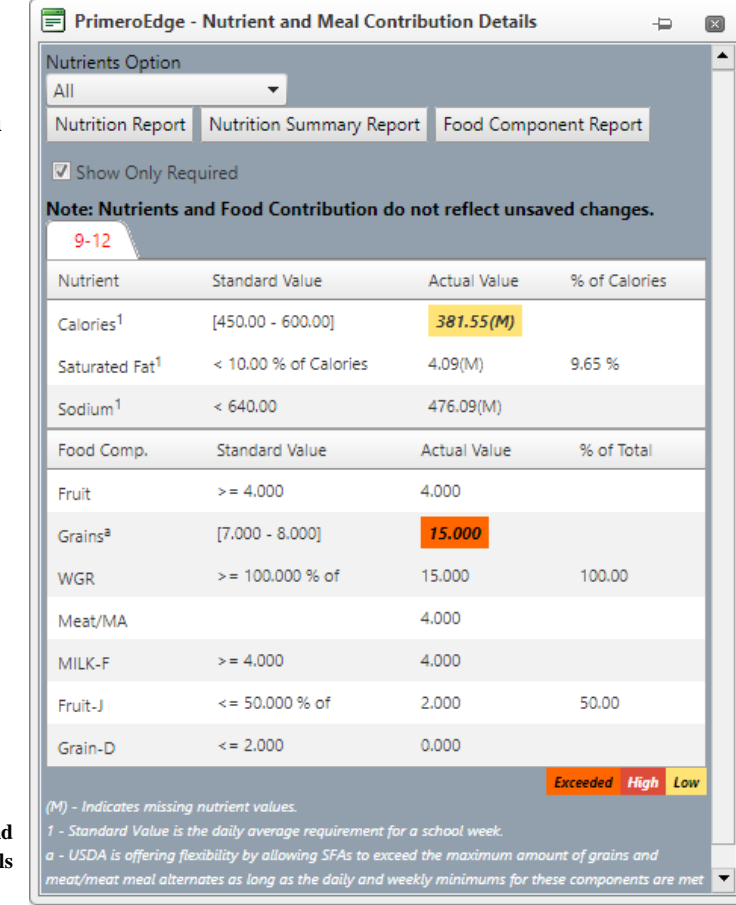

**Figure 95 Nutrient and Meal Contribution Detail** 

## 3.4 CONFIGURATION

**Configuration** allows the user to create, edit and update different areas of **Menu Planning**. This is where you will tailor PrimeroEdge to meet the needs of your district. Permissions for some areas of **Configuration** may be restricted to some users. Functions to which you have access to are dependent on your role with PrimeroEdge.

## 3.4.1 HACCP CONFIGURATION

**HACCP Configuration** lists all **HACCP** (Hazard Analysis Critical Control Point) processes used by the district. **HACCP** is an established method for juice, meat, poultry and seafood processing to prevent food-borne illness.

 A **hazard analysis** develops a list of hazards, which are reasonably likely to cause injury or illness if not effectively controlled.

 A **critical control point** is a step for applied controls, which are essential to prevent or eliminate a food safety hazard or reduce it to an acceptable level

PrimeroEdge will have the three **HACCP Process**, as defined by the FDA, in the system. These include Process 1: No Cook, Process 2: Save Day Service and Process 3: Complex Food.

There may be a time where it would be beneficial to your district to add another **HACCP** Process or Critical Control Point.

Add a **HACCP Process** by completing the following steps.

- 1. Go to **Menu Planning > Configuration > HACCP Configuration**
- 2. Click **Add New Record** under HACCP Processes
- 3. Enter the name for the process in **Process Description** and a brief name in **Short Name**
- 4. Click **Insert**

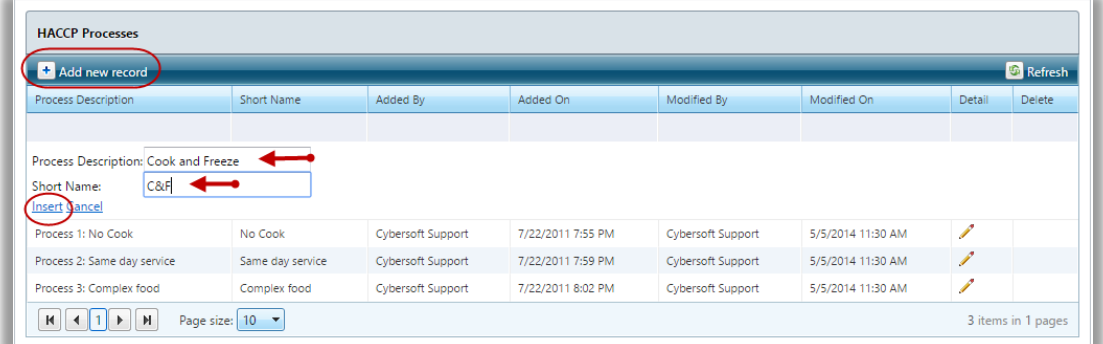

**Figure 57 Add HACCP Process**

Add a **Critical Control Point** by completing the following steps.

- 1. Go to **Menu Planning > Configuration > HACCP Configuration**
- 2. The CCP area is just below the HACCP Process area. Click **Add New Record**
- 3. Enter or select the **CCP information**
- 4. Click **Insert**

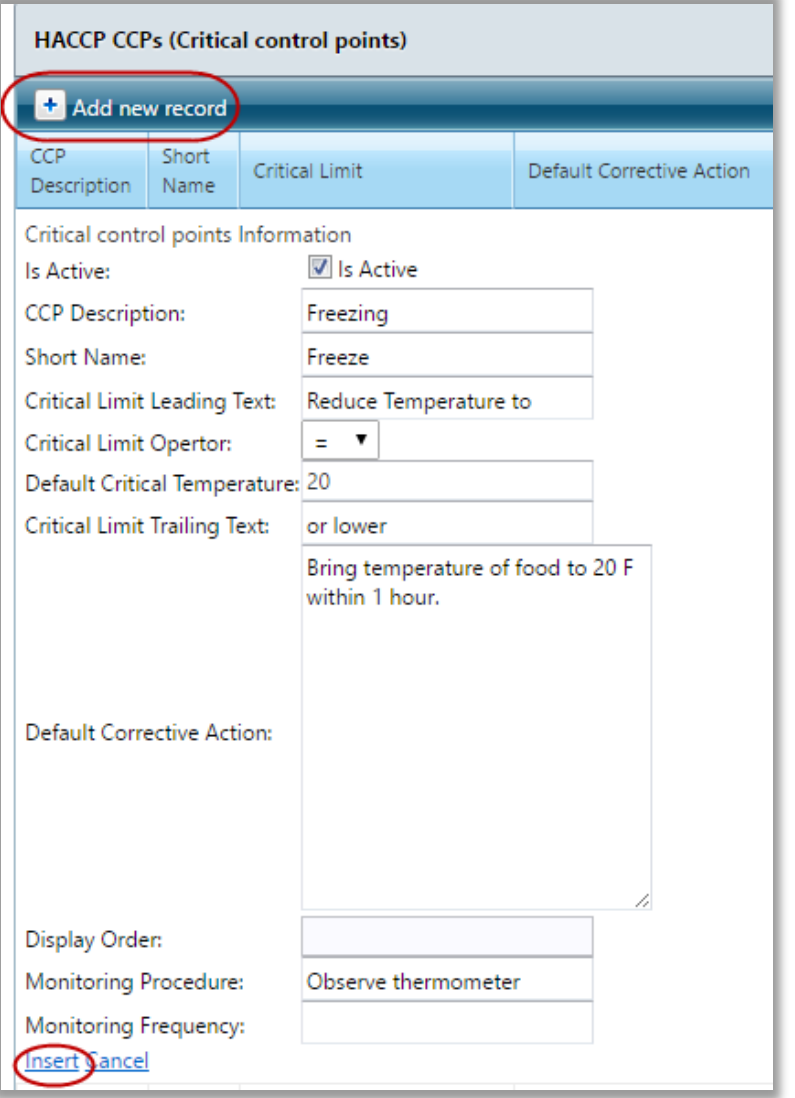

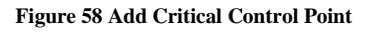

## 3.4.2 MEAL PATTERN

**Meal Pattern** allows you to create and manage standard and local meal patterns for serving groups of patrons. View standard meal pattern requirements by serving group and meal service. Create and change local meal patterns, as needed, by establishing local serving groups and meal services. Begin by listing Standard Meal Patterns then list any created local Meal Patterns.

View a **Meal Pattern** by completing the following steps.

- 1. Go to **Menu Planning > Configuration > Meal Pattern**
- 2. Click on the **blue arrow** to the left of the Meal Pattern you want to view
- 3. Click on the **hyperlink** of the Serving Group Name you want to view

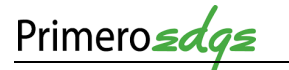

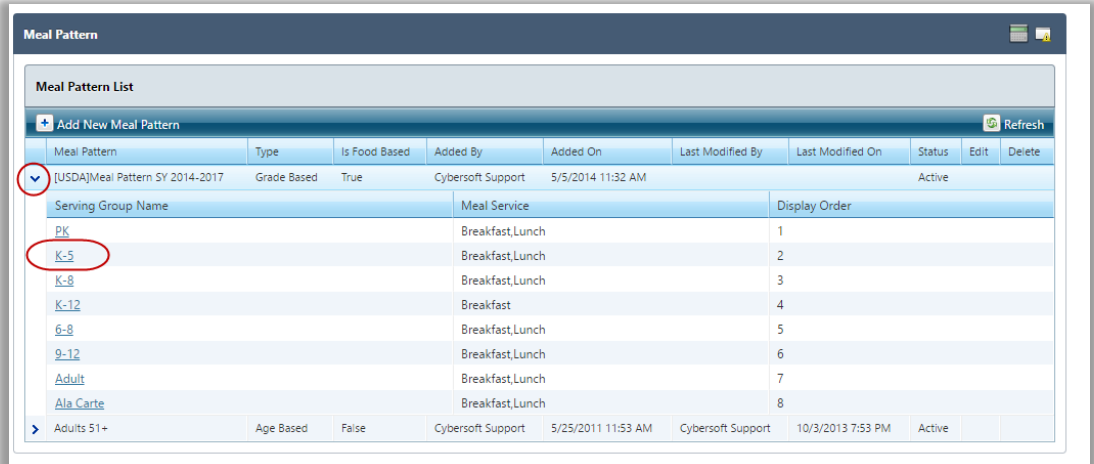

#### **Figure 59 View Meal Pattern**

4. When multiple meal services are available for a meal pattern, click the **Meal Service Tab** to view nutrient and food component requirements.

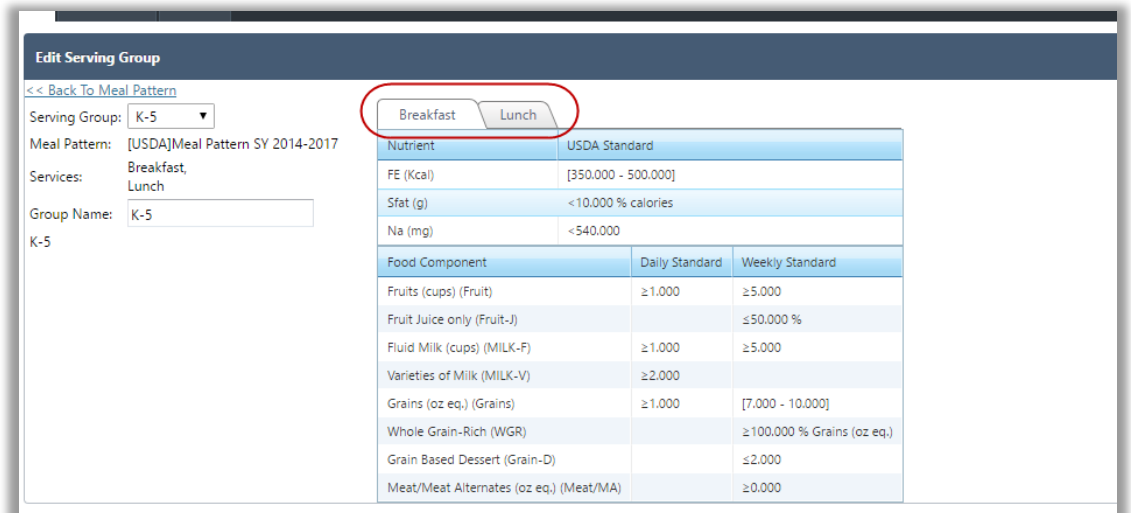

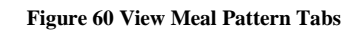

Add a custom Meal Pattern by completing the following steps.

- 1. Go to **Menu Planning > Configuration > Meal Pattern**
- 2. Click **Add New Meal Pattern** at the top of the page
- 3. Enter appropriate information
- 4. Click **Insert**

You can only make edits to custom **Meal Patterns**.
# 3.4.3 STANDARD MENU ITEMS

**Primero** 

**Standard Menu Items** are those items that are included on many or all **Menus**, such as milk, fresh fruit, condiments, etc. This menu function maintains the list of **Standard Menu Items** added to a **Menu**.

 Adding **Standard Menu Items** eliminates adding each of these common **Menu Items** one at a time making the Menu Planner's job quicker and easier.

Create **Standard Menu Items** list by completing the following steps.

- 1. Go to **Menu Planning > Configuration > Standard Menu Items**
- 2. Select one or more items in the **Choose Menu Items** list
- 3. Use filters in each column to narrow the display of menu items
- 4. Click **Add Selected to Standard Menu Items**
- 5. Selected items now show in the Standard Menu at the bottom of the page and add to your menus when the meal planner selects the **Standard Menu Items** button during the **Menu** creation phase

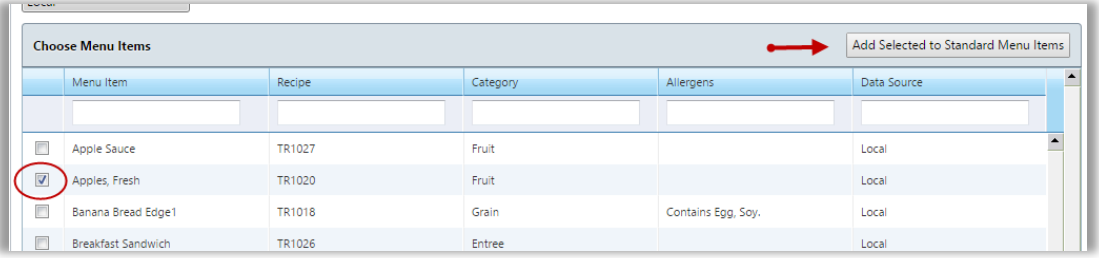

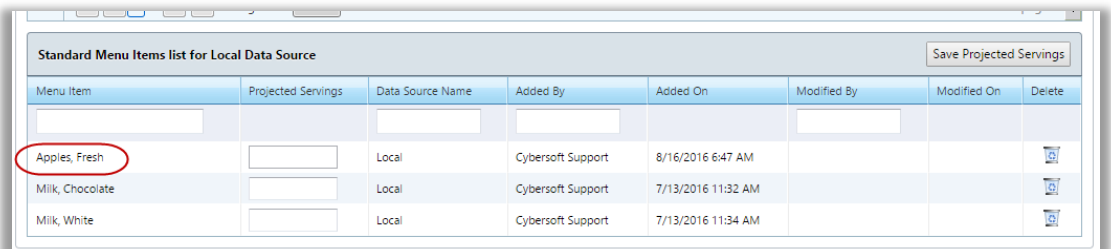

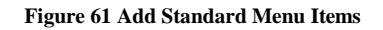

### 3.4.4 CUSTOM ALLERGENS

The **Allergens** section in PrimeroEdge will already contain the most common **Allergens** listed in the **Allergen** tab for **Ingredients and Recipes**.

If an **Allergen** is not included in the list, you have the option to add **Custom Allergens**.

Add **Custom Allergens** by completing the following steps.

- 1. Go to **Menu Planning > Configuration > Custom Allergens**
- 2. Choose desired **Allergen Description**

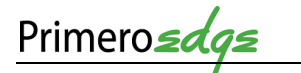

3. Click **Add**

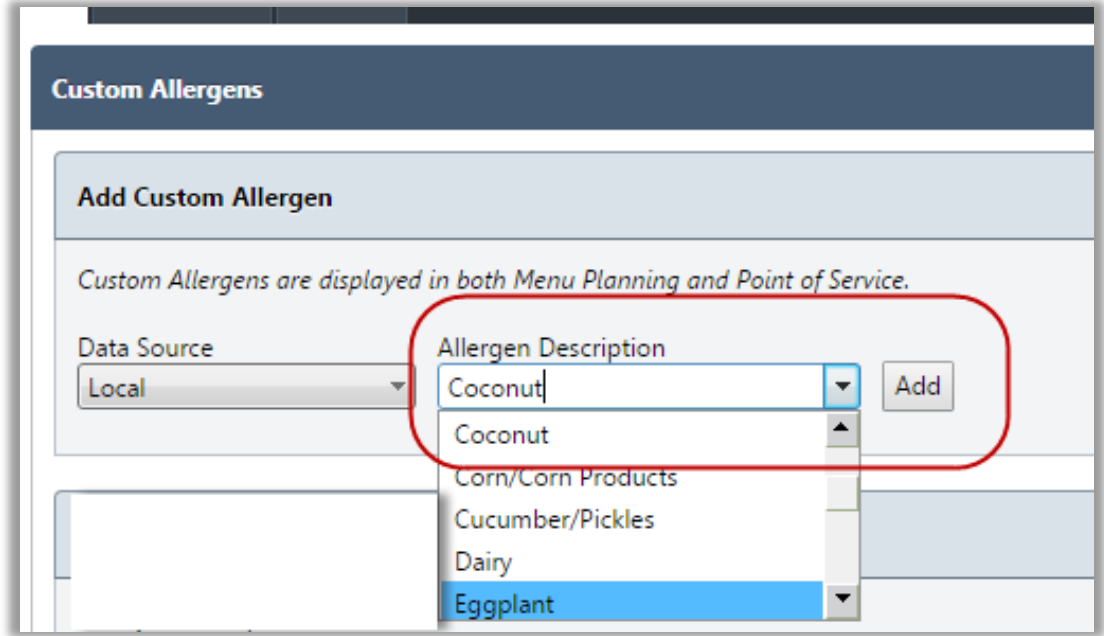

**Figure 62 Add Custom Allergen**

Edit or delete **Custom Allergens** only if they are unassigned to an ingredient.

### 3.4.5 DATA SOURCES

A **Data Source** is a container for **Ingredients, Recipes, Menus, Menu Cycles** and **Menu Templates** that are available to and modifiable by appropriate users. The **Local Data Source** stores manually entered **Ingredients and Recipes**. The Local users' group can use, copy or update the item as needed.

Installing the PrimeroEdge **Menu Planning** also uploads the **Child Nutrition Data Source**. This database allows the use of **Ingredients** with **Local Recipes**. You cannot modify the **Ingredients** in the **CN database** that are "shared" with Local users. However, you can copy **Ingredients** to the **Local Data Source** and modify the copied items to suit local requirements.

 $\overline{\mathbf{z}}$  Sharing resources in this manner saves time by avoiding other groups duplicating the same task.

- 1. Go to **Menu Planning > Configuration > Data Sources**
- 2. View the **Data Sources** windows for **Data Sources Owned** and **Accessible Data Sources**

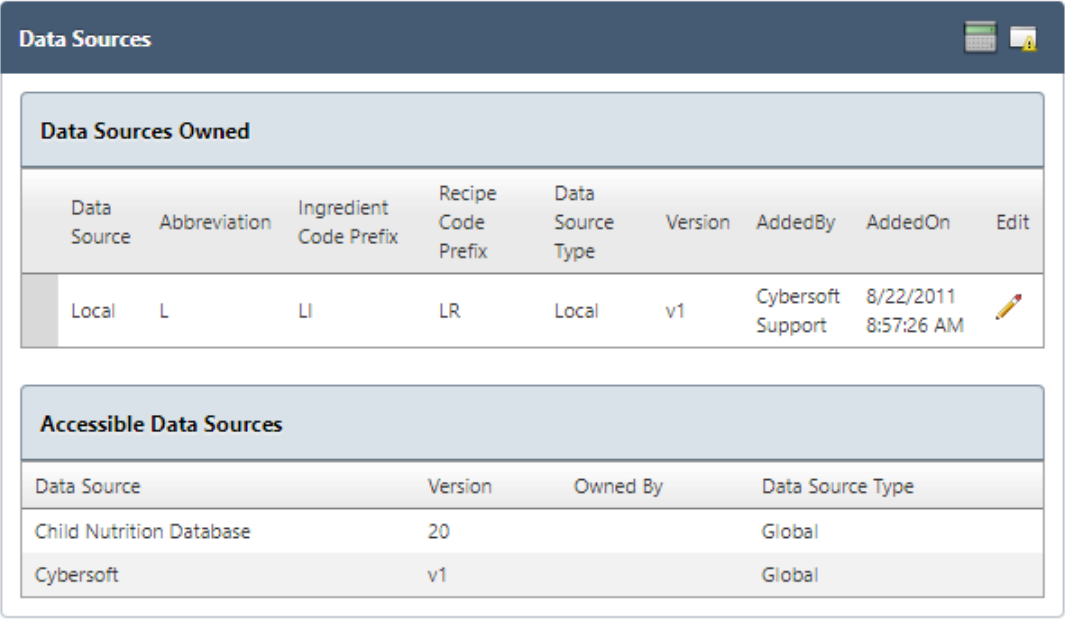

#### **Figure 96 Data Sources**

3. Click on the **Edit Pencil** in the **Data Sources Owned** window to edit the Data fields for **Data Source, Abbreviation, Ingredient Code Prefix, Recipe Code Prefix** and select **Auto Generate Recipe Codes**

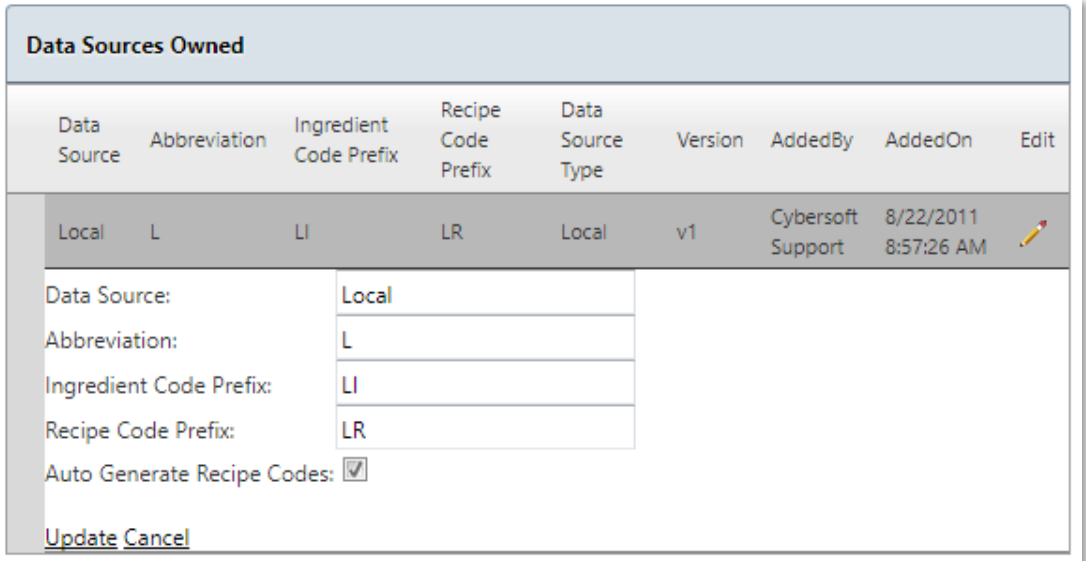

4. Click the link in the lower left corner to **Update** or **Cancel** as needed

# 3.4.6 HOLIDAY SCHEDULE

**Holiday Schedule** adds and manages the description of days designated as holidays, In-service, breaks or other days on which no provided meal service and to which **Menus** are unassigned. Change **Holiday** dates and descriptions as needed using the **Edit Pencil**.

 You can only remove **Holidays** from the **Holiday Schedule** only if the **Holiday** date has not passed.

- **Holidays** should be set up before **Menu Assignment** begins.
- Update **Holiday Schedules** every school year to ensure the dates are correct.

To assign **Holiday Schedules** complete the following steps.

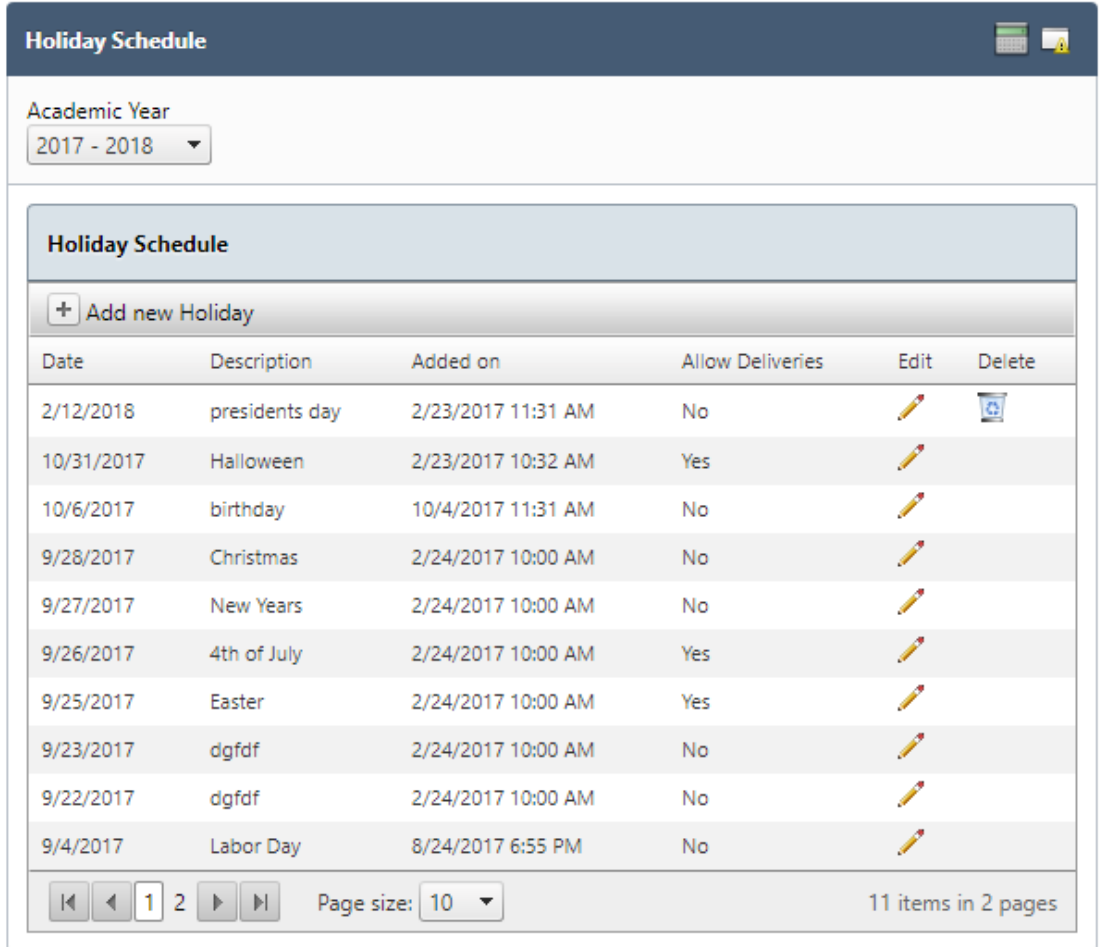

1. Go to **Menu Planning > Configuration > Holiday Schedule**

#### **Figure 97 Holiday Schedule**

- 2. Click **Add New Holiday** at the top of the page
- 3. Enter the date(s) for the Holiday in the **calendar boxes**

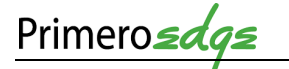

- 4. Enter a **Holiday** name in the **Description** text box
- 5. If deliveries are allowed during the Holiday dates, click **Allow Deliveries**
- 6. Click **Insert**

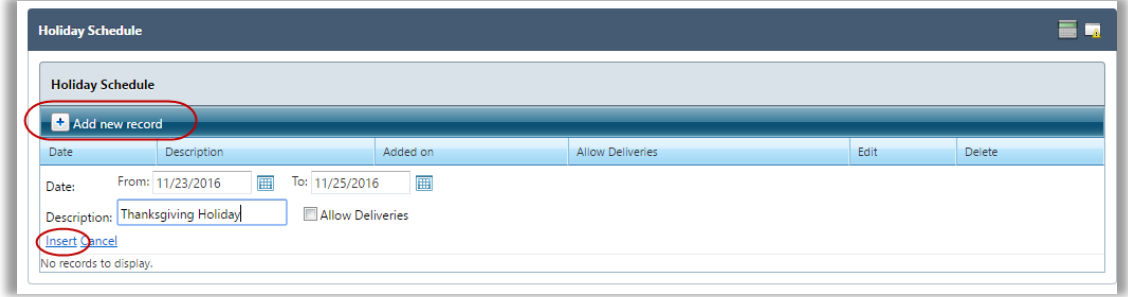

#### **Figure 63 Add Holiday**

### 3.4.7 MENU TEMPLATES

A **Menu Template** is a base of all **Menu** details shared by all or most **Menus,** such as **Serving Groups** and **Menu Items**. Eliminate repetitive actions for each new **Menu** with a **Template**. Perform the actions once, then make a copy for new **Menu**s. Follow the same basic steps as adding a **Menu**.

**Menu Templates** support the creation of menus more quickly.

 You add only items that are common to all **Menus** created with this template (i.e. milk, juice, condiments, etc.).

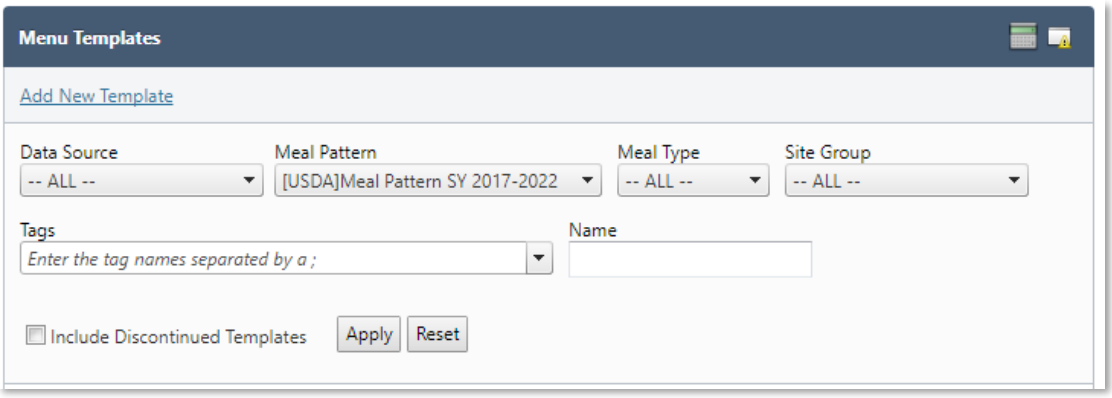

### 1. Go to **Menu Planning > Configuration > Menu Templates**

**Figure 98 Add New Menu Template Link**

- 2. Click **Add New Template**
- 3. Select appropriate criteria at the top. Multiple **Meal Types** and/or **Site Groups** may be selected at a time.
- 4. Enter a name for the template in the **Template Description** text box
- 5. Select one or more **Serving Groups** and enter **Projected Serving Counts** for each group
- 6. Select one or more **Menu Item Categories** and enter the number of choice(s) for each
- 7. Click **Add New Menu Template**

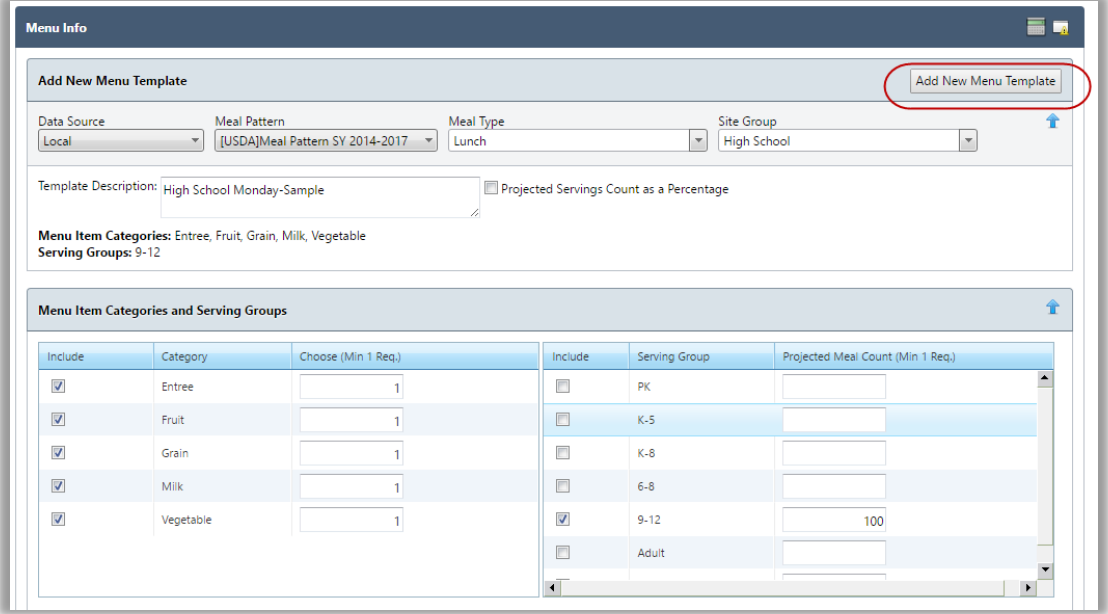

**Figure 64 Create Menu Template**

- The page now looks like a regular **Menu** page.
	- 8. Complete steps 6-7 from the **Menus** section to add menu items
	- 9. Click the **Save** button to retain the new **Menu Template**

### 3.4.8 SITE GROUPS

**Site Groups** organizes feeding sites into groups to make creating and assigning **Menus** faster and easier. Creating a **Site Group** is as simple as clicking one button to automate placement of all sites into a group according to the assigned **Site Code**. Alternatively, you can create local (custom) groups and individually add sites to the groups.

The quickest way to create **Site Groups** and assign **Sites** to a group is to use **Add Site Types as Groups** from the **System Module**. This automates the creation of one **Site Group** for each **Site Type** listed on the **Manage Site Types** page. For more information, view the **Systems Training Manual**.

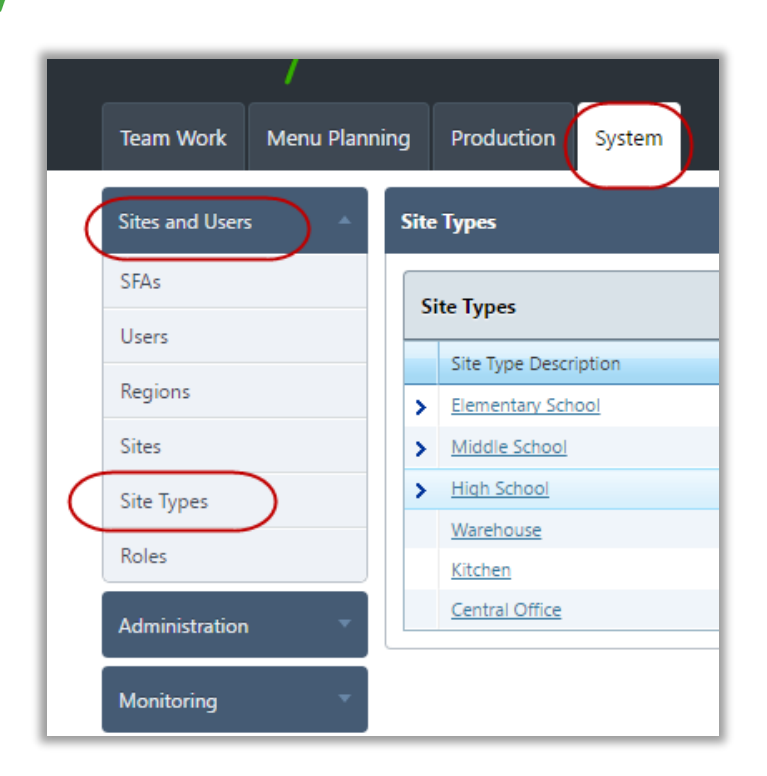

#### **Figure 65 Assign Site Groups**

Adding a C**ustom Site Group** allows you to create a group name of your choice. **Individual Sites** add to the **Site Group** (i.e. Alternative School, Preschool, Ninth Grade Center, etc.).

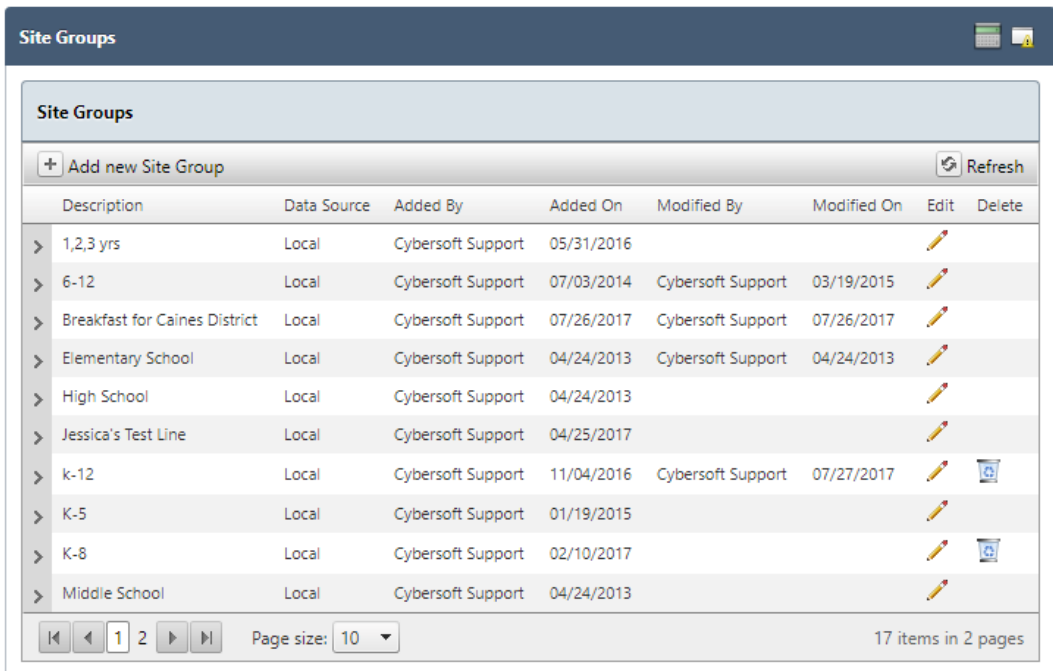

1. Go to **Menu Planning > Configuration > Site Groups**

**Figure 99 Site Groups**

Primerosdgs

2. Click **Add New Site Group Plus Sign** in the upper left corner of the window

3. Add a name for the **Site Group** in the **Description** text box

4. Click **Insert** or **Cancel** link in the lower left corner of the window

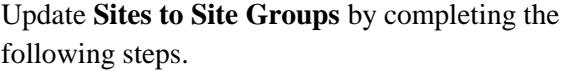

- 1. Go to **Menu Planning > Configuration > Site Groups**
- 2. Click the **Arrow** in the left column of the window to expand the **Site Grou**p in which you want to **Update** a **Site**
- 3. Update the **Description** and **Data S**ource, as needed
- 4. Click **Update** or **Cancel,** as needed

### 3.4.9 MENU LINES

Primerosa

Create **Menu Lines** when different production records require the same meal type. For example, a Regular Breakfast Menu Line service location in the cafeteria and the Classroom Breakfast Menu Line service location in a classroom. Both menu lines are for the breakfast meal type but serve different items.

 $\blacksquare$  Name the Menu Lines just as used at the school.

- 1. Go to **Menu Planning > Configuration > Menu Lines**
- 2. Enter a name in the **Menu Line Description** text box
- 3. Click the **Add** button to the right of the **Menu Line Description** field

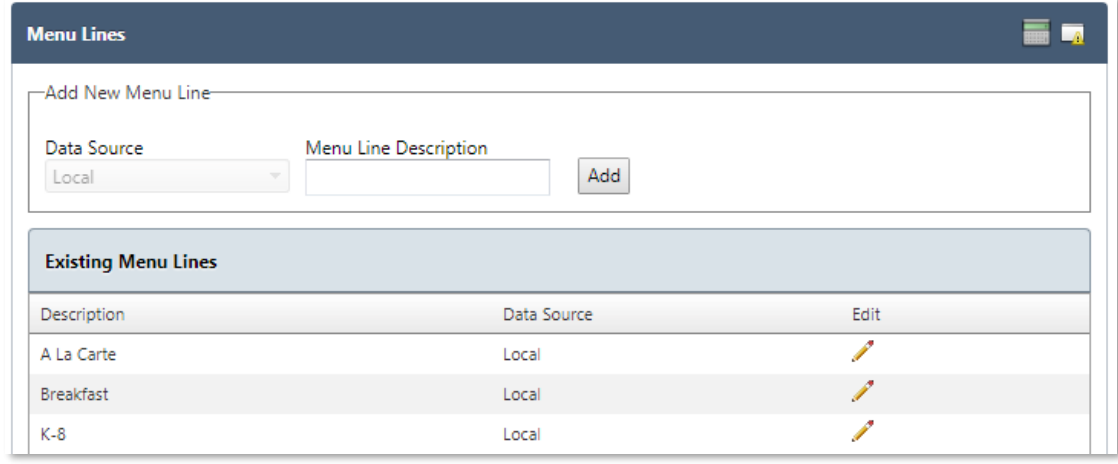

**Figure 102 Menu Item**

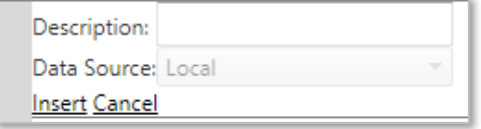

**Figure 100 Add a New Site Group**

Description: Testing SKB

Data Source: Local Update Cancel

**Figure 101 Update a Site**

### 3.4.10 SITE CONFIGURATION

**Site Configuration** specifies for each feeding site:

- Meal Service(s) provided
- Menu Lines offered for each meal service
- Site Group to which the feeding site belongs
- Feeding Effective Date (Start Date)
- Feeding End Date (Stop Date, this is Optional)

 An established **Site Configuration** is a requirement for each feeding site to allow assignment of Menus on a Menu Calendar to the site.

- 1. Go to **Menu Planning > Configuration > Site Configuration**
- 2. Click the **blue arrow** next to the site you want to configure
- 3. Click **Add Meal Type to Site**
- 4. Select **Meal Type** from the dropdown menu
- 5. Check **OVS** box if site is **Offer vs Serve**
- 6. Select all the **Menu Lines** available at that site for the **Meal Type**
- 7. Click the **Insert** link in the lower left corner

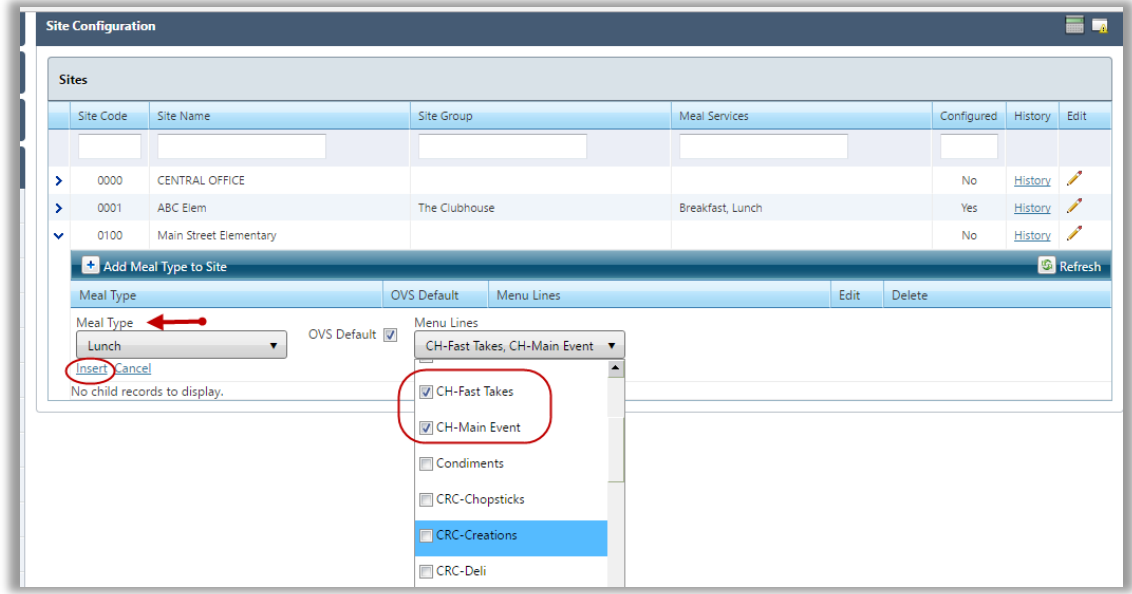

**Figure 68 Site Configuration**

Now, you will need to configure the **Site Group** and add an **Effective (or start) date** for the site. Without an **Effective Date**, the menus assigned for each menu line will not show up on your production calendars at the site level.

- 1. Click the **Pencil Edit** on the right side of the window associated with the desired site
- 2. Select the appropriate **Site Group** from the dropdown menu
- 3. Select an **Effective Date** from the calendar

**■** The **Effective Date** is the start date for the site and requires updating for properly assigned menus.

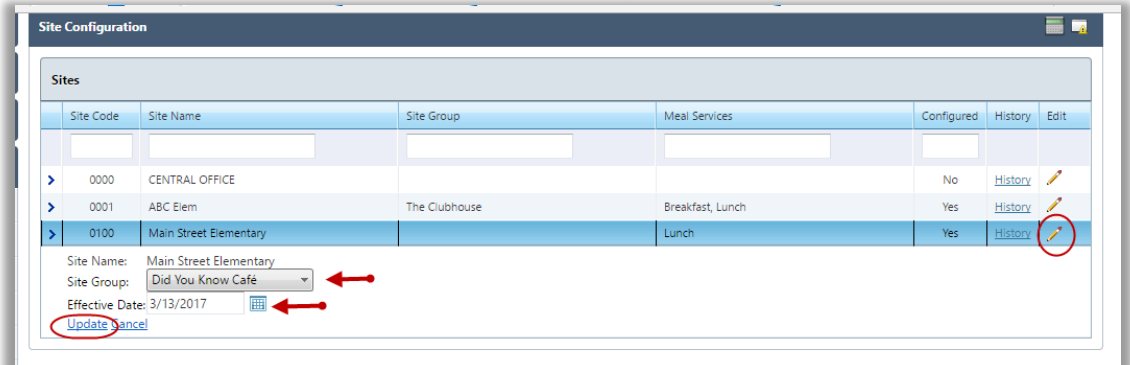

**Figure 69 Site Group Configuration**

# 3.4.11 IMPORT/EXPORT

This **Functional Area** manages tasks for monitoring **Import/Export** progress.

- 1. Go to **Menu Planning > Configuration > Import/Export**
- 2. Filter selection by click on the **Import or Export** circles on the left side of the window
- 3. Click on the **Next** button in the lower right corner
- 4. View **Import** data progress

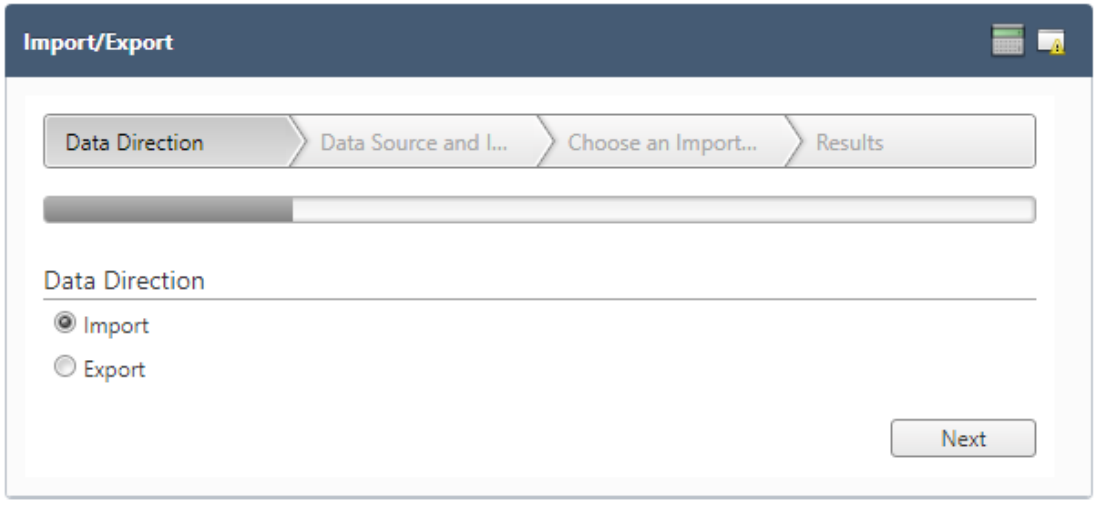

#### **Figure 103 Import**

5. View **Export** data progress

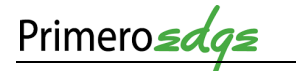

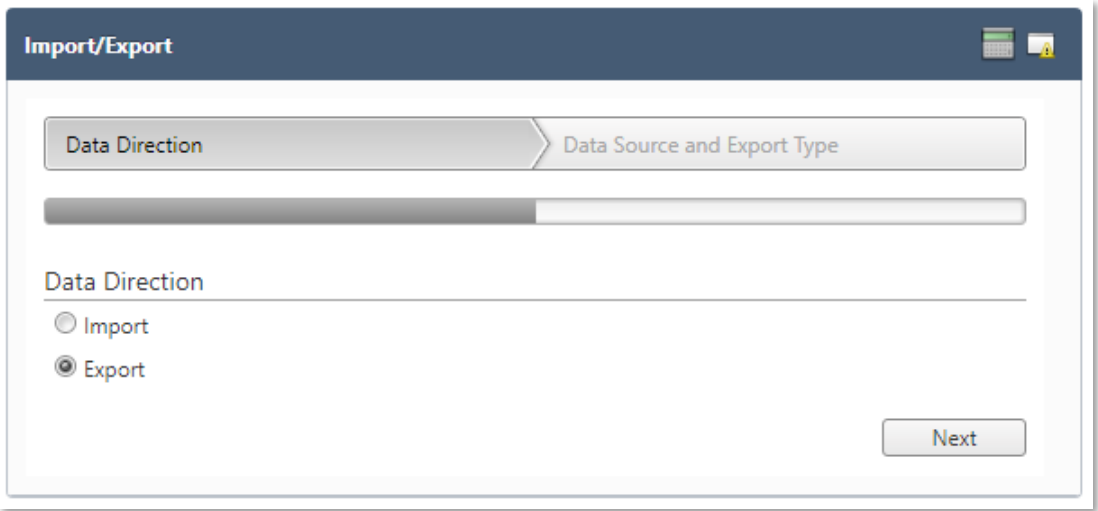

#### **Figure 104 Export**

### 3.4.12 MENU ITEM CATEGORIES

**Menu Item Categories** adds new categories to organize **Menu Items** and manages category descriptions.

 Grouping **Menu Items** makes it easier and faster to find an item when searching for example, adding a **Menu Item** to a **Menu** or reviewing **Menu Items** while assigning or building a **Menu**.

- 1. Go to **Menu Planning > Configuration > Menu Item Categories**
- 2. Select the appropriate **Data Source** from the dropdown menu
- 3. Enter a name for the new Menu Item Category in the **Category Description** text box
- 4. Enter the number of the order you would like to view the new **Menu Item Category** in the **Display Order** text box
- 5. Click **Add**

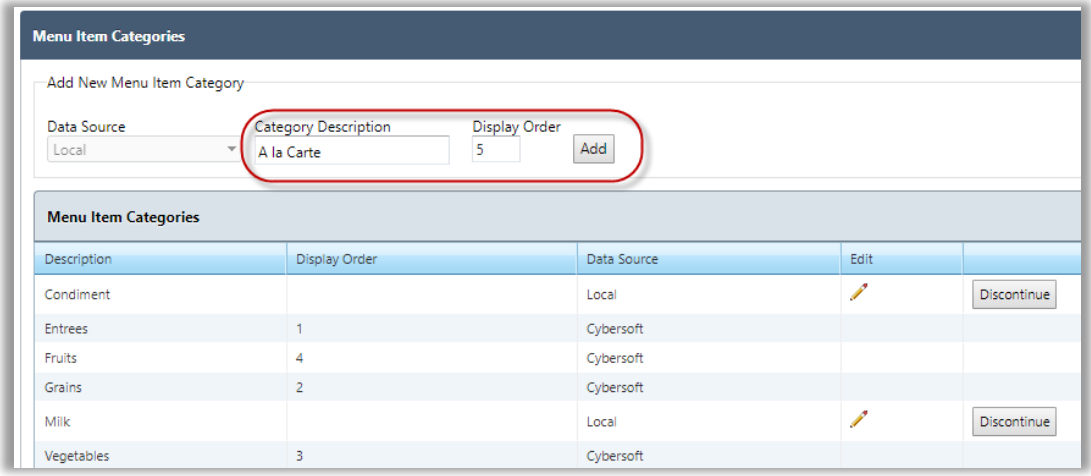

**Figure 70 Add Menu Item Category**

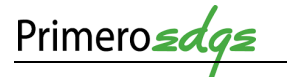

# 3.5 FORECAST

There are three **Functional Areas** within the **Forecast Category**: **Forecasts, Combined Forecast** and **Forecast Periods**.

# 3.5.1 FORECASTS

This **Functional Area** contains tasks for managing **Forecasts**.

1. Go to **Menu Planning > Forecast > Forecasts**

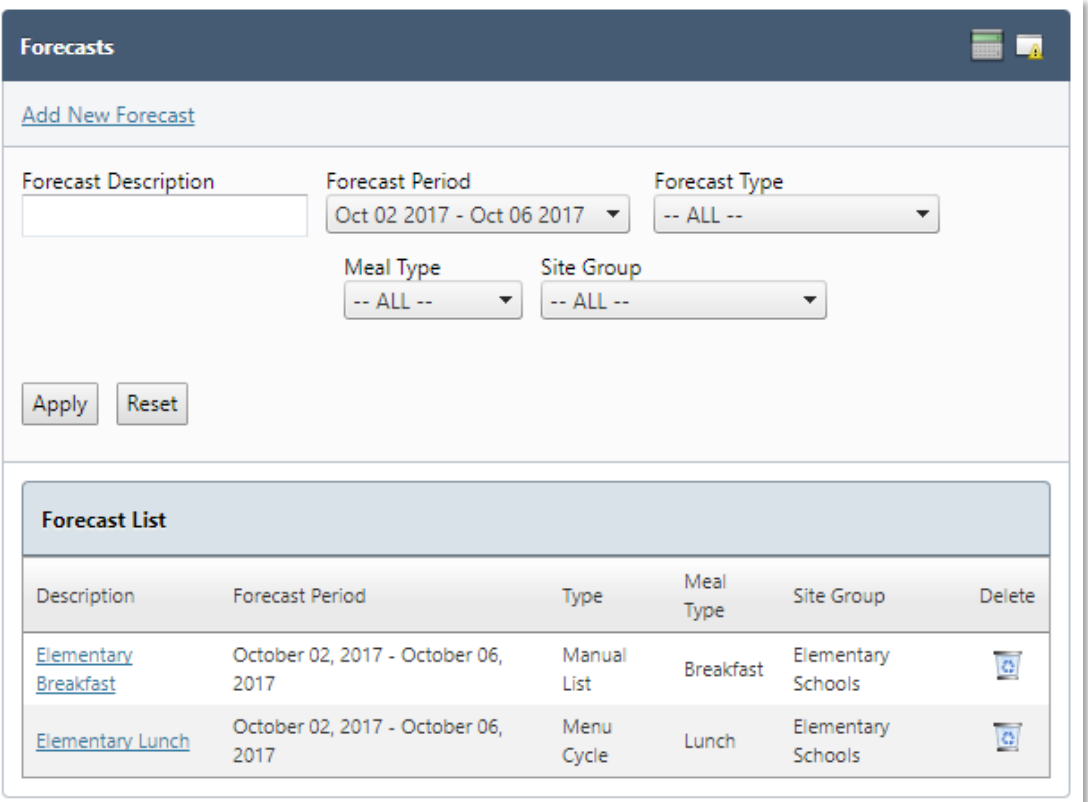

#### **Figure 105 Forecasts**

- 2. Filter selections by **Forecast Description, Forecast Period, Forecast Type, Meal Type** and **Site Group**
- 3. Click the **Apply** button in the lower left corner

### 3.5.1.1 ADD A NEW FORECAST

This **Functional Area** contains tasks for managing the addition of a **New Forecast**.

1. Click on the **Add a New Forecast** link in the upper left corner to **Add a New Forecast**

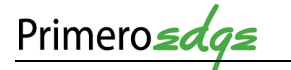

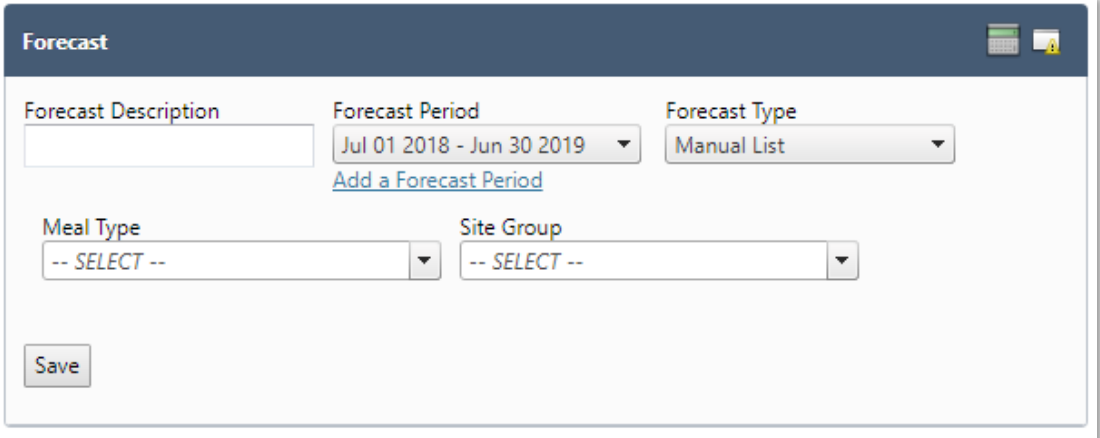

#### **Figure 106 Add New Forecast**

- 2. Complete the fields for the New Forecast
- 3. Click on the **Add a Forecast Period** link to create a new **Forecast Period**
- 4. Click the **Save** button in the lower left corner when complete

# 3.5.1.2 FORECAST MENU ITEMS

This **Functional Area** contains tasks for managing the **Forecast of Menu Items**.

**1.** Click on a link in the **Forecast List**

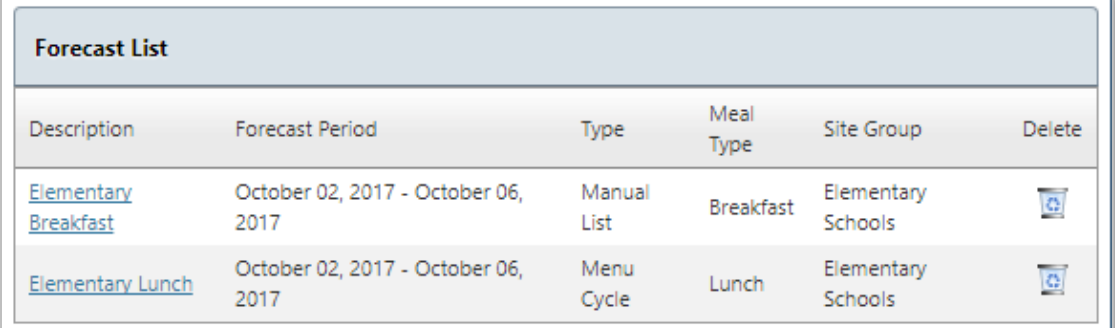

2. View the list of **Forecast Menu Items**

| <b>Forecast Menu Items</b> |                                                                    |                 |                      |                       |   |                                             | Add Menu Items                |                      |   |
|----------------------------|--------------------------------------------------------------------|-----------------|----------------------|-----------------------|---|---------------------------------------------|-------------------------------|----------------------|---|
| Recipe<br>Code             | Menu Item                                                          | Serving<br>Size | Meal<br>Contribution | Number Of<br>Servings |   | <b>Materials</b><br>Needed                  | Cost<br>Per<br>Serving<br>(S) | Total<br>Cost<br>(S) |   |
| Single-<br>$LR - 14130$    | Alfredo Sauce                                                      | $1$ $Baq$       | 1 MILK-F             |                       | 1 | 0 Case 1<br>(6lbs) each<br>Alfredo<br>Sauce | 10.8525                       | 10.85                | Ŀ |
| <b>PER C-01</b>            | Apple<br>Cobbler C-<br>$01 -$<br>Nutritional<br>analysis<br>recipe | portion         | 3 Fruit, 3<br>Veg-DG |                       |   |                                             |                               |                      | Ţ |
| PER C-<br>02A              | <b>Apple Honey</b><br>Crisp C-02A                                  | 1 Piece         |                      |                       | ٠ |                                             |                               |                      |   |

**Figure 107 Forecast Menu Items**

3. Click on the **Add Additional Items** button in the upper right corner to **Add Menu Items to the Forecast**

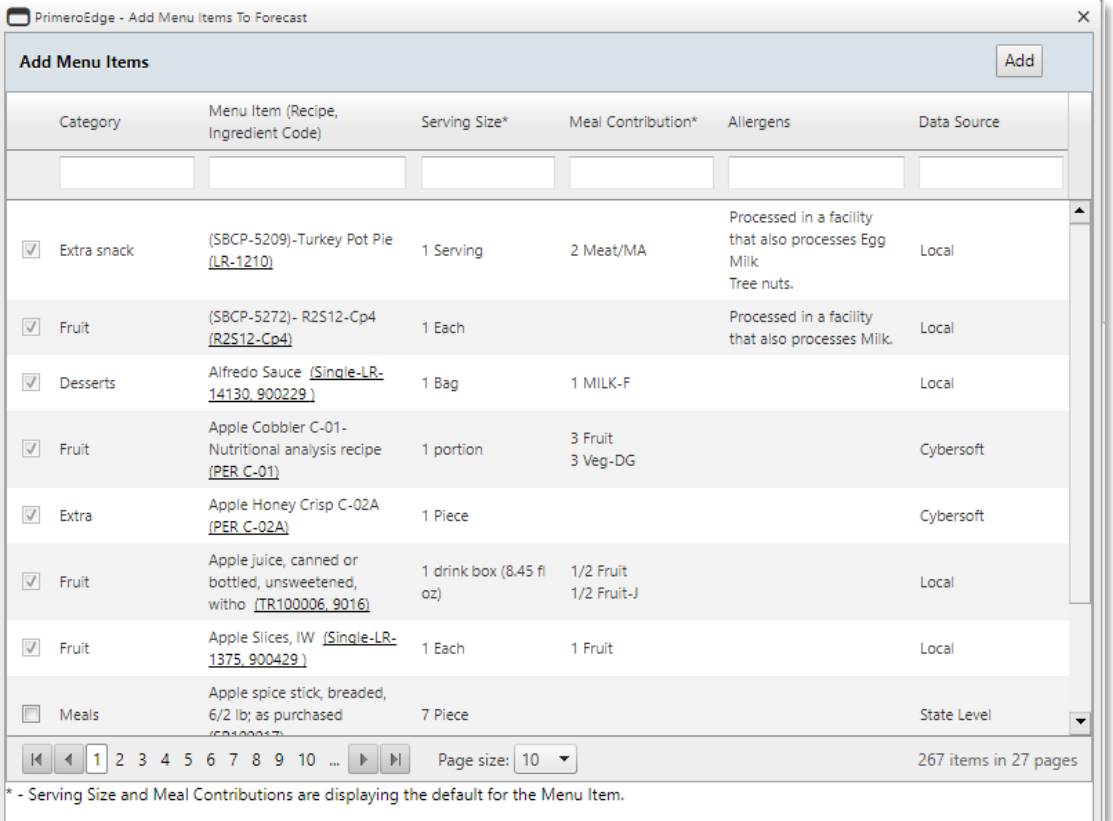

**Figure 108 Add Menu Items**

# 3.5.2 COMBINED FORECAST

This **Functional Area** contains tasks for managing a **Combined Forecast**.

- 1. Go to **Menu Planning > Forecast > Combined Forecast**
- 2. Filter selections by **Forecast Description, Forecast Period, Forecast Type, Meal Type** and **Site Group**
- 3. Click the **Apply** button in the left corner

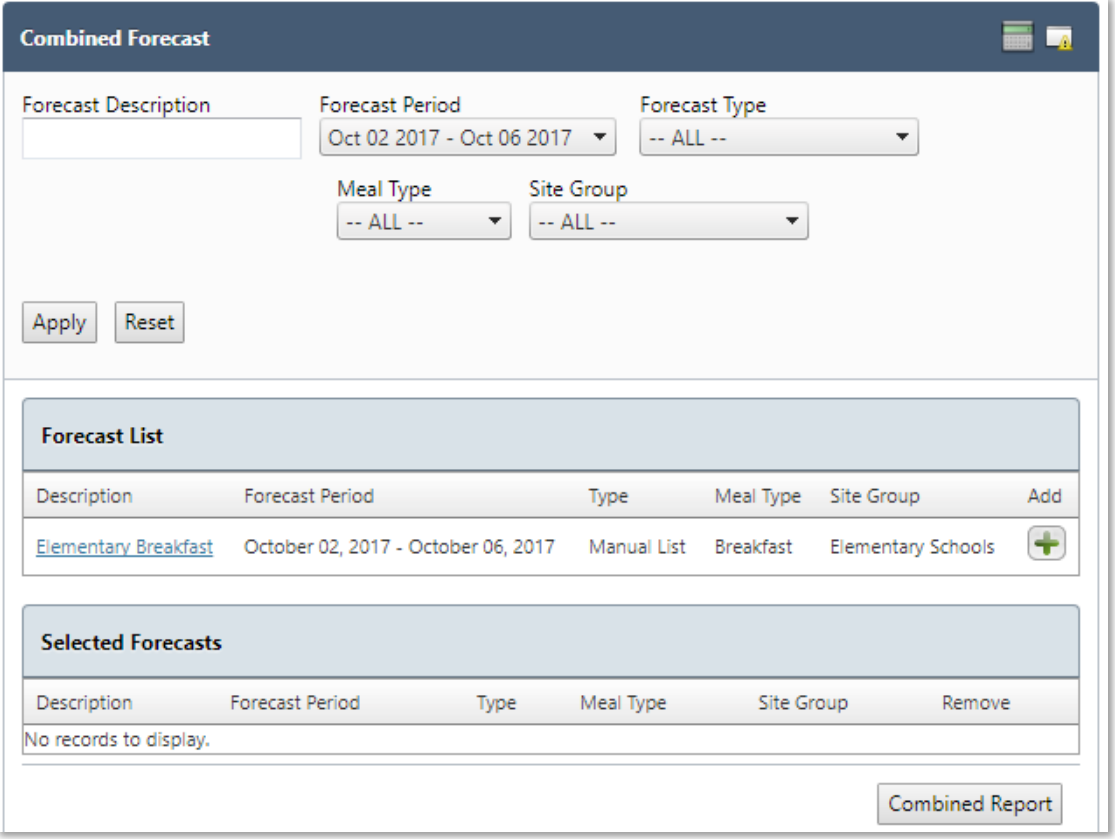

#### **Figure 109 Combined Forecast**

4. Click on the **Green Plus Sign** icon on the right side of the **Forecast** list window to **Add a Forecast** to the **Selected Forecasts** window

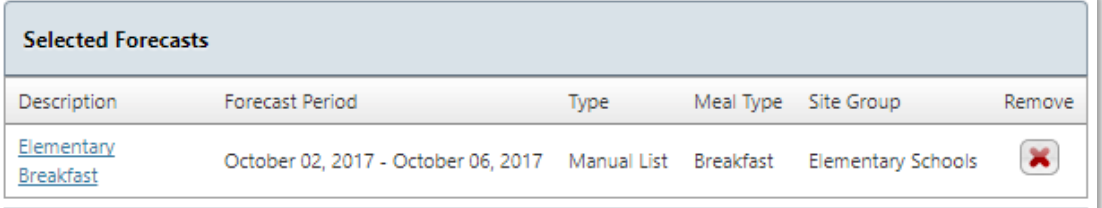

#### **Figure 110 Selected Forecasts**

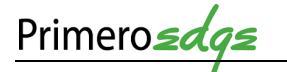

# 5. Click on the **Combined Report** button in the lower right corner of the **Combined Forecast** window

6. View the **Combined Report**

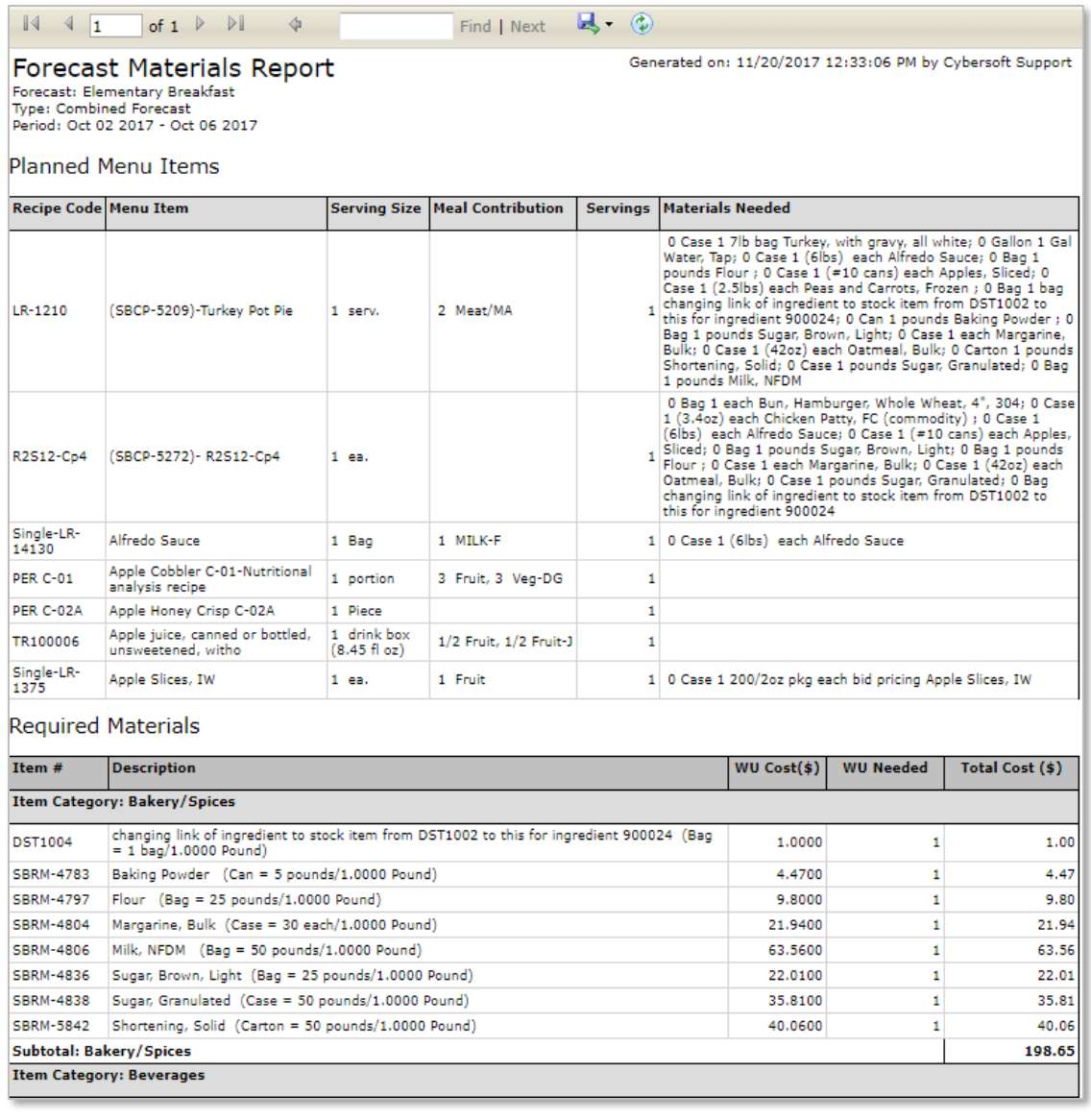

#### **Figure 111 Forecast Materials Report**

### 3.5.3 FORECAST PERIODS

This **Functional Area** contains tasks for managing **Forecast Periods**.

- 1. Go to **Menu Planning > Forecast > Forecast Periods**
- 2. View the **Forecast Periods** list

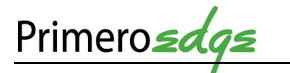

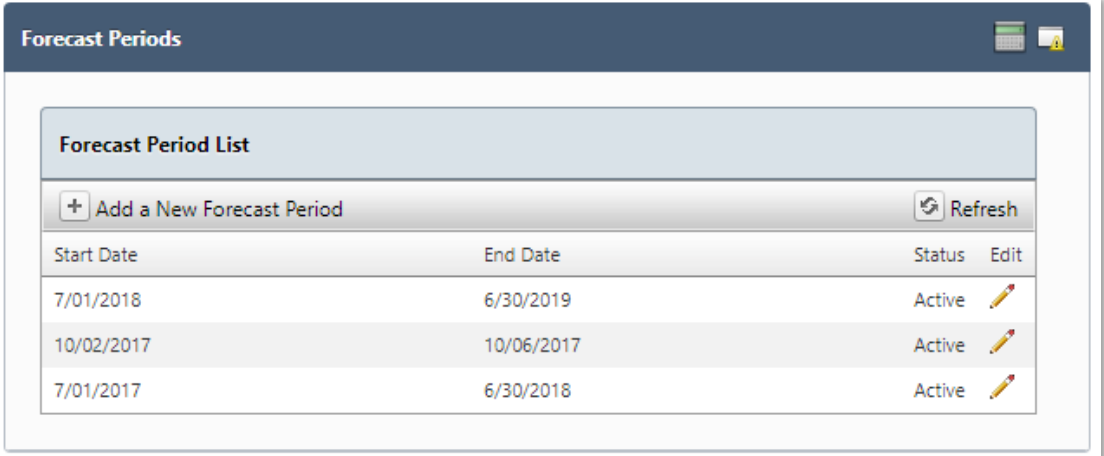

**Figure 112 Forecast Period List**

- 3. Click on the **Plus Sign** in the upper left corner to **Add a New Forecast Period**
- 4. Complete the **Start** and **End Dates** for the **New Forecast Period**
- 5. Click on the **Active** square
- 6. Click on **Insert** or **Cancel**, as needed, for the **New Forecast Period**

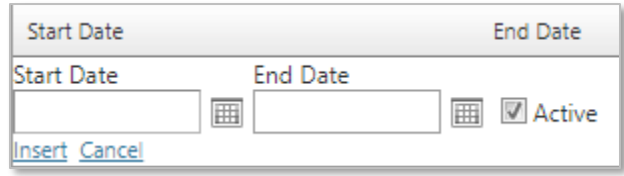

**Figure 113 Add a New Forecast Period**

#### 7. Click on the **Pencil Edit** icon to **Edit** an existing **Forecast Period**

- 8. Edit the **Start** and **End Dates**
- 9. Click the **Active** square
- 10. Click the **Update** or **Cancel** link in the lower left corner as needed

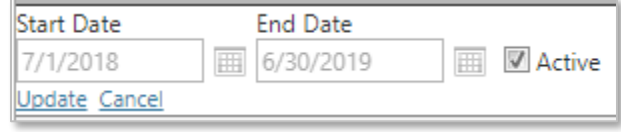

**Figure 114 Update a Forecast Period**

# 4 WHAT'S NEXT?

You have completed **PrimeroEdge Menu Planning Training**! Assess your knowledge with the **Knowledge Check** in **Appendix B**. There are a number of other courses based on your role and responsibilities. See the **Training Matrix** in the **Appendix C** for an overview of other training courses for you.

# APPENDIX A — NOTE TAKING TEMPLATE

Turn your training notes into a useful tool for reference. Keep a list of the main topics. Enter **Action** notes in the **Action** column and assign a **Markup Note** (**MN**) from the list at the bottom of the page for example () follow-up with IT on this or ? is shredded cheese a commodity.

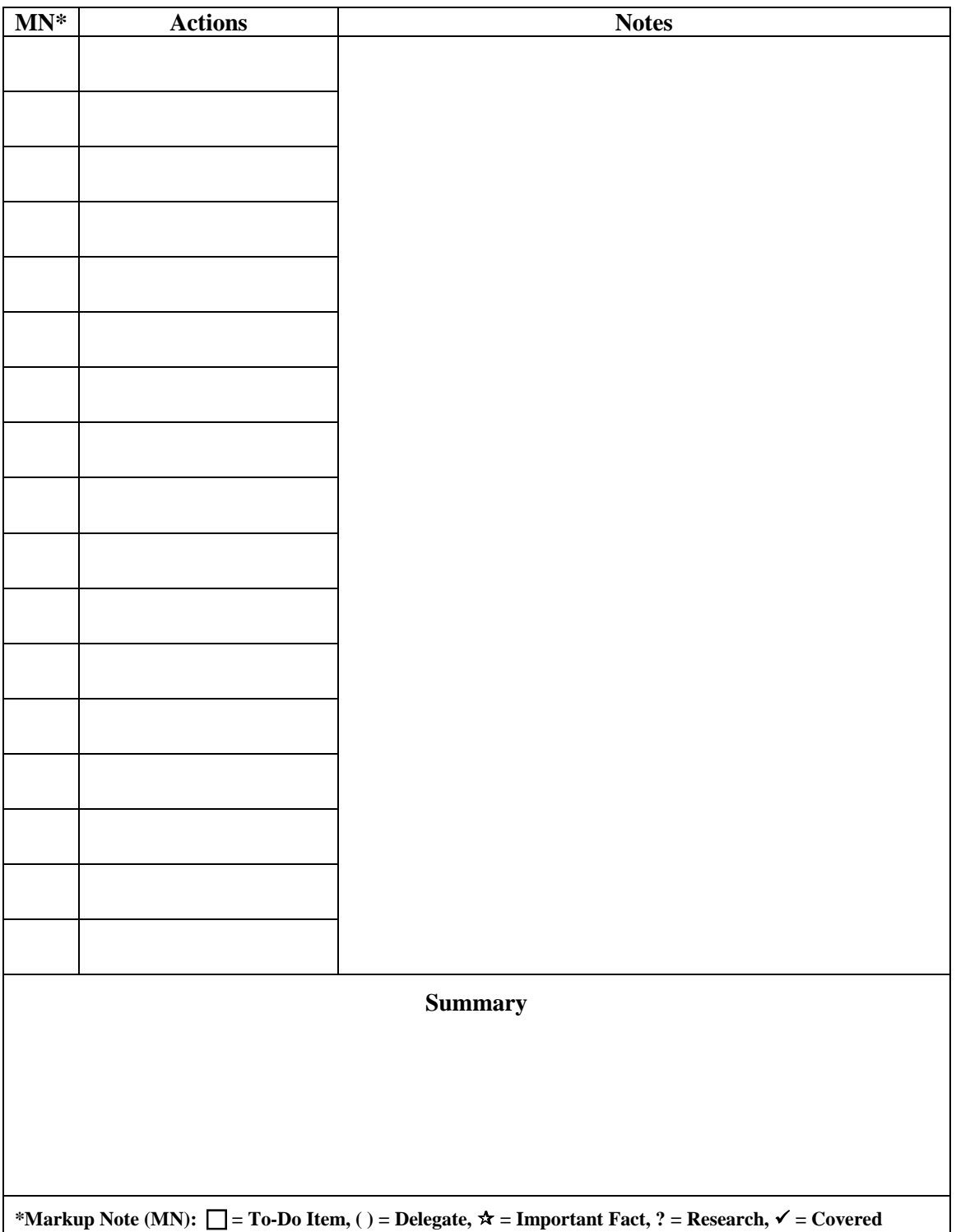

# APPENDIX B — MENU PLANNING KNOWLEDGE CHECK

Test your PrimeroEdge **Menu Planning** knowledge with the following questions. Answers are at the bottom of the page.

- 1. What is the difference in the **Ingredient Name** and the **Ingredient Short Name**?
- 2. Where would you find the **Allergens** for an **Ingredient**?
- 3. Will an I**ngredient** that is also a **Recipe**, like milk cartons, automatically create the recipe?
- 4. What if I forget a step in a dual entry recipe that has already been saved?
- 5. What is the difference in the **Menu Item Name** and **Marketing Name** for a **Menu Item**?
- 6. On the serving groups, if Adult is chosen, will that show up on the **Nutritional Analysis**?
- 7. Are the projected numbers calculated daily?
- 8. What if I entered wrong number of weeks in a **Menu Cycle** and saved it, will I be able to edit?
- 9. Can I assign more than one **Menu** to a day?

### **Answers**

- 1. The **Ingredient Name** is usually a longer identifying description of the ingredient and a short name is a type of shorthand or more often used name for the **Ingredient**
- 2. Generally, **Allergen** information is found on the food label or manufacturer worksheets
- 3. No, you must use the "**Create Recipe**" button to create a **Recipe** from a **Single Ingredient**
- 4. Additional steps can be added to a recipe at any time. Go back to the **Ingredients** tab to add a step. You can re-organize recipe steps by clicking and dragging the step
- 5. The **Menu Item Name** will be the same as the **Recipe Name**. A **Marketing Name** will be something that may make the item easier to distinguish on a menu calendar or **ParentOnline**. Example: Menu Item Name-Deli Turkey on Tortilla; Marketing Name-Turkey & Cheese Roll-Up
- 6. **Nutritional Analysis** can be run separately for each serving group
- 7. Yes, they are the ones districts are used to adding in (these are district wide numbers)
- 8. You can't edit but you can rename or discontinue then recreate the correct cycle
- 9. Yes, you can assign as many **Menus** to a day as you need: breakfast, regular lunch, pizza line, sandwich line, etc.

# APPENDIX C — TRAINING MATRIX

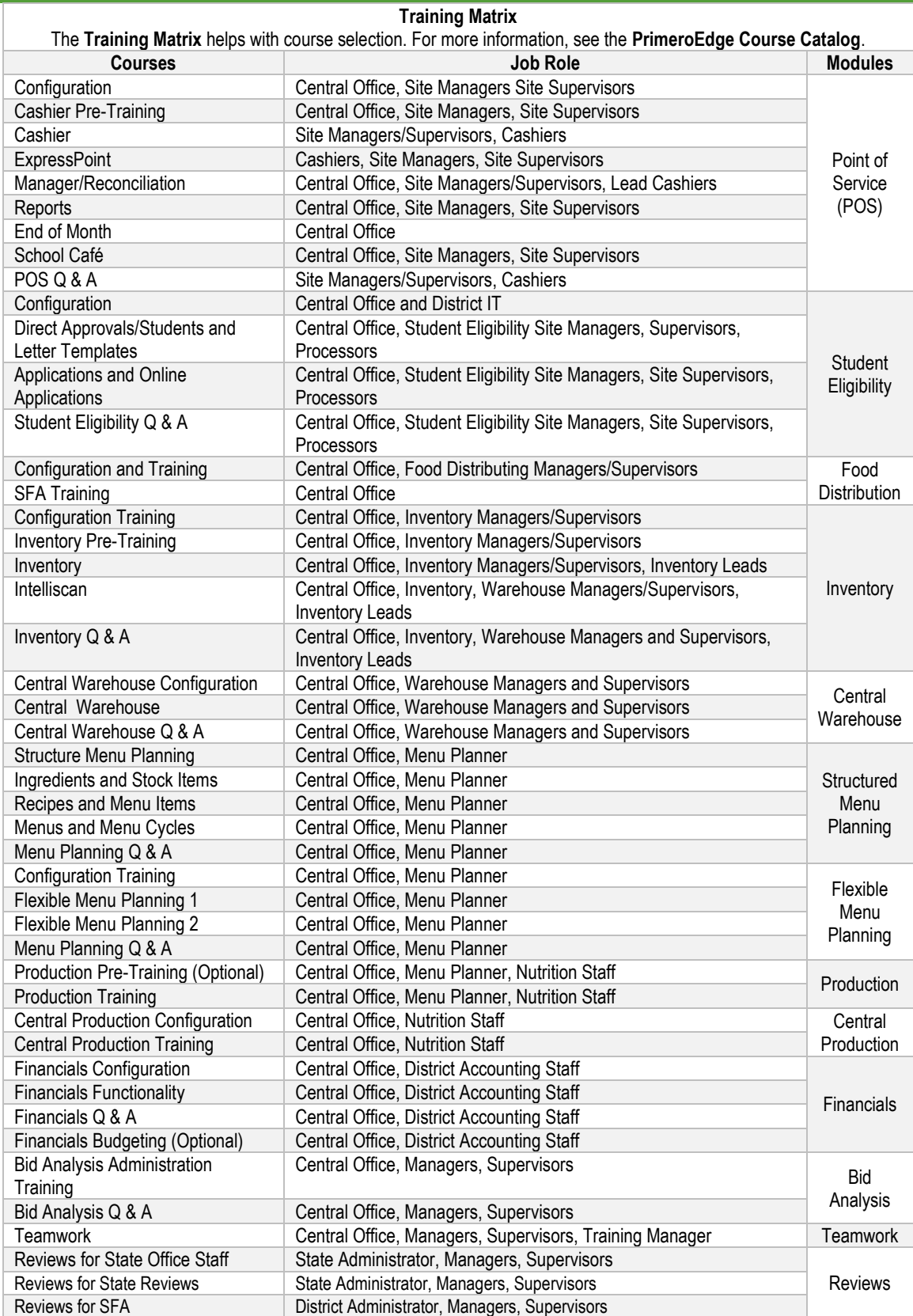

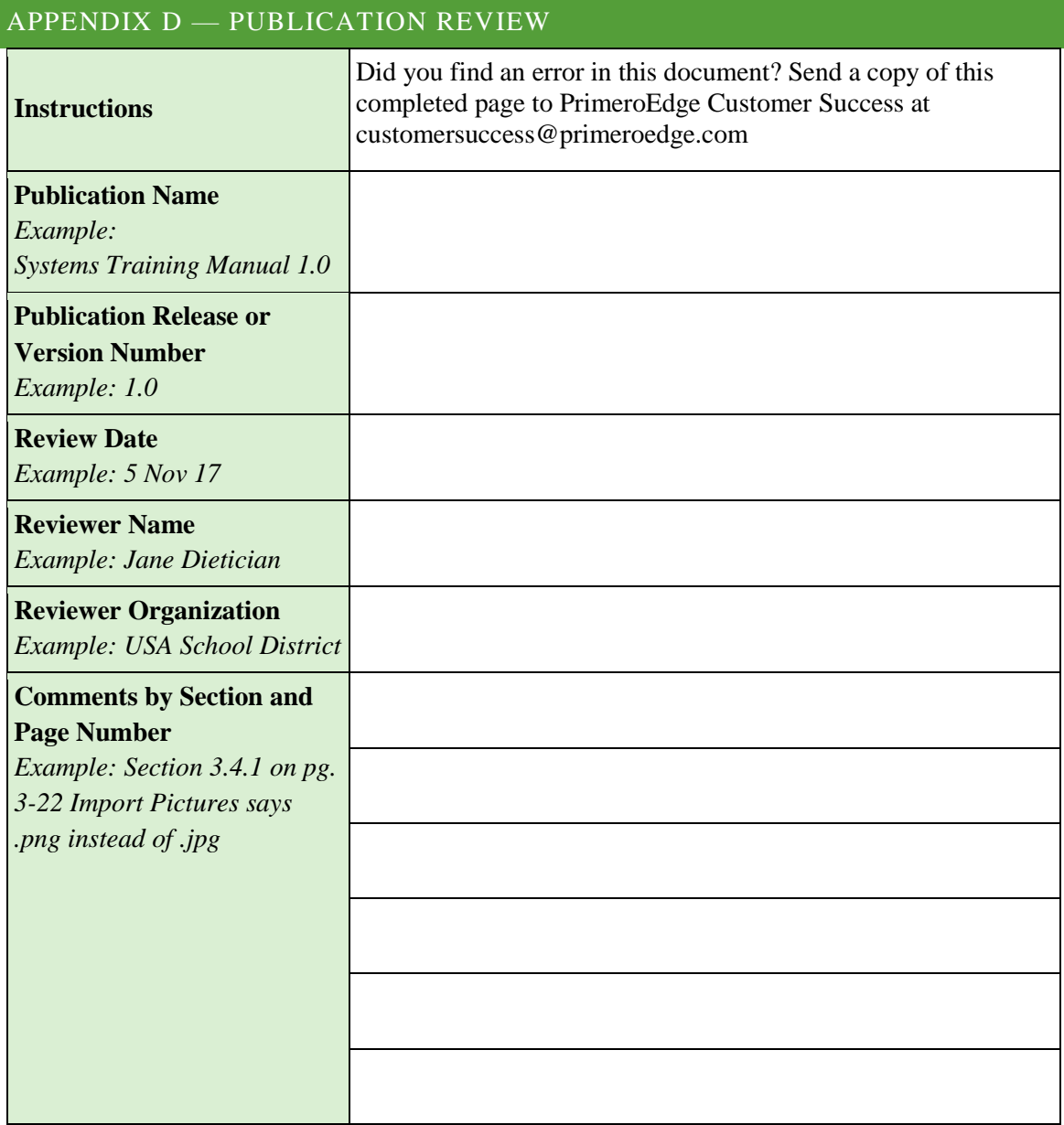

General Comments:

Primerosdgs

<< This page is intentionally blank. >>